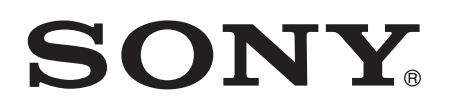

# Guida per l'utente

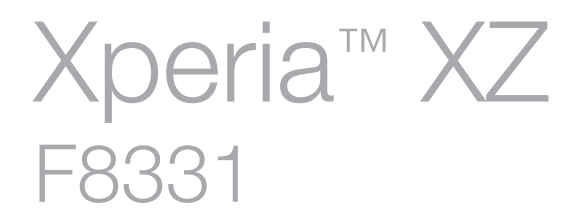

# **Indice**

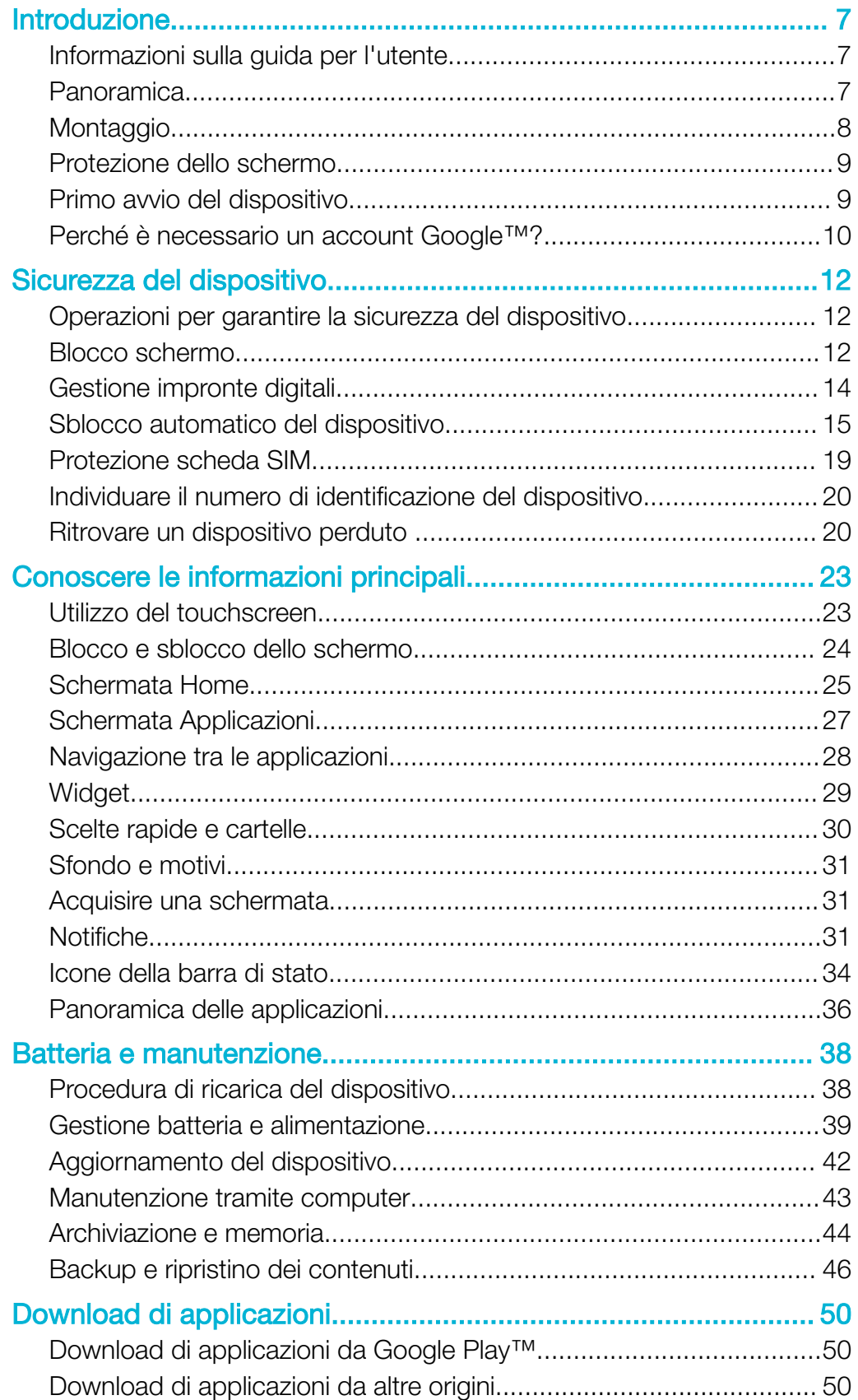

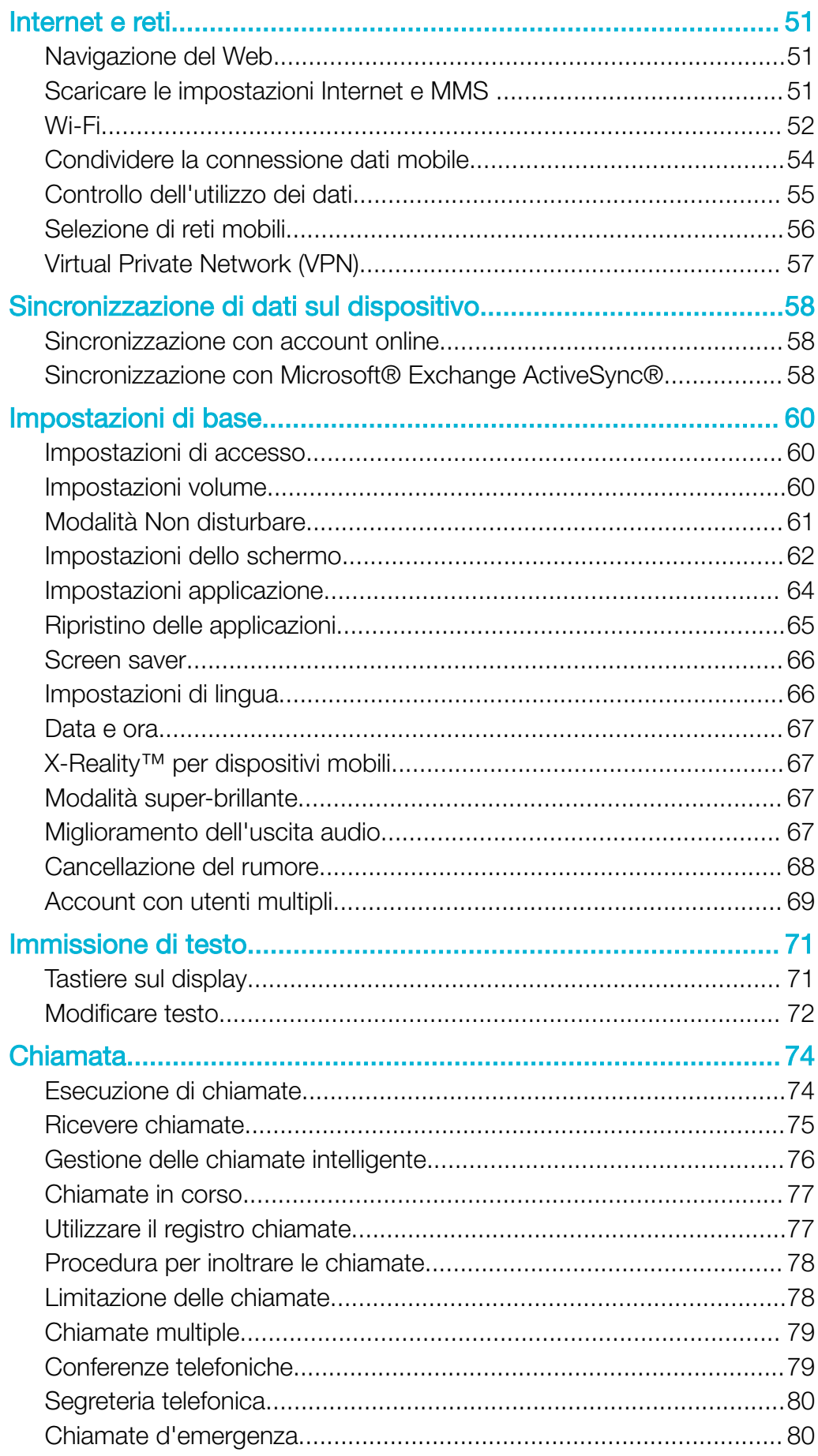

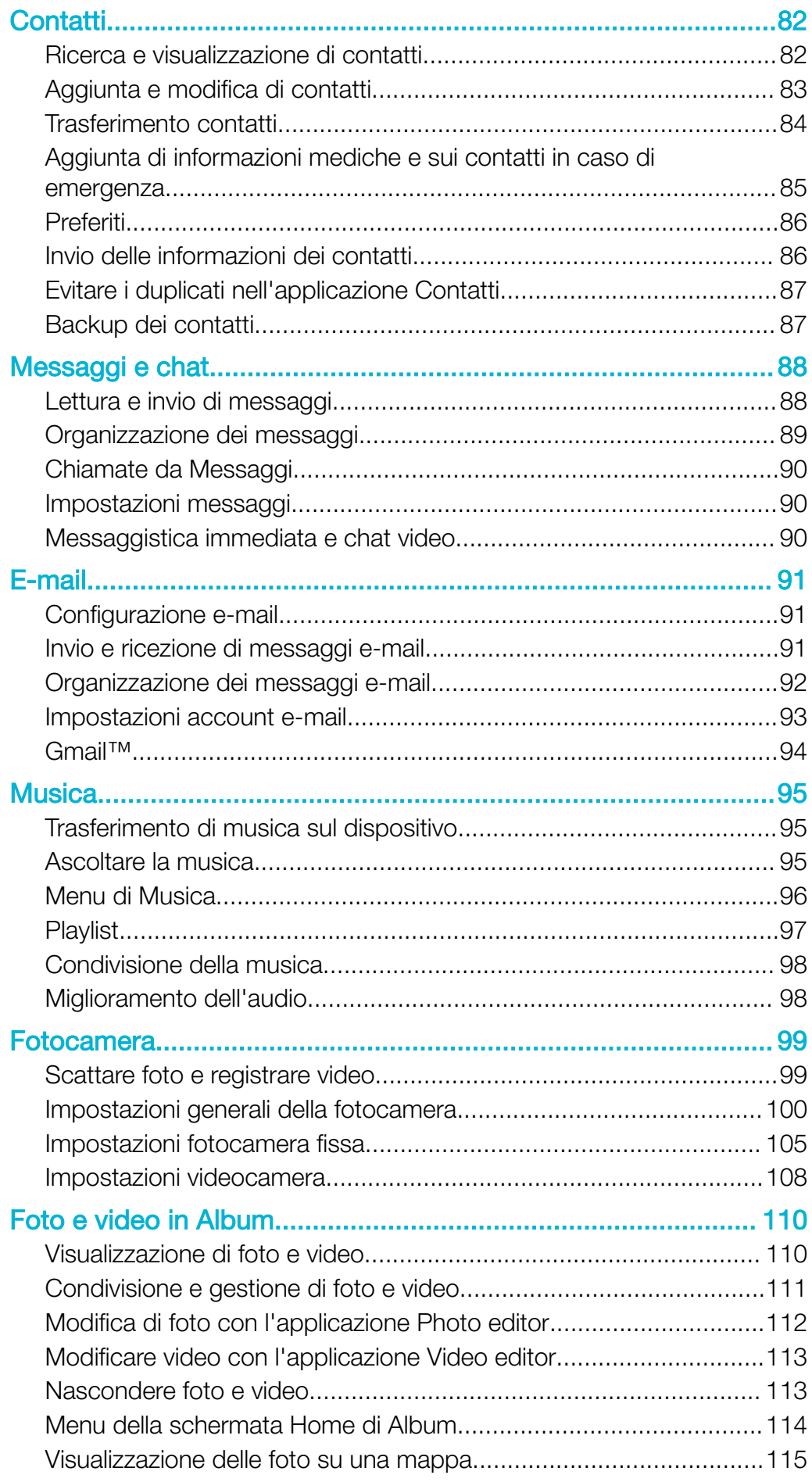

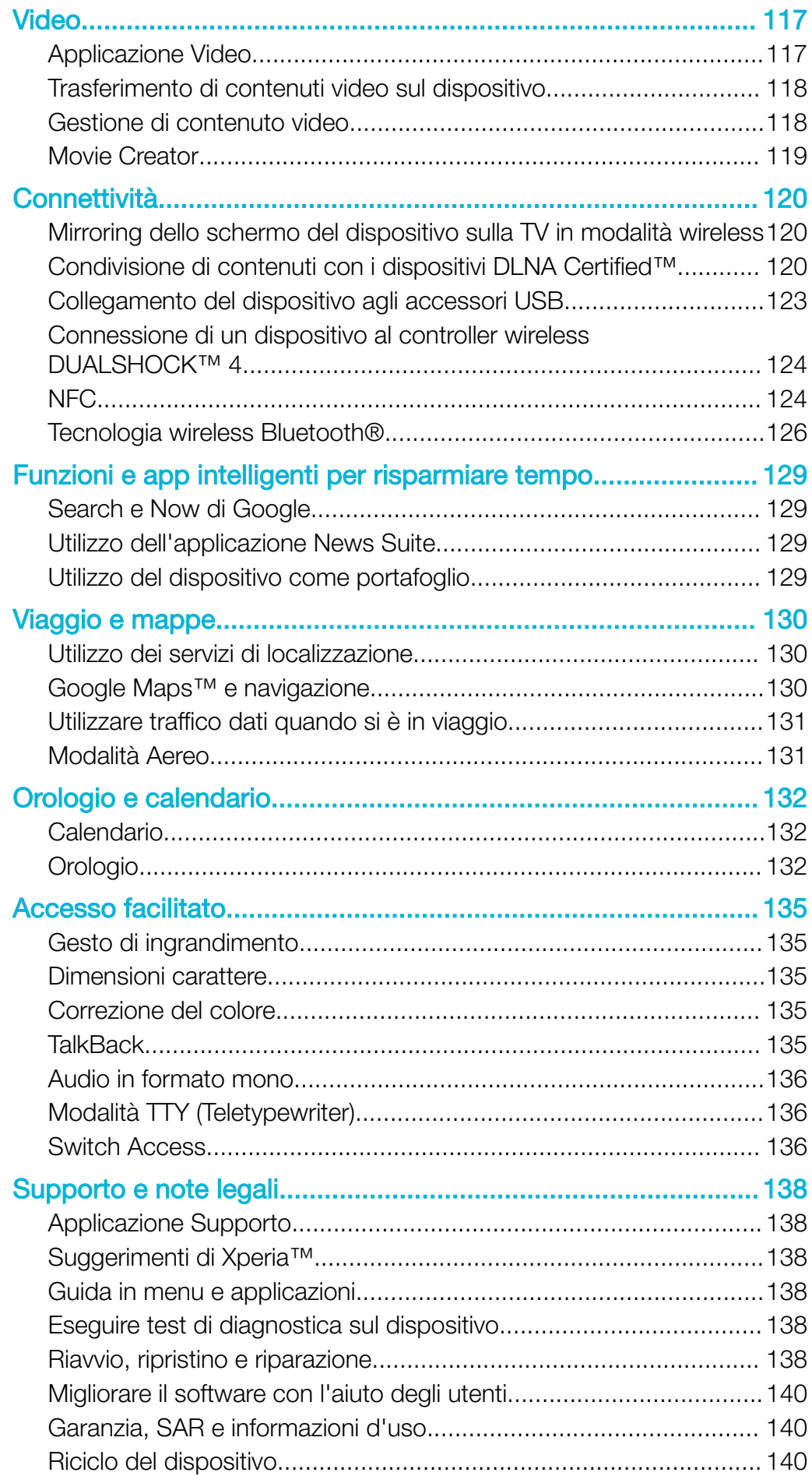

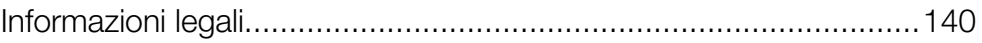

# <span id="page-6-0"></span>Introduzione

# Informazioni sulla guida per l'utente

Il presente documento è la Xperia™ XZ Guida per l'utente per la versione Android™ 7.0 del software. Per visualizzare la versione del software installata nel dispositivo, accedere al menu Impostazioni.

 $\pmb{\P}$ Gli aggiornamenti di sistema e applicazioni possono presentare le funzioni nel dispositivo in uso in modo diverso da quello descritto nella Guida per l'utente. La versione Android™ potrebbe non essere interessata dall'aggiornamento. Per ulteriori informazioni sugli aggiornamenti software, vedere [Aggiornamento del dispositivo](#page-41-0) nella pagina 42.

Per verificare la versione corrente del software installato nel dispositivo

- 1 Dalla Schermata Home, sfiorare **...**
- 2 Trovare Impostazioni > Info sul telefono > Versione di Android™.

## Limitazioni ai servizi e alle funzioni

Alcuni servizi e funzioni descritti in questa guida per l'utente potrebbero non essere supportati in tutti i paesi, da tutte le reti o da tutti i provider di servizi. Il numero internazionale di emergenza GSM può essere sempre utilizzato in tutti i paesi, da tutte le reti e da tutti i provider di servizi, purché il dispositivo sia collegato alla rete mobile. Contattare il gestore di rete o il provider di servizi per determinare la disponibilità di ogni specifico dispositivo o funzionalità e se esistono spese aggiuntive di accesso o utilizzo.

L'utilizzo di alcune funzioni e applicazioni descritte in questa Guida può richiedere l'accesso a Internet. È possibile incorrere in spese aggiuntive per la connessione, quando si accede a Internet dal dispositivo. Per ulteriori informazioni, contattare il provider di servizi wireless.

# Panoramica

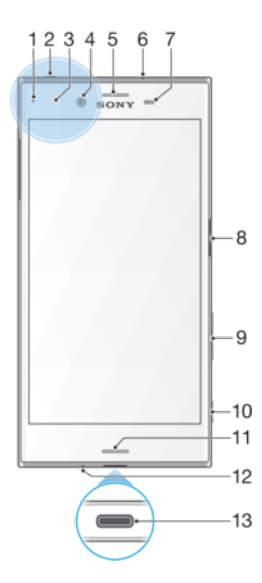

<span id="page-7-0"></span>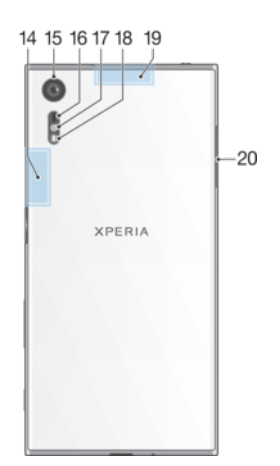

- 1. LED notifica/di ricarica
- 2. Jack auricolare
- 3. Area di rilevamento NFC™
- 4. Obiettivo fotocamera anteriore

5. Altoparlante auricolare/secondo altoparlante

- 6. Secondo microfono
- 7. Sensore di luce/prossimità

8. Tasto di accensione/sensore impronte digitali\*

- 9. Tasto volume/zoom
- 10. Tasto fotocamera
- 11. Altoparlante principale
- 12. Microfono principale
- 13. Porta caricabatterie/cavo USB Type-C™
- 14. Area antenna Wi-Fi/Bluetooth
- 15. Obiettivo fotocamera principale
- 16. Sensore laser AF
- 17. Sensore RGBC-IR
- 18. Flash
- 19. Area dell'antenna GPS
- 20. Coperchio dello slot per la scheda nano SIM/memory card
- ļ La funzionalità delle impronte digitali non è disponibile negli Stati Uniti.

# Montaggio

Il dispositivo supporta soltanto schede nano SIM. La scheda nano SIM e la memory card dispongono di slot separati nello stesso supporto. Prestare attenzione a non confonderli.

Î Per non perdere i dati, spegnere il dispositivo oppure disattivare la memory card prima di estrarre il supporto e rimuovere la scheda nano SIM o la memory card dal dispositivo.

# $\bullet$  $\begin{matrix} \mathbf{0} \\ \mathbf{0} \end{matrix}$ **XPERIA**

#### Per inserire la scheda nano SIM e la memory card

- <span id="page-8-0"></span>1 Usando un'unghia, estrarre il supporto della scheda SIM/memory card.
- 2 Posizionare la scheda SIM rispettando l'orientamento corretto (1), come mostrato nella figura.
- 3 Posizionare la memory card rispettando l'orientamento corretto (2), come mostrato nella figura.
- 4 Inserire delicatamente il supporto nello slot, finché non si posiziona adeguatamente.

Per rimuovere la scheda nano SIM

- 1 Posizionare il dispositivo con lo schermo a faccia in giù, quindi aprire il coperchio relativo allo slot della scheda nano SIM/memory card.
- 2 Estrarre il supporto della scheda SIM/memory card usando un'unghia.
- 3 Rimuovere la scheda nano SIM, quindi inserire delicatamente il supporto nello slot, finché non si posiziona adeguatamente.

#### Per rimuovere la memory card

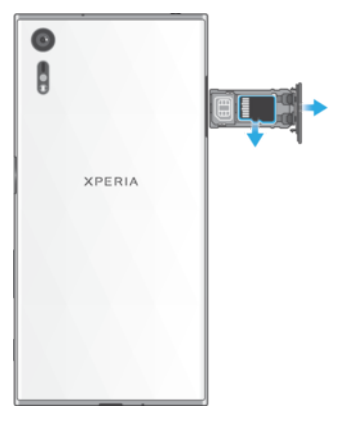

- 1 Spegnere il dispositivo oppure rimuovere la memory card in **Impostazioni** > Archiviazione e memoria >  $\frac{1}{2}$  > Avanzate > Archiviazione >  $\triangle$  accanto a Scheda SD.
- 2 Posizionare il dispositivo con lo schermo a faccia in giù, quindi aprire il coperchio relativo allo slot della scheda nano SIM/memory card.
- 3 Estrarre il supporto della scheda SIM/memory card usando un'unghia.
- 4 Rimuovere la memory card, quindi inserire delicatamente il supporto nello slot, finché non si posiziona adeguatamente.

# Protezione dello schermo

Ţ Prima di utilizzare il dispositivo, rimuovere la pellicola di protezione sollevando la linguetta sporgente.

Si consiglia di proteggere lo schermo del dispositivo con una pellicola protettiva Sony o con un elemento protettivo destinato al proprio modello Xperia™. L'utilizzo di accessori per la protezione dello schermo di terze parti può impedire il corretto funzionamento del dispositivo, coprendo sensori, obiettivi, altoparlanti o microfoni e può invalidare quindi la garanzia del dispositivo.

# Primo avvio del dispositivo

Si consiglia di caricare la batteria per almeno 30 minuti, prima di avviare il dispositivo per la prima volta. Mentre la batteria si sta caricando, è comunque possibile utilizzare il dispositivo, vedere *[Procedura di ricarica del dispositivo](#page-37-0)* nella pagina 38.

Al primo avvio del dispositivo, viene visualizzata una guida alla configurazione che consente di regolare le impostazioni di base, personalizzare il dispositivo e accedere ad alcuni account (ad esempio, quello Google™).

#### Per accendere il dispositivo

- <span id="page-9-0"></span>È importante utilizzare il cavo USB Type-C™ (fornito in dotazione) durante il caricamento del dispositivo, dal momento che altri tipi di cavi USB potrebbero danneggiare il dispositivo. È opportuno caricare la batteria per almeno 30 minuti prima di accendere il dispositivo per la prima volta.
- 1 Tenere premuto il tasto di accensione (1) fino a quando il dispositivo vibra.
- 2 Quando richiesto, immettere il PIN della scheda SIM, quindi sfiorare ...
- 3 Attendere qualche istante l'avvio del dispositivo.
- I PIN della scheda SIM è fornito inizialmente dal gestore di rete ma può essere cambiato, in un secondo momento, dal menu Impostazioni. Se si desidera correggere un errore commesso durante l'immissione del PIN della scheda SIM, sfiorare ...

#### Per disattivare il dispositivo

- 1 Tenere premuto il tasto di accensione (l) fino all'apertura del menu delle opzioni.
- 2 Nel menu di opzioni, sfiorare **Spegni**.
- Ţ. Lo spegnimento del dispositivo potrebbe richiedere del tempo.

# Perché è necessario un account Google™?

Il dispositivo Xperia™ di Sony utilizza la piattaforma Android™ sviluppata da Google™. Al momento dell'acquisto del dispositivo è possibile usufruire di una serie di applicazioni e servizi Google™ come ad esempio Gmail™, Google Maps™, YouTube™ e l'applicazione Play Store™ che consente l'accesso a Google Play™, lo store online per il download delle applicazioni Android™. Per ottenere il massimo delle funzionalità da questi servizi, è necessario disporre di un account Google™. Ad esempio, un account Google™ permette di effettuare le operazioni seguenti:

- Scaricare e installare applicazioni da Google Play™.
- Sincronizzare e-mail, contatti e il calendario utilizzando Gmail™.
- Chattare con amici grazie all'applicazione Hangouts™.
- Sincronizzare la cronologia delle esplorazioni e i segnalibri utilizzando il Web browser Google Chrome™.
- Identificarsi come utenti autorizzati, in seguito a un ripristino del software con Xperia™ Companion.
- Trovare, bloccare o cancellare in remoto i dati di un dispositivo perso o rubato utilizzando i servizi my Xperia™ o Android™ Device Manager.

Per ulteriori informazioni su Android™ e Google™, accedere alla pagina [http://support.google.com](http://http://support.google.com).

È molto importante ricordare il nome utente e la password dell'account Google™. Talvola, potrebbe essere richiesta l'identificazione tramite account Google™ per motivi di sicurezza. In questi casi, se non si è in grado di fornire il nome utente e la password dell'account Google™, il dispositivo viene bloccato. Inoltre, se si dispone di più di un account Google™, accertarsi di digitare le credenziali dell'account richiesto.

Per configurare un account Google™ sul dispositivo

- 1 Dalla Schermata Home, sfiorare **...**
- 2 Trovare e sfiorare Impostazioni > Account e sincronizzazione > Aggiungi account > Google.
- 3 Seguire la procedura guidata di registrazione per creare un account Google™ oppure, se si dispone già di un account, eseguire l'accesso.
- 等。 È inoltre possibile configurare o creare un account Google™ tramite l'installazione guidata al primo avvio del dispositivo. In alternativa, è possibile accedere online e creare un account all'indirizzo [www.google.com/accounts](http://www.google.com/accounts).

#### Per rimuovere un account Google™

- 1 Dalla Schermata Home, sfiorare ...
- 2 Sfiorare Impostazioni > Account e sincronizzazione > Google.
- 3 Selezionare l'account Google™ che si desidera rimuovere.
- 4 Sfiorare: > Rimuovi account.
- 5 Sfiorare nuovamente **Rimuovi account** per confermare.
- $\ddot{\mathbf{r}}$ Rimuovendo il proprio account Google™, non saranno più disponibili le funzioni di sicurezza collegate.

# <span id="page-11-0"></span>Sicurezza del dispositivo

# Operazioni per garantire la sicurezza del dispositivo

Il dispositivo è dotato di numerose opzioni di sicurezza, da attivare in caso di smarrimento o furto.

Le opzioni sono le seguenti:

- Impostare un blocco schermo sul dispositivo usando un PIN, una password o un pattern. In questo modo, solo l'utente può accedere e ripristinare il dispositivo.
- Aggiungere un account Google™ per impedire a terzi di utilizzare il proprio dispositivo in caso di furto o di cancellazione dei dati.
- Attivare il servizio Web "Protection by my Xperia" o Gestione dispositivi Android™. Tali servizi permettono di rilevare, bloccare o cancellare i dati di un dispositivo perduto in remoto.

# Procedura di verifica relativa alla proprietà del dispositivo

Alcune funzioni di sicurezza richiedono all'utente di sbloccare lo schermo tramite PIN, password, pattern o credenziali dell'account Google™. Di seguito sono riportati alcuni esempi relativi alle funzioni di sicurezza e alle credenziali necessarie:

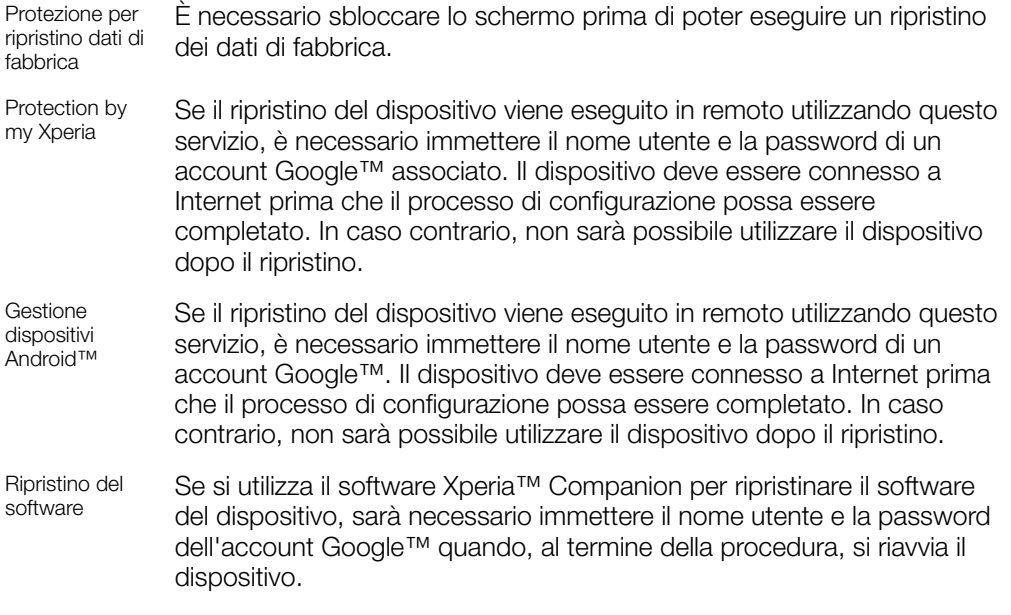

Nel caso di Gestione dispositivi Android™, è necessario inserire le informazioni di un account Google™. Può trattarsi di un qualsiasi account Google™ che è stato configurato sul dispositivo come proprietario. Se non è possibile fornire le informazioni sull'account durante la procedura di configurazione, il dispositivo è inutilizzabile.

# Blocco schermo

Sono disponibili numerose opzioni di blocco schermo. Il livello di sicurezza di ogni tipo di blocco è riportato di seguito, in ordine crescente:

- Scorrimento: nessuna protezione, ma è possibile accedere rapidamente alla schermata Home.
- Pattern: consente di disegnare con le dita un semplice pattern per sbloccare il dispositivo.
- PIN: consente di inserire un PIN numerico di almeno 4 cifre per sbloccare il dispositivo.
- Password: consente di inserire una password alfanumerica per sbloccare il dispositivo.
- Impronta digitale: consente di posizionare il dito registrato sul tasto di accensione per sbloccare il dispositivo.
- . È molto importante ricordare pattern, PIN o password di sblocco dello schermo. Se si dimenticano queste informazioni, potrebbe essere impossibile ripristinare dati importanti come la rubrica e i messaggi.
- ÷ó. Se nel dispositivo Xperia™ è stato impostato un account Microsoft® Exchange ActiveSync® (EAS), le impostazioni di sicurezza EAS potrebbero limitare il tipo di blocco schermo solo al PIN o alla password. Ciò si verifica quando l'amministratore di rete specifica un tipo di blocco schermo per tutti gli account EAS per motivi di sicurezza aziendale. Contattare l'amministratore di rete dell'azienda per verificare che i criteri di sicurezza della rete siano implementati per i dispositivi mobili. La funzionalità delle impronte digitali non è disponibile negli Stati Uniti.

#### Per creare un pattern di blocco schermo

- 1 Dalla Schermata Home, sfiorare ...
- 2 Trovare e sfiorare Impostazioni > Blocco schermo e sicurezza > Blocco schermo > Sequenza.
- 3 Seguire le istruzioni visualizzate sul dispositivo.
- $\mathbf{y}$ Se si immette un pattern di blocco errato per 5 volte di seguito, è necessario attendere 30 secondi prima di riprovare.

#### Per cambiare il blocco schermo

- 1 Dalla Schermata Home, sfiorare **...**
- 2 Trovare e sfiorare Impostazioni > Blocco schermo e sicurezza > Blocco schermo.
- 3 Seguire le istruzioni visualizzate sul dispositivo.

#### Per modificare il pattern di blocco schermo

- 1 Dalla Schermata Home, sfiorare **...**
- 2 Trovare e sfiorare Impostazioni > Blocco schermo e sicurezza > Blocco schermo.
- 3 Trascinare il pattern di sblocco dello schermo.
- 4 Sfiorare **Sequenza** e seguire le istruzioni visualizzate sul dispositivo.

#### Per creare un PIN di blocco schermo

- 1 Dalla Schermata Home, sfiorare **...**
- 2 Trovare e sfiorare Impostazioni > Blocco schermo e sicurezza > Blocco schermo  $>$  PIN.
- 3 Immettere un PIN numerico, quindi sfiorare **Continua**.
- 4 Immettere di nuovo il PIN e confermarlo, quindi sfiorare **OK**.

#### Per creare una password di blocco schermo

- 1 Dalla Schermata Home, sfiorare **...**
- 2 Trovare e sfiorare Impostazioni > Blocco schermo e sicurezza > Blocco schermo > Password.
- 3 Seguire le istruzioni visualizzate sul dispositivo.

#### Per attivare la funzione di sblocco tramite scorrimento

- 1 Dalla Schermata Home, sfiorare ...
- 2 Trovare e sfiorare Impostazioni > Blocco schermo e sicurezza > Blocco schermo.
- 3 Tracciare il pattern di sblocco dello schermo o immettere il PIN o la password, in base a quale tipo di blocco dello schermo è disabilitato.
- 4 Sfiorare Scorri e Sì, rimuovi.

#### Sblocco tramite impronta digitale

Se si abilita l'opzione di sblocco tramite impronta digitale, il PIN, il pattern o la password di blocco schermo impostato può essere utilizzato come metodo di sblocco di backup. Selezionando altri tipi di blocco schermo, si cancellano tutte le altre impostazioni dell'impronta digitale.

<span id="page-13-0"></span>È possibile utilizzare la propria impronta digitale per sbloccare velocemente il dispositivo. Per utilizzare questa funzione, è necessario prima abilitarla in Gestione impronte digitali e poi registrare un'impronta.

Ţ La funzionalità delle impronte digitali non è disponibile negli Stati Uniti.

Per sbloccare il dispositivo utilizzando l'impronta digitale

- Quando il blocco schermo è attivo, posizionare il dito sul tasto di accensione in modo che il dispositivo possa scansionare l'impronta e sbloccare lo schermo. Assicurarsi di utilizzare un dito già registrato in Gestione impronte digitali.
- $-\bullet$ Se non è possibile sbloccare lo schermo con l'impronta digitale dopo 5 tentativi, utilizzare il pattern, il PIN oppure la password di backup.

## Ripristinare un blocco schermo dimenticato

Se l'utente ha dimenticato il PIN, la password o il pattern del blocco schermo, può utilizzare il servizio Protection by my Xperia per ripristinarlo. Quando si esegue un ripristino del blocco schermo con questo servizio, vengono cancellati i contenuti presenti sul dispositivo.

#### Per ripristinare il blocco schermo utilizzando il servizio Protection by my Xperia

- 1 Verificare di essere in possesso del nome utente e della password dell'account Google™ e controllare di aver attivato il servizio Protection by my Xperia sul dispositivo in uso.
- 2 Andare a *myxperia. sonymobile. com* da qualsiasi dispositivo connesso a Internet.
- 3 Accedere utilizzando lo stesso account Google™ configurato sul dispositivo.
- 4 Fare clic sull'immagine del proprio dispositivo in **Dispositivi in uso**.
- 5 Selezionare **Blocca o Cambia PIN2** per sostituire il blocco schermo corrente con un nuovo codice PIN.
- 6 Seguire le istruzioni fornite sullo schermo dal servizio Protection by my Xperia.
- Ţ. A seconda delle impostazioni di sicurezza abilitate, è possibile che il dispositivo si blocchi dopo il ripristino del blocco schermo. È necessario immettere le credenziali dell'account Google™ per poter utilizzare il dispositivo.

# Gestione impronte digitali

La funzionalità delle impronte digitali non è disponibile negli Stati Uniti.

Gestione impronte digitali registra le informazioni delle impronte digitali che possono essere utilizzate come metodo di sicurezza aggiuntivo per sbloccare il dispositivo o per autenticare acquisti. È possibile registrare massimo 5 impronte digitali nel dispositivo.

 $\mathbf{I}$ Prima di utilizzare il sensore impronta digitale, assicurarsi che sia pulito e privo di umidità.

#### Per effettuare la prima registrazione delle impronte digitali

- 1 Dalla Schermata Home, sfiorare ...
- 2 Trovare e sfiorare Impostazioni > Blocco schermo e sicurezza > Gestione impronte digitali.
- 3 Se richiesto, confermare il pattern, il PIN o la password.
- 4 Seguire le istruzioni visualizzate sullo schermo per completare la registrazione delle impronte digitali.
- $\bullet$ Quando si registra un'impronta digitale per la prima volta, viene richiesto anche di configurare un pattern, un PIN o una password come backup di sicurezza (se non è stato già fatto).
- ÷ Il sensore impronte digitali si trova sul tasto di accensione e non sullo schermo del dispositivo. Prima di utilizzare il sensore d'impronta digitale, assicurarsi che sia pulito e privo di umidità.

#### Per registrare impronte digitali aggiuntive

- <span id="page-14-0"></span>1 Dalla Schermata Home, sfiorare ...
- 2 Trovare e sfiorare Impostazioni > Blocco schermo e sicurezza > Gestione impronte digitali.
- 3 Confermare il pattern, il PIN o la password.
- 4 Sfiorare  $+$ , quindi seguire le istruzioni visualizzate sullo schermo.

#### Per eliminare una impronta digitale registrata

- 1 Dalla Schermata Home, sfiorare **...**
- 2 Trovare e sfiorare Impostazioni > Blocco schermo e sicurezza > Gestione impronte digitali.
- 3 Sfiorare l'impronta digitale registrata, quindi sfiorare **Elimina** > Elimina.

#### Per rinominare un'impronta digitale registrata

- 1 Dalla Schermata Home, sfiorare ...
- 2 Trovare e sfiorare Impostazioni > Blocco schermo e sicurezza > Gestione impronte digitali.
- 3 Sfiorare un'impronta digitale registrata dall'elenco, quindi immettere un nome.
- 4 Sfiorare OK.

# Sblocco automatico del dispositivo

La funzionalità Smart Lock facilita lo sblocco del dispositivo perché consente di impostare lo sblocco automatico in determinate situazioni. È possibile mantenere sbloccato il dispositivo quando, ad esempio, è connesso a un dispositivo Bluetooth® o quando l'utente lo porta con sé.

Per fare in modo che il dispositivo si sblocchi automaticamente, è necessario innanzitutto eseguire la procedura nell'ordine seguente:

- Assicurarsi di disporre di una connessione Internet, preferibilmente Wi-Fi per limitare i costi del traffico dati.
- Assicurarsi che tutte le app siano aggiornate utilizzando Play Store™. In questo modo, si verifica che anche l'app Google Play™ Services sia aggiornata. Se l'app Google Play™ Services è aggiornata, l'utente può utilizzare le funzioni più recenti di Smart Lock.
- Abilitare Smart Lock.
- Impostare la situazione che prevede lo sblocco automatico del dispositivo.

#### Per abilitare Smart Lock.

- 1 Impostare un pattern, un PIN o una password come blocco schermo, se non è stato già fatto.
- 2 Dalla Schermata Home, sfiorare **...**
- 3 Trovare e sfiorare Impostazioni > Blocco schermo e sicurezza > Trust agent.
- 4 Sfiorare lo slider **Smart Lock (Google)** per abilitare la funzione.
- 5 Sfiorare la freccia Indietro accanto a Trust agent.
- 6 Trovare e sfiorare **Smart Lock**.
- 7 Immettere il pattern, il PIN o la password. È necessario immettere queste credenziali quando si desidera modificare le impostazioni di Smart Lock.
- 8 Selezionare un tipo di Smart Lock.

#### Impostazione dello sblocco automatico del dispositivo

Grazie alle impostazioni seguenti, è possibile impostare Smart Lock affinché mantenga il dispositivo sbloccato:

- **Dispositivi attendibili:** mantenere il dispositivo sbloccato quando è connesso un dispositivo Bluetooth® attendibile.
- **Luoghi attendibili**: mantenere il dispositivo sbloccato quando l'utente si trova in un luogo attendibile.
- On-body detection: mantenere il dispositivo sbloccato quando è nelle mani dell'utente.
- Volto attendibile: sbloccare il telefono con lo sguardo.
- Voce attendibile: configurare il riconoscimento vocale per effettuare ricerche in qualsiasi schermata oppure sbloccare il dispositivo quando l'audio corrisponde al modello vocale.

È necessario sbloccare il dispositivo manualmente quando non viene utilizzato per 4 ore e dopo averlo riavviato.

## Connessione a dispositivi Bluetooth® attendibili

È possibile indicare come "attendibile" un dispositivo Bluetooth® connesso e impedire il blocco del dispositivo Xperia™ che vi è collegato. Pertanto, se si dispone di dispositivi Bluetooth® ai quali ci si connette regolarmente, ad esempio un sistema di intrattenimento domestico o altoparlanti per auto, un orologio Bluetooth® o un fitness tracker, è possibile aggiungerli come dispositivi attendibili ed escludere l'ulteriore protezione del blocco schermo per risparmiare tempo. Questa funzione è indicata se i dispositivi vengono utilizzati quasi esclusivamente in ambienti sicuri. In alcuni casi, è possibile che sia comunque necessario sbloccare manualmente il dispositivo prima di riuscire a connettere un dispositivo attendibile.

- Non è opportuno aggiungere dispositivi che vengono sempre connessi come "attendibili", ad esempio, tastiere Bluetooth® o custodie.
- Non appena un dispositivo Bluetooth® attendibile viene disattivato oppure esce dal raggio di copertura, lo schermo si blocca ed è necessario inserire un PIN, un pattern o una password per sbloccarlo.

#### Per aggiungere un dispositivo Bluetooth® attendibile

- 1 Assicurarsi che il dispositivo sia associato e connesso a quello Bluetooth® che si desidera aggiungere come dispositivo attendibile.
- 2 Trovare e sfiorare Impostazioni > Blocco schermo e sicurezza > Smart Lock.
- 3 Nel menu Smart Lock, sfiorare Dispositivi attendibili > Aggiungi dispositivo attendibileBluetooth
- 4 Sfiorare il nome di un dispositivo per selezionarlo dall'elenco di dispositivi connessi. Nell'elenco vengono visualizzati soltanto i dispositivi associati.
- 5 A seconda del livello di sicurezza della connessione, potrebbe essere necessario sbloccare manualmente il dispositivo prima che quello attendibile possa mantenerlo sbloccato.

#### Per rimuovere un dispositivo Bluetooth® attendibile

- 1 Dalla Schermata Home, sfiorare **...**
- 2 Trovare e sfiorare **Impostazioni** > **Blocco schermo e sicurezza > Smart Lock >** Dispositivi attendibili.
- 3 Sfiorare il dispositivo che si desidera rimuovere.
- 4 Sfiorare Rimuovi dispositivo attendibile.

#### Per aggiungere un dispositivo NFC attendibile

- 1 Assicurarsi che il dispositivo sia associato e connesso a quello Bluetooth® che si desidera aggiungere come dispositivo attendibile.
- 2 Trovare e sfiorare Impostazioni > Blocco schermo e sicurezza > Smart Lock.
- 3 Nel menu Smart Lock, sfiorare Dispositivi attendibili > Aggiungi dispositivo attendibileNFC.
- 4 Seguire le istruzioni visualizzate sullo schermo.

#### Verificare il livello di protezione durante l'utilizzo di dispositivi attendibili

Dispositivi Bluetooth® diversi supportano standard Bluetooth® e funzionalità di protezione differenti. È possibile che qualcuno tenga sbloccato il dispositivo Xperia™ di un utente imitandone la connessione Bluetooth®, anche se il dispositivo attendibile non è più nelle vicinanze. Il dispositivo non è sempre in grado di determinare se la connessione è protetta dai tentativi di imitazione di altri utenti.

Se il dispositivo non è in grado di determinare se si sta utilizzando una connessione protetta, si riceve una notifica dal dispositivo Xperia™ e potrebbe essere necessario sbloccarlo manualmente prima che il dispositivo attendibile riesca a mantenerlo sbloccato.

La portata della connettività Bluetooth® può variare a seconda di fattori quali il modello del dispositivo in uso, il dispositivo Bluetooth® connesso e l'ambiente. In base a questi fattori, le connessioni Bluetooth® possono raggiungere distanze fino a 100 metri.

#### Connessione a luoghi attendibili

Se viene configurata la funzione Luoghi attendibili, il blocco schermo di sicurezza del dispositivo Xperia™ viene disabilitato quando ci si trova in un luogo considerato attendibile. Per poter utilizzare questa funzione, è necessario disporre di una connessione Internet, preferibilmente Wi-Fi, e abilitare il dispositivo all'uso della posizione attuale dell'utente.

Per configurare i luoghi attendibili, assicurarsi innanzitutto che la modalità di ubicazione ad alta precisione o con risparmio energetico sia attivata sul dispositivo prima di aggiungere ubicazioni di residenza e personalizzate.

Le dimensioni esatte di un'ubicazione attendibile sono una stima e possono essere estese oltre i confini fisici della residenza dell'utente o dell'area aggiunta come ubicazione attendibile. Questa funzione consente di mantenere il dispositivo sbloccato fino a un raggio di 80 metri. Tenere presente che è possibile replicare o modificare i segnali relativi all'ubicazione. Gli utenti che dispongono dell'accesso ad apparecchiature specializzate potrebbero sbloccare il dispositivo.

#### Per aggiungere l'ubicazione domestica

- 1 Dalla Schermata Home, sfiorare **...**
- 2 Trovare e sfiorare *Impostazioni* > Ubicazione, quindi sfiorare lo slider per abilitare i servizi di ubicazione.
- 3 Sfiorare Modalità, quindi scegliere la modalità di ubicazione Alta precisione o Risparmio della batteria.
- 4 Dalla Schermata Home, sfiorare ...
- 5 Trovare e sfiorare Impostazioni > Blocco schermo e sicurezza > Smart Lock > Luoghi attendibili > Home.
- 6 Sfiorare Attiva ubicazione.

#### Per modificare l'ubicazione domestica

- 1 Dalla Schermata Home, sfiorare **...**
- 2 Trovare e sfiorare *Impostazioni* > *Ubicazione*, quindi sfiorare lo slider per abilitare i servizi di ubicazione.
- 3 Sfiorare Modalità, quindi scegliere la modalità di ubicazione Alta precisione o Risparmio della batteria.
- 4 Dalla Schermata Home, sfiorare ...
- 5 Trovare e sfiorare Impostazioni > Blocco schermo e sicurezza > Smart Lock > Luoghi attendibili.
- 6 Selezionare l'ubicazione domestica.
- 7 Sfiorare Modifica.
- 8 Nella barra di ricerca, immettere l'ubicazione domestica da utilizzare.
- $-\bullet$ Se nella propria strada sono presenti più edifici, aggiungere l'ubicazione domestica effettiva, indicando il proprio edificio come luogo personalizzato.

#### Per rimuovere l'ubicazione domestica

- 1 Dalla Schermata Home, sfiorare ...
- 2 Trovare e sfiorare *Impostazioni* > Ubicazione, quindi sfiorare lo slider per abilitare i servizi di ubicazione.
- 3 Sfiorare Modalità, quindi scegliere l'impostazione della modalità di ubicazione Alta precisione o Risparmio della batteria.
- 4 Dalla Schermata Home, sfiorare ...
- 5 Trovare e sfiorare Impostazioni > Blocco schermo e sicurezza > Smart Lock > Luoghi attendibili > Home.
- 6 Sfiorare Disattiva ubicazione.

# Utilizzo di posizioni personalizzate

È possibile aggiungere qualsiasi posizione come attendibile, ovvero il luogo nel quale il dispositivo non viene bloccato.

Per aggiungere una posizione personalizzata

- 1 Assicurarsi che la modalità di ubicazione e l'impostazione **Alta precisione** o quella Risparmio della batteria sia attiva.
- 2 Dalla Schermata Home, sfiorare ...
- 3 Trovare e sfiorare Impostazioni > Blocco schermo e sicurezza > Smart Lock > Luoghi attendibili.
- 4 Sfiorare Aggiungi luogo attendibile.
- 5 Per utilizzare l'ubicazione attuale come posizione personalizzata attendibile, sfiorare Seleziona questa ubicazione.
- 6 In alternativa, per immettere un'altra ubicazione, sfiorare l'icona della lente di ingrandimento e digitare l'indirizzo. Il dispositivo cerca l'ubicazione immessa. Sfiorare l'indirizzo suggerito per utilizzarlo, quindi sfiorare OK.
- 7 Per perfezionare l'ubicazione, sfiorare l'indirizzo, quindi trascinare il segnaposto di ubicazione sulla località desiderata e sfiorare Seleziona questa ubicazione.

#### Per modificare una località personalizzata

- 1 Dalla Schermata Home, sfiorare ...
- 2 Trovare e sfiorare **Impostazioni** > **Ubicazione**, quindi sfiorare lo slider per abilitare i servizi di ubicazione.
- 3 Sfiorare Modalità, quindi scegliere la modalità di ubicazione Alta precisione o Risparmio della batteria.
- 4 Dalla Schermata Home, sfiorare ...
- 5 Trovare e sfiorare Impostazioni > Blocco schermo e sicurezza > Smart Lock > Luoghi attendibili.
- 6 Selezionare la località che si desidera modificare.
- 7 Sfiorare Modifica indirizzo.
- 8 Per immettere un'altra ubicazione, sfiorare l'icona della lente di ingrandimento e digitare l'indirizzo. Il dispositivo cerca l'ubicazione immessa. Sfiorare l'indirizzo suggerito per utilizzarlo.
- 9 Per perfezionare l'ubicazione, sfiorare la freccia Indietro accanto all'indirizzo, quindi trascinare il segnaposto di ubicazione sulla località desiderata e sfiorare Seleziona questa ubicazione.

Per eliminare una località personalizzata

- 1 Dalla Schermata Home, sfiorare ...
- 2 Trovare e sfiorare **Impostazioni** > Ubicazione, quindi sfiorare lo slider per abilitare i servizi di ubicazione.
- 3 Sfiorare Modalità, quindi scegliere la modalità di ubicazione Alta precisione o Risparmio della batteria.
- 4 Dalla Schermata Home, sfiorare ...
- 5 Trovare e sfiorare Impostazioni > Blocco schermo e sicurezza > Smart Lock > Luoghi attendibili.
- 6 Selezionare la località che si desidera eliminare.
- Sfiorare Elimina.

# Dispositivo sempre sbloccato quando è a contatto con l'utente

Grazie alla funzionalità On-body detection, è possibile impedire al dispositivo di bloccarsi quando si trova nella mano, nella tasca o nella borsa dell'utente. Quando l'accelerometro rileva che il dispositivo si trova a contatto con l'utente, lo mantiene sbloccato. Il dispositivo si blocca solo quando l'accelerometro rileva che il dispositivo è stato riposto.

Quando si utilizza la funzionalità On-body detection, tenere presente i seguenti comportamenti:

- Quando si mette via il dispositivo, quest'ultimo percepisce di non essere più a contatto con l'utente e si blocca automaticamente.
- Il dispositivo potrebbe impiegare fino a un minuto per bloccarsi.
- <span id="page-18-0"></span>• Quando l'utente entra in auto, sale sull'autobus, sul treno o utilizza altri mezzi di trasporto terrestre, il dispositivo impiega dai 5 ai 10 minuti per bloccarsi.
- Tenere presente che quando ci si trova in aereo o in nave (o su un altro mezzo di trasporto non terrestre), il dispositivo potrebbe non riuscire a bloccarsi automaticamente. In questo caso, assicurarsi di bloccarlo manualmente.
- Quando si prende di nuovo il dispositivo o si scende dal mezzo di trasporto, è sufficiente sbloccare il dispositivo una sola volta affinché resti in questa modalità per tutto il tempo che l'utente lo tiene a contatto con il corpo.
- La funzione On-body detection non è in grado di distinguere il corpo dell'utente. Pertanto, se l'utente presta il dispositivo con funzione On-body detection attiva a un'altra persona, il dispositivo rimane sbloccato anche quando entra in contatto con il nuovo utente. Tenere presente che, come funzionalità di protezione, On-body detection è meno sicura di un pattern, di un PIN o di una password.

#### Per abilitare o disabilitare la funzione On-body detection

- 1 Dalla Schermata Home, sfiorare **...**
- 2 Trovare e sfiorare Impostazioni > Blocco schermo e sicurezza > Smart Lock > On-body detection.
- 3 Sfiorare lo slider per abilitare la funzione, quindi sfiorare Continua. Sfiorare lo slider accanto a **Attiva** per disabilitare la funzione.

#### Per impostare Volto attendibile

- 1 Dalla Schermata Home, sfiorare **...**
- 2 Trovare e sfiorare **Impostazioni** > **Blocco schermo e sicurezza > Smart Lock >** Volto attendibile.
- 3 Sfiorare CONFIGURA > AVANTI, seguire le istruzioni visualizzate sul dispositivo.

#### Per impostare Voce attendibile

- 1 Dalla Schermata Home, sfiorare **...**
- 2 Trovare e sfiorare **Impostazioni > Blocco schermo e sicurezza > Smart Lock >** Voce attendibile.

# Protezione scheda SIM

È possibile bloccare e sbloccare ogni scheda SIM del dispositivo con un PIN (Personal Identification Number). Quando una scheda SIM è bloccata, la sottoscrizione collegata alla scheda è protetta da utilizzo improprio. Ciò significa che è necessario inserire il PIN a ogni avvio del dispositivo.

Se si immette un PIN errato per troppe volte, la scheda SIM verrà bloccata. L'utente dovrà immettere il codice PUK (Personal Unblocking Key), quindi un nuovo codice PIN. I codici PIN e PUK vengono forniti dal gestore di rete.

Per configurare oppure rimuovere un blocco della scheda SIM

- 1 Dalla schermata Home, sfiorare  $\oplus$ .
- 2 Trovare e sfiorare Impostazioni > Blocco schermo e sicurezza > Imposta blocco scheda SIM.
- 3 Sfiorare lo slider **Blocca la SIM** per abilitare o disabilitare il blocco della scheda SIM.
- 4 Immettere il PIN della scheda SIM, quindi sfiorare OK. Il blocco della scheda SIM è ora attivo e sarà necessario immettere il PIN a ogni riavvio del dispositivo.

#### Per modificare il PIN della scheda SIM

- 1 Dalla Schermata Home, sfiorare ...
- 2 Trovare e sfiorare Impostazioni > Blocco schermo e sicurezza > Imposta blocco scheda SIM.
- 3 Sfiorare **Cambia PIN SIM.**
- 4 Immettere il PIN precedente della scheda SIM, quindi sfiorare OK.
- 5 Immettere il nuovo PIN della scheda SIM, quindi sfiorare OK.
- 6 Immettere di nuovo il nuovo PIN della scheda SIM, quindi sfiorare OK.

#### Per sbloccare una scheda SIM tramite codice PUK

- <span id="page-19-0"></span>1 Immettere il codice PUK e sfiorare  $\swarrow$ .
- 2 Immettere un nuovo codice PIN e sfiorare  $\swarrow$ .
- 3 Immettere nuovamente il nuovo PIN e selezionare ...
- $\mathbf{\hat{I}}$ Se si immette un codice PUK errato per troppe volte, è necessario contattare il proprio operatore di rete per ottenere una nuova scheda SIM.

# Individuare il numero di identificazione del dispositivo

Il dispositivo dispone di un numero d'identificazione univoco. Questo numero viene indicato come IMEI (International Mobile Equipment Identity). Si consiglia di copiare e conservare questo numero. Può essere richiesto, per esempio, quando si accede al servizio di assistenza Xperia™ Care per registrare il dispositivo. Inoltre, se il dispositivo viene rubato, alcuni gestori di rete possono utilizzare il numero IMEI per impedire l'accesso alla rete nel proprio paese.

#### Per visualizzare il numero IMEI nella barra dell'etichetta

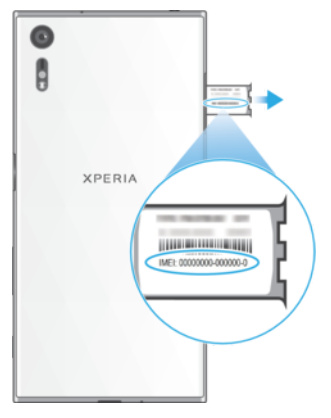

- 1 Aprire il coperchio degli slot della scheda nano SIM e della memory card.
- 2 Rimuovere il supporto della scheda SIM/memory card. Posizionare un'unghia o un altro oggetto dotato di punta lunga e sottile sotto il margine della striscia dell'etichetta, quindi trascinare la striscia verso l'esterno. Il numero IMEI viene visualizzato sulla striscia.
- $-\bullet$ È inoltre possibile visualizzare il numero IMEI, aprendo il tastierino di composizione chiamata e immettendo \*#06#.

#### Per visualizzare il numero IMEI nelle impostazioni del dispositivo

- 1 Dalla Schermata Home, sfiorare **...**
- 2 Trovare e sfiorare Impostazioni > Info sul telefono > Stato > Dati IMEI.

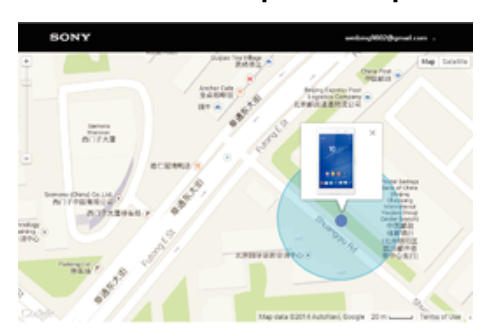

# Ritrovare un dispositivo perduto

Se l'utente dispone di un account Google™, il servizio Web "Protection by my Xperia" consente di individuare e proteggere il dispositivo in caso di smarrimento. Se il servizio è stato attivato sul dispositivo, è possibile:

- Individuare il dispositivo su una mappa.
- Riprodurre un avviso sonoro anche se il dispositivo è in modalità Non disturbare.
- Bloccare il dispositivo in remoto e consentire a chi lo trova di visualizzare i dettagli di contatto.
- Come ultima alternativa, cancellare in remoto la memoria interna ed esterna del dispositivo.
- Se la memoria interna del dispositivo è stata cancellata utilizzando il servizio Web "Protection by my Xperia", alla successiva attivazione del dispositivo, è necessario accedere con un account Google™ precedentemente sincronizzato sul dispositivo.
- $\bullet$ Il servizio "Protection by my Xperia" non è disponibile in tutti i paesi.

#### Per attivare Protection by my Xperia

- 1 Verificare che sia disponibile una connessione dati mobile e abilitare i servizi di ubicazione sul dispositivo.
- 2 Dalla Schermata Home, sfiorare ...
- 3 Trovare e sfiorare Impostazioni > Blocco schermo e sicurezza > Protezione tramite my Xperia > Attiva.
- 4 Contrassegnare la casella di controllo per accettare i termini e le condizioni di utilizzo del servizio, quindi sfiorare Accetta.
- 5 Se richiesto, accedere all'account Google™. Se non si dispone di un account, crearne uno nuovo.
- 6 Per verificare che Protection by my Xperia riesce a rilevare il dispositivo, andare a [myxperia.sonymobile.com](http://myxperia.sonymobile.com) e accedere utilizzando lo stesso account Google™ configurato sul dispositivo.
- Se si utilizza un dispositivo in condivisione con più utenti, il servizio Protection by my Xperia può essere utilizzato solo dall'utente che ha effettuato l'accesso come proprietario.

# Come ritrovare un dispositivo perso utilizzando Android™ Device Manager

Google™ offre un servizio Web di localizzazione e di sicurezza chiamato Android™ Device Manager. Il servizio può essere utilizzato con il servizio my Xperia o come sua alternativa. In caso di smarrimento del dispositivo, è possibile utilizzare Android™ Device Manager per:

- Trovare e visualizzare la posizione del dispositivo.
- Far squillare o bloccare il dispositivo, cancellare tutti i dati del dispositivo o aggiungere un numero di telefono al blocco schermo.

Per maggiori informazioni su Android™ Device Manager, accedere a [www.support.google.com](http://www.support.google.com).

Android™ Device Manager non funziona se il dispositivo è spento o non connesso a Internet. Il servizio Android™ Device Manager potrebbe non essere disponibile in tutti i Paesi o in tutte le regioni.

#### Per attivare Gestione dispositivi Android™

- 1 Se si utilizza il dispositivo in condivisione con più utenti, è necessario effettuare l'accesso come proprietario.
- 2 Verificare che la connessione dati mobile e i servizi di ubicazione siano attivi.
- 3 Dalla Schermata Home, sfiorare ...
- 4 Trovare e sfiorare Impostazioni > Google > Sicurezza.
- 5 Sfiorare gli slider accanto a Individua dispositivo in remoto e Consenti
- cancellazione e blocco remoti per abilitare entrambe le funzioni.
- 6 Se richiesto, accettare i termini e le condizioni sfiorando Attiva questo amministratore del dispositivo.
- 7 Per verificare che Gestione dispositivi Android™ sia in grado di individuare il dispositivo in seguito all'attivazione del servizio, visitare il sito Web [www.android.com/devicemanager](http://www.android.com/devicemanager) e accedere utilizzando l'account Google™.
- $-\frac{1}{2}$ È inoltre possibile attivare Gestione dispositivi Android™ da Blocco schermo e sicurezza in Amministratori dispositivo.

# <span id="page-22-0"></span>Conoscere le informazioni principali

# Utilizzo del touchscreen

Tocco

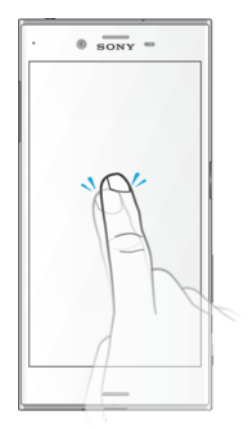

- Apri o seleziona un elemento.
- Seleziona o deseleziona una casella di controllo oppure un'opzione.
- Inserisci il testo tramite la tastiera sul display.

# Toccare e tenere premuto

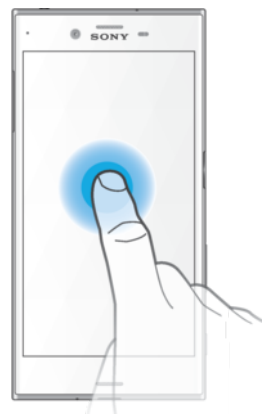

- Spostare un elemento.
- Attivare un menu specifico di un elemento.
- Attivare la modalità di selezione, ad esempio, per selezionare più elementi da un elenco.

# Avvicinare e allontanare le dita

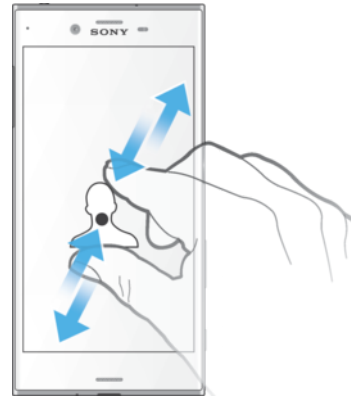

• Ingrandire o ridurre pagine Web, foto, mappe e quando si scattano foto o si riprendono video.

# <span id="page-23-0"></span>**Scorrimento**

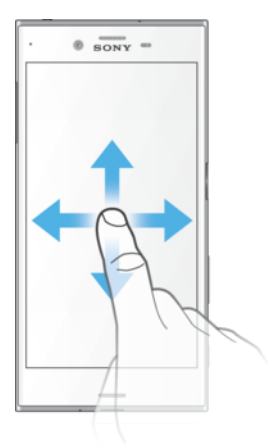

- Scorrere un elenco verso l'alto o verso il basso.
- Scorrere a destra o a sinistra, ad esempio, tra i riquadri della schermata Home.
- Scorrere a destra o sinistra

#### Tocco rapido

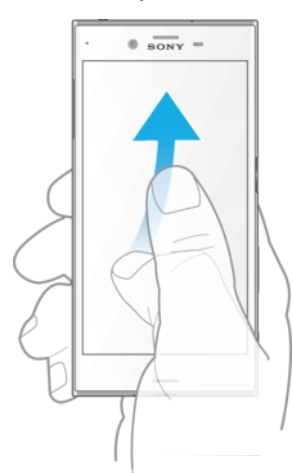

• Consente di scorrere rapidamente, ad esempio, un elenco o una pagina Web. È possibile interrompere il movimento di scorrimento toccando lo schermo.

# Blocco e sblocco dello schermo

Quando il dispositivo è acceso e lasciato inattivo per un certo periodo di tempo, lo schermo si scurisce per risparmiare energia e si blocca automaticamente. Il blocco schermo impedisce azioni indesiderate sullo schermo touchscreen quando non si sta utilizzando il telefono. Al momento dell'acquisto del dispositivo, è già impostato un blocco schermo a scorrimento di base. Ciò significa che è necessario scorrere verso sinistra o verso l'alto sullo schermo per sbloccarlo. Successivamente, è possibile modificare le impostazioni di sicurezza e aggiungere ulteriori metodi di blocco schermo. Vedere la sezione **[Blocco schermo](#page-11-0)** nella pagina 12.

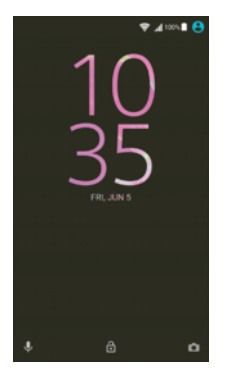

#### Per attivare lo schermo

<span id="page-24-0"></span>• Premere brevemente il tasto di accensione/spegnimento .

#### Per bloccare lo schermo

- 1 Quando la schermata è attiva, premere brevemente il tasto di accensione  $\bigcup$ .
- 2 In alternativa, sfiorare due volte qualsiasi area vuota della schermata Home. Per abilitare la funzione, toccare e tenere premuta qualsiasi area della schermata Home finché il dispositivo non vibra, quindi sfiorare  $\bullet$  e lo slider accanto a Sfiora due volte per sospendere.

# Schermata Home

La schermata Home è il punto di partenza per l'utilizzo del dispositivo. È simile al desktop dello schermo di un computer. La schermata Home può disporre al massimo di 20 riquadri, che si estendono ben oltre la larghezza standard del display. Il numero dei riquadri della schermata Home è rappresentato da una serie di puntini nella parte inferiore della schermata Home. Il puntino illuminato mostra il riquadro attualmente visualizzato.

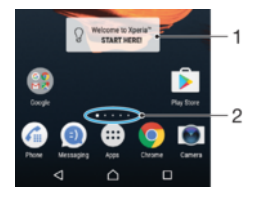

- 1 Benvenuto nel widget Xperia™: sfiorare per aprire il widget e selezionare un'attività, ad esempio, la copia di contenuti dal vecchio dispositivo o la configurazione dei servizi Xperia™
- 2 Punti: rappresentano il numero di riquadri della schermata Home

#### Per accedere alla schermata iniziale

Premere  $\triangle$ .

#### Per navigare nella schermata Home

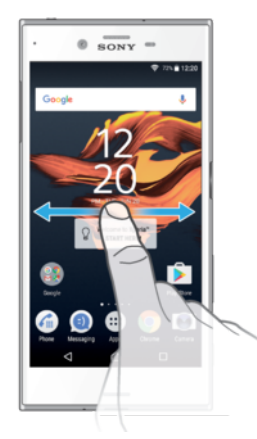

# Riquadri della schermata Home

È possibile aggiungere o eliminare riquadri alla schermata Home (fino a un massimo di 20 riquadri). È inoltre possibile impostare il riquadro da utilizzare come quello principale della schermata Home.

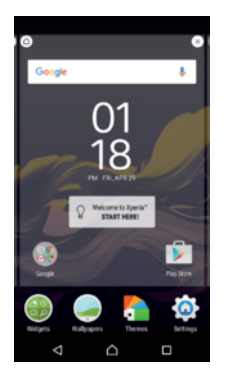

#### Per impostare un riquadro come schermata Home principale

- 1 Toccare e tenere premuta un'area sulla schermata Home fino a quando il dispositivo vibra.
- 2 Toccare rapidamente verso sinistra o destra per navigare verso il riquadro che si desidera impostare come schermata Home principale, quindi sfiorare @ nell'angolo superiore a sinistra dello schermo.
- $\mathbf{I}$ Quando l'opzione Google Search e Now è abilitata, il riquadro più a sinistra è riservato a questo servizio e non è possibile modificare il riquadro principale della schermata Home. Per maggiori informazioni, vedere [Search e Now di Google](#page-128-0) nella pagina 129

#### Per aggiungere un riquadro alla schermata Home

- 1 Toccare e tenere premuta un'area sulla schermata Home fino a quando il dispositivo vibra.
- 2 Toccare rapidamente verso sinistra o destra per navigare nei riquadri, quindi sfiorare  $\bullet$ .
- Quando l'opzione Google Search e Now è abilitata, il riquadro più a sinistra è riservato a questo servizio e non è possibile aggiungere altri riquadri a sinistra. Per maggiori informazioni, vedere [Search e Now di Google](#page-128-0) nella pagina 129

#### Per eliminare un riquadro dalla schermata Home

- 1 Tenere premuta qualsiasi area della schermata Home fino a che il dispositivo vibra.
- 2 Toccare rapidamente verso sinistra o destra per navigare nel riquadro da eliminare, quindi sfiorare **x** nell'angolo superiore destro dello schermo.

#### Impostazioni schermata Home

#### Per disabilitare o disinstallare un'applicazione dalla schermata Home

- La disattivazione di un'applicazione preinstallata comporta l'eliminazione di tutti i dati; tuttavia, è possibile attivarla nuovamente da Impostazioni > App. È possibile disinstallare completamente soltanto le app scaricate.
- 1 Toccare e tenere premuta un'area sulla schermata Home fino a quando il dispositivo vibra.
- 2 Toccare rapidamente verso sinistra o destra per sfogliare i riquadri. Tutte le applicazioni che possono essere disinstallate o disabilitate vengono indicate da  $\otimes$ .
- 3 Sfiorare l'applicazione, quindi sfiorare DISATTIVA se l'app è di quelle preinstallate oppure OK se l'app è stata scaricata e si desidera disinstallarla.

#### Per regolare la dimensione delle icone nella schermata Home

- 1 Tenere premuta qualsiasi area della schermata Home fino a quando il dispositivo vibra, quindi sfiorare .
- 2 Sfiorare **Dimensioni icona**, quindi selezionare un'opzione.

# <span id="page-26-0"></span>Schermata Applicazioni

La schermata Applicazioni, che viene aperta dalla schermata Home, contiene le applicazioni preinstallate sul dispositivo e quelle che si scaricano.

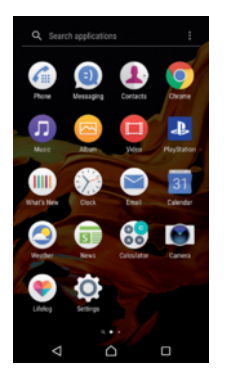

Visualizzare le applicazioni sulla schermata Applicazioni

- 1 Dalla schermata Home, sfiorare ...
- 2 Toccare rapidamente a sinistra o a destra sulla schermata Applicazioni.

#### Per abilitare o disabilitare l'elenco di app suggerite

Al primo accesso alla schermata Applicazioni, viene visualizzata l'opzione per abilitare o disabilitare l'elenco di app suggerite. È già possibile abilitare o disabilitare questa funzione in un secondo momento seguendo la procedura riportata in basso:

- 1 Tenere premuta qualsiasi area della schermata Home fino a quando il dispositivo vibra, quindi sfiorare .
- 2 Sfiorare lo slider relativo alle app suggerite.

#### Per aprire un'applicazione dalla schermata Applicazioni

• Quando la schermata dell'applicazione è aperta, toccare rapidamente a sinistra o a destra per trovare l'applicazione, quindi sfiorarla.

#### Per cercare un'applicazione dalla schermata Applicazioni

- 1 Quando la schermata Applicazioni è aperta, sfiorare **Cerca applicazioni** oppure scorrere semplicemente verso il basso sulla schermata Applicazioni oppure Home.
- 2 Immettere il nome dell'applicazione da cercare.

#### Per organizzare le applicazioni sulla schermata Applicazioni

- 1 Quando la schermata Applicazioni è aperta, sfiorare:
- 2 Sfiorare **Ordina app**, quindi selezionare un'opzione.

#### Per aggiungere la scelta rapida di un'applicazione alla schermata Home

- 1 Nella schermata dell'applicazione, tenere premuta l'icona dell'applicazione fino a quando il dispositivo non vibra, quindi trascinare l'icona nella parte superiore della schermata. Si aprirà la schermata Home.
- 2 Trascinare l'icona nella posizione desiderata della schermata Home, quindi rilasciarla.

#### Per spostare un'applicazione sulla schermata Applicazioni

- 1 Quando la schermata Applicazioni è aperta, sfiorare :
- 2 Assicurarsi che **Ordine personale** sia selezionato in **Ordina app.**
- 3 Toccare e tenere premuta l'applicazione fino a che il dispositivo vibra, quindi trascinarla in una nuova ubicazione.

#### Per disabilitare o disinstallare un'applicazione dalla schermata Applicazioni

 $\bullet$ La disattivazione di un'applicazione preinstallata comporta l'eliminazione di tutti i dati; tuttavia, è possibile attivarla nuovamente da Impostazioni > App. È possibile disinstallare completamente soltanto le app scaricate.

- <span id="page-27-0"></span>1 Tenere premuta un'area qualsiasi sulla schermata Applicazioni fino a quando il dispositivo vibra. Tutte le applicazioni che possono essere disinstallate o disabilitate vengono quindi indicate da  $\Omega$ .
- 2 Sfiorare l'applicazione, quindi sfiorare **DISATTIVA** se l'app è di quelle preinstallate oppure OK se l'app è stata scaricata e si desidera disinstallarla.

# Navigazione tra le applicazioni

È possibile navigare tra applicazioni utilizzando i tasti di navigazione e la finestra delle applicazioni utilizzate di recente, che consente di passare con semplicità tra le applicazioni utilizzate di recente. I tasti di navigazione sono il tasto Indietro, il tasto Home e il tasto delle applicazioni recenti. È inoltre possibile visualizzare sullo schermo due applicazioni alla volta, tramite la modalità a schermo diviso, se l'applicazione supporta la funzione a più finestre. Alcune applicazioni vengono chiuse quando si preme il tasto Home  $\triangle$  per uscire, mentre altre vengono messe in pausa o continuano a essere eseguite in background. Se un'applicazione viene messa in pausa oppure viene eseguita in background, alla successiva apertura è possibile continuare dal punto di interruzione.

# Panoramica sulla navigazione tra applicazioni

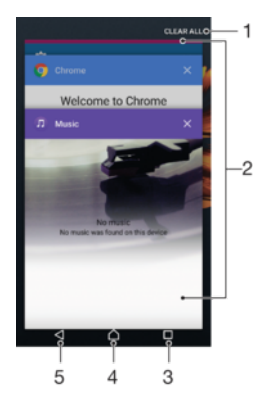

- Cancella tutto: consente di chiudere tutte le applicazioni utilizzate di recente
- 2 Finestra delle applicazioni utilizzate di recente: consente di aprire un'applicazione utilizzata di recente
- 3 Tasto delle applicazioni recenti: consente di aprire la finestra delle applicazioni utilizzate di recente e la barra dei preferiti
- 4 Tasto Home: consente di chiudere un'applicazione e tornare alla schermata Home
- 5 Tasto Indietro: consente di tornare alla schermata precedente all'interno di un'applicazione o di chiudere l'applicazione

Aprire la finestra delle applicazioni utilizzate di recente

Premere  $\Box$ .

Per alternare rapidamente le applicazioni usate di recente.

• Premere rapidamente $\Box$  due volte.

Per chiudere tutte le applicazioni utilizzate di recente

• Sfiorare  $\Box$ , quindi sfiorare **CANCELLA TUTTO**.

#### Per aprire un menu in un'applicazione

- Durante l'utilizzo dell'applicazione, sfiorare .
- È possibile che un menu non sia disponibile in tutte le applicazioni.

# <span id="page-28-0"></span>Modalità Schermo diviso

La modalità Schermo diviso consente di visualizzare due applicazioni alla volta, ad esempio, se si desidera visualizzare la casella Posta in arrivo e il browser Web contemporaneamente.

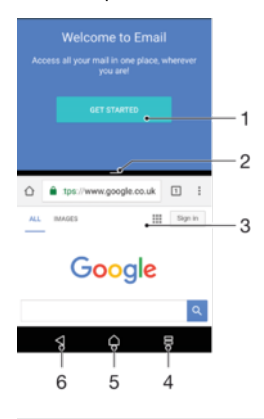

- 1 Applicazione 1 nella finestra superiore
- 2 Bordo dello schermo diviso: consente di ridimensionare le finestre trascinandole
- 3 Applicazione 2 nella finestra inferiore
- 4 Tasto dello schermo diviso: consente di selezionare un'applicazione utilizzata di recente
- 5 Tasto Home: consente di tornare alla schermata Home
- 6 Tasto Indietro: consente di tornare alla schermata precedente all'interno di un'applicazione o di chiudere l'applicazione
- Non tutte le applicazioni supportano la modalità Schermo diviso.

#### Per utilizzare la modalità Schermo diviso

- 1 Verificare che le due applicazioni che si desidera utilizzare nella modalità Schermo diviso siano aperte e in esecuzione in background.
- 2 Sfiorare  $\Box$ , quindi trascinare l'applicazione desiderata nella parte superiore della schermata.
- 3 Nella parte inferiore della schermata, sfiorare la seconda applicazione desiderata.
- 4 In orientamento verticale trascinare la barra nera nel centro verso l'alto o verso il basso per ridimensionare le finestre.
- 5 Per uscire dalla modalità Schermo diviso, sfiorare e tenere premuto  $\Box$ .

# **Widget**

I widget sono piccole applicazioni che è possibile utilizzare direttamente sulla schermata Home. Funzionano anche come scelte rapide. Ad esempio, il widget Meteo consente di visualizzare le informazioni di base sul meteo direttamente sulla schermata Home Ma sfiorandolo, si apre l'applicazione Meteo completa. È possibile scaricare widget aggiuntivi da Google Play™.

#### Per aggiungere un widget alla schermata Home

- 1 Toccare e tenere premuta qualsiasi area vuota sulla **Schermata Home** fino a quando il dispositivo vibra, quindi sfiorare **Widget**.
- 2 Trovare e sfiorare il widget che si desidera aggiungere.

#### Per ridimensionare un widget

- <span id="page-29-0"></span>1 Toccare e tenere premuto un widget fino a che il dispositivo vibra, quindi rilasciarlo. Se il widget può essere ridimensionato, ad esempio il widget Calendario, vengono visualizzati una cornice e dei punti di ridimensionamento.
- 2 Trascinare i puntini all'interno o all'esterno per ridurre o espandere il widget.
- 3 Per confermare le nuove dimensioni del widget, sfiorare qualunque punto nella Schermata Home.

#### Per spostare un widget

• Toccare e tenere premuto il widget fino a che il dispositivo vibra, quindi trascinarlo in una nuova ubicazione.

#### Per rimuovere un widget

• Toccare e tenere premuto il widget fino a che il dispositivo vibra, quindi trascinarlo in Rimuovi dalla schermata Home.

# Scelte rapide e cartelle

Utilizzare scelte rapide e cartelle per gestire le applicazioni e tenere in ordine la schermata Home.

#### Panoramica su scelte rapide e cartelle

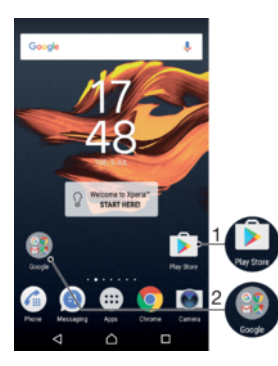

1 Accedere a un'applicazione tramite una scelta rapida

2 Accedere a una cartella contenente applicazioni

#### Per aggiungere la scelta rapida di un'applicazione alla schermata Home

- 1 Tenere premuta un'area vuota della **Schermata Home**.
- 2 Nel menu di personalizzazione, sfiorare **Widget > Scelte rapide**.
- 3 Scorrere l'elenco e selezionare un'applicazione. L'applicazione selezionata viene aggiunta alla Schermata Home.

#### Per spostare un elemento nella schermata Home

• Toccare e tenere premuto un elemento fino a che il dispositivo vibra, quindi trascinarlo in una nuova ubicazione.

#### Per rimuovere un elemento dalla schermata Home

• Toccare e tenere premuto l'elemento fino a che il dispositivo vibra, quindi trascinarlo in Rimuovi dalla schermata Home nella parte superiore dello schermo.

#### Per creare una cartella nella schermata Home

• Toccare e tenere premuta l'icona di un'applicazione o una scelta rapida fino a che il dispositivo vibra, quindi trascinarla e rilasciarla nella parte superiore di un'icona di un'altra applicazione o scelta rapida.

#### Per aggiungere elementi a una cartella nella schermata Home

<span id="page-30-0"></span>• Sfiorare e tenere premuto un elemento fino a che il dispositivo vibra, quindi trascinarlo nella cartella.

#### Per rinominare una cartella nella schermata Home

- 1 Sfiorare la cartella per aprirla.
- 2 Sfiorare la barra del titolo della cartella per mostrare il campo **Nome cartella**.
- 3 Immettere la nuova cartella e sfiorare **Fatto**.

# Sfondo e motivi

Grazie agli sfondi e ai motivi, è possibile personalizzare la schermata Home in base al proprio stile.

Per modificare lo sfondo della schermata Home

- 1 Toccare e tenere premuta qualsiasi area vuota sulla **Schermata Home** fino a quando il dispositivo vibra.
- 2 Sfiorare Sfondi e selezionare un'opzione.
- È anche possibile modificare lo sfondo Blocco schermo o impostare la stessa immagine come schermata Home e Blocco schermo. Seguire la procedura riportata, quindi sfiorare Album. Sfiorare l'immagine desiderata, quindi scegliere un'opzione.

#### Per impostare un motivo

- 1 Toccare e tenere premuta un'area vuota nella **Schermata Home** fino a che il dispositivo vibra.
- 2 Sfiorare Motivi.
- 3 Selezionare un'opzione e seguire le istruzioni visualizzate sul dispositivo.
- Quando si modifica un motivo, in alcune applicazioni si modifica anche lo sfondo.

# Acquisire una schermata

È possibile scattare un'immagine fissa di qualsiasi schermo sul dispositivo come una schermata. Le schermate acquisite sono automaticamente salvate in Album.

#### Per acquisire una schermata

- 1 Tenere premuto il tasto di accensione fino alla visualizzazione di una finestra di richiesta.
- 2 Sfiorare [+].
- $-\bullet$ È inoltre possibile acquisire una schermata premendo contemporaneamente il tasto di accensione e quello del volume verso il basso fino ad udire un clic. Una volta acquisita la schermata, rilasciare i tasti.

#### Per visualizzare gli screenshot

- Sfiorare due volte la barra di stato per visualizzare il riquadro di notifica, quindi sfiorare lo screenshot da visualizzare.
- È inoltre possibile visualizzare gli screenshot aprendo l'applicazione Album.

# Notifiche

Le notifiche informano di eventi quali nuovi messaggi, notifiche di calendario e attività in corso, ad esempio il download di file. Le notifiche vengono visualizzate nelle aree seguenti:

- La barra di stato
- Il pannello di notifica
- La schermata di blocco

#### Per aprire o chiudere il riquadro di notifica

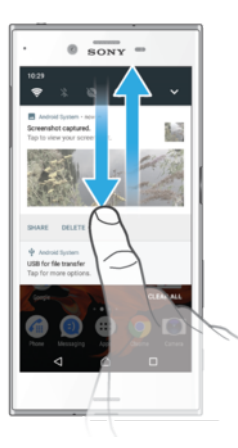

- 1 Per aprire il riquadro di notifica, trascinare la barra di stato verso il basso oppure sfiorarla due volte.
- 2 Per chiudere il riquadro di notifica, trascinarlo verso l'alto oppure toccarlo rapidamente.
- $-\bullet$ Dopo aver aperto il riquadro di notifica, è possibile accedere al riquadro delle impostazioni rapide trascinando nuovamente la barra di stato verso il basso.

#### Per agire in risposta a una notifica dal riquadro di notifica

- Sfiorare la notifica.
- $\mathbf{y}$ È possibile rispondere direttamente ai messaggi chat o e-mail nel riquadro di notifica. Per modificare le impostazioni di notifica, basta scorrere verso sinistra o verso destra sulla notifica, quindi sfiorare **...**

#### Per ignorare una notifica dal riquadro di notifica

- Posizionare il dito su una notifica e toccare rapidamente a destra o a sinistra.
- Alcune notifiche non possono essere ignorate.

#### Per espandere una notifica nel riquadro di notifica

- Basta sfiorare per espandere e visualizzare maggiori informazioni sulla notifica senza aprire l'app.
- Non tutte le notifiche sono espandibili.

Per cancellare tutte le notifiche dal riquadro di notifica

• Sfiorare **CANCELLA TUTTO.** 

#### Per agire in risposta a una notifica dalla schermata di blocco

• Sfiorare due volte la notifica.

#### Per ignorare una notifica dalla schermata di blocco

• Posizionare il dito sulla notifica e toccare rapidamente a destra o a sinistra.

#### Per espandere una notifica sulla schermata di blocco

- Trascinare la notifica verso il basso.
- ţ Non tutte le notifiche sono espandibili.

#### Gestione delle modifiche sulla schermata di blocco

È possibile impostare il dispositivo in modo da visualizzare sulla schermata di blocco solo le notifiche selezionate. È possibile rendere accessibili tutte le notifiche e i rispettivi

contenuti, nascondere i contenuti sensibili per tutte le notifiche o app specifiche oppure scegliere di non mostrare alcuna notifica.

#### Per selezionare le notifiche da visualizzare nella schermata di blocco

- 1 Dalla Schermata Home, sfiorare **...**
- 2 Trovare e sfiorare Impostazioni > Notifiche.
- 3 Sfiorare  $\bullet$  e Nella schermata di blocco.
- 4 Selezionare un'opzione.
- ÷ò. È possibile mantenere le notifiche sul blocco schermo fino a scorrere per ignorarle. Per abilitare questa funzione, sfiorare lo slider Mantieni notif. nel blocco schermo.

#### Opzioni di visualizzazione delle notifiche sul blocco schermo

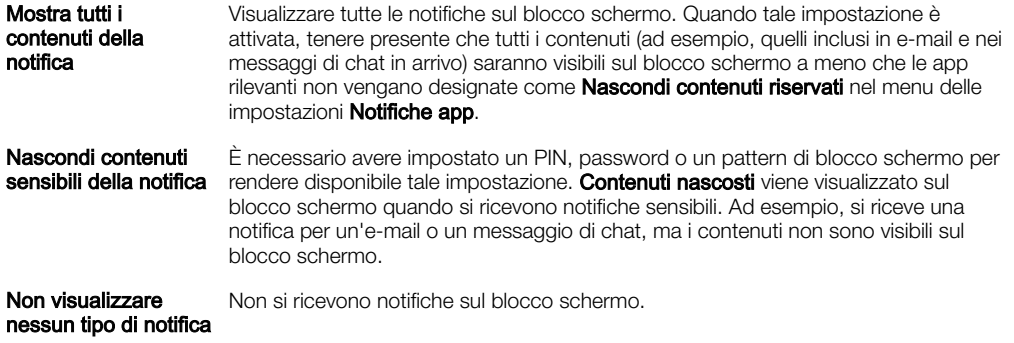

#### Impostazione del livello di notifica per un'app

È possibile impostare differenti comportamenti di notifica per singole applicazioni. Ad esempio, è possibile bloccare tutte le notifiche e-mail, dare priorità alle notifiche di Facebook™ e rendere invisibili i contenuti delle notifiche dei messaggi sulla schermata di blocco.

#### Per impostare il livello di notifica di un'app

- 1 Dalla Schermata Home, sfiorare ...
- 2 Trovare e sfiorare **Impostazioni** > **Notifiche**.
- 3 Selezionare l'app desiderata.
- 4 Sfiorare gli slider per regolare le impostazioni di notifica come desiderato.

## Livelli di notifica e opzioni per applicazioni specifiche

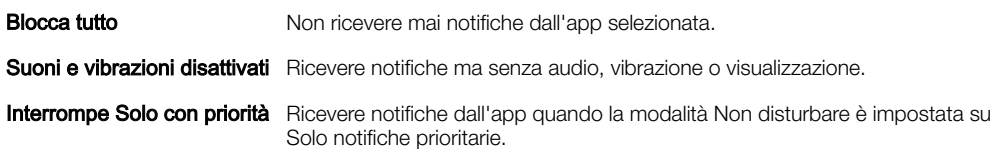

# LED notifica

Il LED notifica informa sullo stato della batteria e altri eventi. Ad esempio, una spia bianca intermittente indica che è presente un nuovo messaggio o una chiamata persa. La spia di notifica è abilitata per impostazione predefinita ma può essere disattivata manualmente.

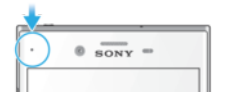

Ţ Quando il LED notifica è disattivato, si illumina solo in caso di notifica di avvertenza della batteria, ad esempio, quando il livello di batteria scende sotto il 15 percento.

#### Per abilitare o disabilitare il LED notifica

- <span id="page-33-0"></span>1 Dalla schermata Home, sfiorare ...<br>2 Trovare e sfiorare **Impostazioni** > N
- Trovare e sfiorare Impostazioni > Notifiche >  $\frac{1}{2}$ .
- 3 Sfiorare lo slider accanto a Spia di notifica per abilitare o disabilitare la funzione.

# Icone della barra di stato

Nessuna scheda SIM

## Icona di stato

 $\mathbf{N}$ 

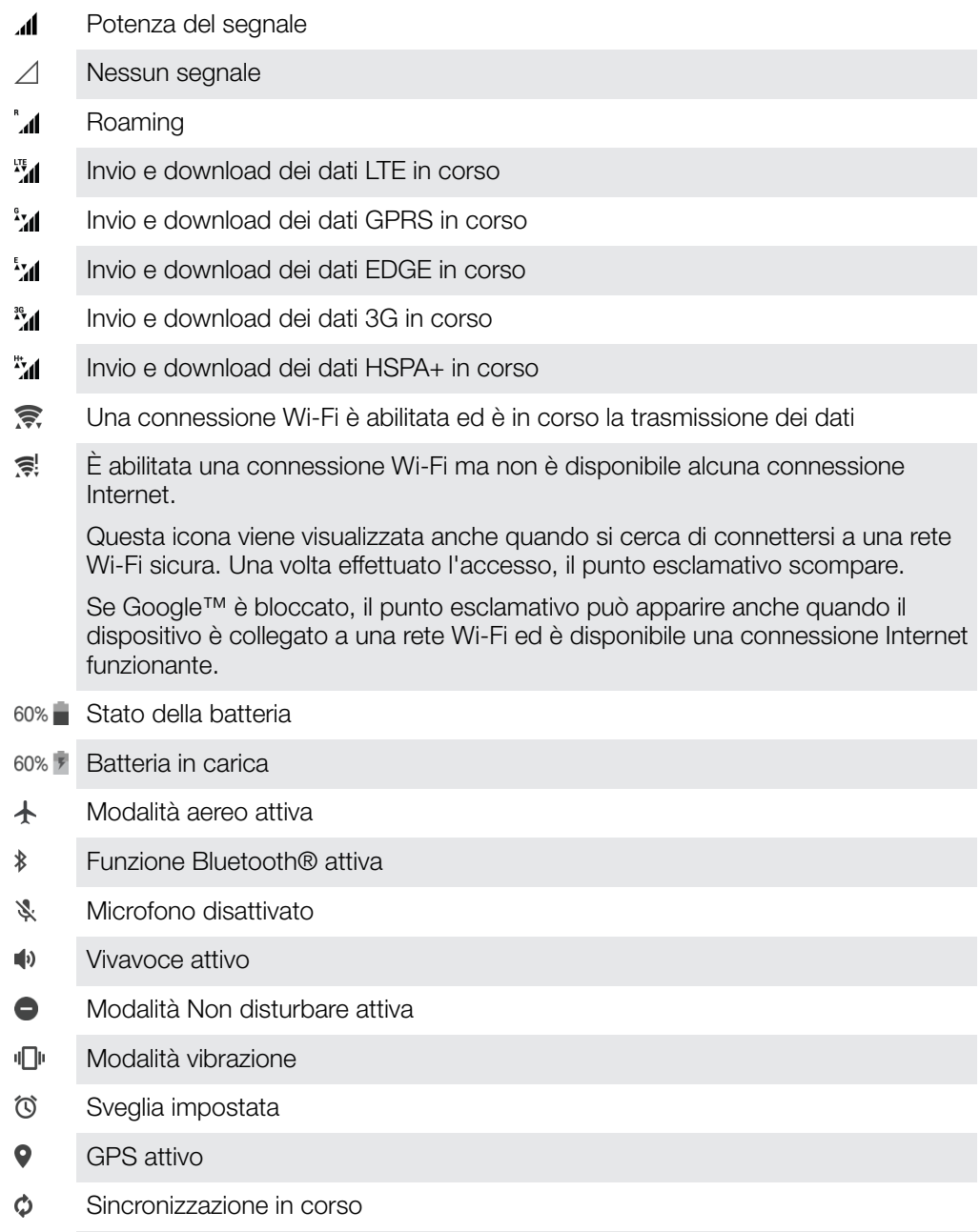

- <u>රා</u> Problema di accesso o sincronizzazione
- $\pmb{\cdot}$ A seconda del provider di servizi, della rete o del paese, funzioni o servizi rappresentati da alcune icone dell'elenco potrebbero non essere disponibili.

#### Per gestire le icone della barra di stato

- 1 Dalla schermata Home, sfiorare ...
- 2 Trovare e sfiorare **Impostazioni > Display > Icone di sistema**.
- 3 Selezionare le caselle di controllo relative alle icone di sistema che si desidera visualizzare sulla barra di stato.

# Icone di notifica

 $\sim$ 

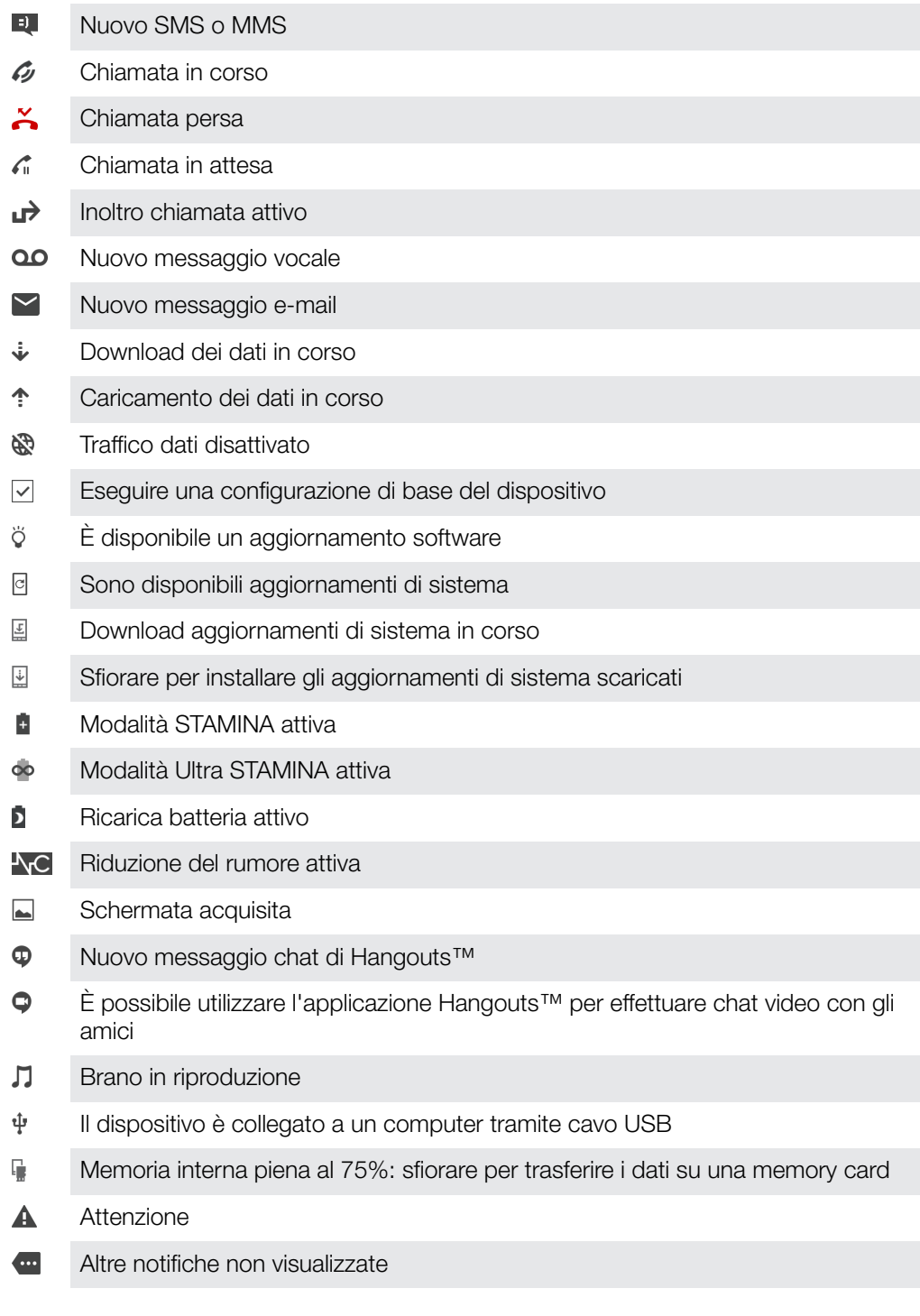

- ļ Ricarica batteria non è disponibile negli Stati Uniti.
- Ţ È possibile che in questo elenco non siano presenti tutte le icone visualizzate sul proprio dispositivo. L'elenco ha il solo scopo di riferimento ed è possibile che siano apportate modifiche senza preavviso.

#### Per impedire a un'applicazione di inviare notifiche

- <span id="page-35-0"></span>1 Dalla schermata Home, sfiorare  $\oplus$ .
- 2 Trovare e sfiorare **Impostazioni** > **Notifiche**.
- 3 Selezionare un'applicazione.
- 4 Sfiorare lo slider **Blocca tutto**.

# Panoramica delle applicazioni

- Ţ È possibile che alcune applicazioni non vengano fornite con il dispositivo oppure che non siano supportate da tutti i gestori di rete o i provider di servizi di tutti i paesi.
	- Utilizzare l'applicazione Album per gestire, visualizzare e modificare foto e video. □
	- $\overline{\mathbf{v}}$ Sfogliare, cercare e acquistare migliaia di prodotti direttamente dal dispositivo.
	- N. Proteggere il dispositivo da virus, malware, spyware, tentativi di phishing e sfruttamento online.
	- Utilizzare l'applicazione Calcolatrice per eseguire calcoli di base.  $80^{\circ}$
	- $\overline{31}$ Utilizzare l'applicazione Calendario per tenere traccia degli eventi e gestire gli appuntamenti.
	- Utilizzare la fotocamera per scattare foto e registrare video.  $\bullet$
	- Utilizzare il browser Web Chrome per navigare e visualizzare siti Web, gestire i segnalibri, i testi e le immagini.
	- $\rightarrow$ Utilizzare l'applicazione Orologio per impostare vari tipi di sveglia e timer.
	- $\mathbf{r}$ Utilizzare l'applicazione Contatti per gestire numeri di telefono, indirizzi e-mail e altre informazioni relative ai contatti.
	- Creare e modificare documenti, nonché collaborare con altri utenti. h
	- O Accedere alle applicazioni, alle immagini e ai documenti scaricati.
	- Salvare i documenti e i file per accedervi rapidamente da qualsiasi dispositivo, ▙▙ condividerli con gli amici e collaborare con i colleghi.
	- Utilizzare l'applicazione E-mail per inviare e ricevere posta utilizzando sia account  $\sim$ personali che professionali.
	- Utilizzare l'applicazione Facebook™ per restare in contatto con amici, familiari e  $\mathcal{F}$ colleghi in tutto il mondo.
	- M Utilizzare l'applicazione Gmail™ per leggere, scrivere e organizzare la posta.
	- G Cercare informazioni nel dispositivo e sul Web.
	- Utilizzare l'applicazione Hangouts™ per parlare in chat con gli amici online. ω
	- Utilizzare l'applicazione Lifelog per registrare automaticamente eventi della vita  $\bullet$ quotidiana. Ad esempio, è possibile impostare obiettivi e tenere traccia dei propri progressi nel raggiungerli o ricordare gli eventi speciali.
	- Ascoltare musica, guardare film e giocare direttamente sul dispositivo. Inoltre, è possibile accedere a contenuti disponibili in esclusiva per i dispositivi Xperia™.
	- Visualizzare l'ubicazione attuale, trovare altre ubicazioni e organizzare itinerari  $\mathbf{G}$ utilizzando Google Maps™.
	- Utilizzare l'applicazione Messaggi per inviare e ricevere SMS e MMS. ெ
	- $\ddot{\cdot}$ Xperia™ Movie Creator crea automaticamente brevi video collage usando foto e video disponibili nella raccolta del dispositivo.
- $\bullet$ Utilizzare l'applicazione Musica per organizzare e riprodurre musica e audiolibri.
- Visualizzare le notizie in News Suite.  $\widehat{\overline{\mathbf{B}}}$
- $\epsilon$ Effettuare chiamate digitando il numero manualmente oppure utilizzando la funzione di composizione intelligente.
- ÷ Organizzare, cercare oppure accedere a tutte le foto e a tutti i video.
- Utilizzare l'applicazione Google Play Movies & TV per guardare film e programmi **IB** TV acquistati o noleggiati su Google Play.
- Scoprire e riprodurre migliaia di brani con l'applicazione Google Play Music.
- Accedere all'applicazione Play Store™ per trovare applicazioni da acquistare o  $\overline{\mathbf{v}}$ scaricare gratuitamente.
- Rimanere in contatto con i compagni di gioco, ricevere informazioni sui giochi  $\mathbf{B}$ preferiti, acquistarli su PlayStation®Store e molto altro ancora.
- $\circ$ Ottimizzare le impostazioni in modo che rispondano alle proprie esigenze.
- Creare e modificare fogli di calcolo, nonché collaborare con altri utenti.  $\blacksquare$
- Utilizzare l'applicazione Sketch per creare, scoprire e condividere immagini con  $\mathbf{v}$ gli amici.
- Creare e modificare presentazioni, nonché collaborare con altri utenti. ħ
- $\overline{\mathcal{L}}$ Utilizzare l'applicazione Supporto per accedere all'assistenza dal proprio dispositivo. Ad esempio, è possibile accedere alla guida per l'utente, a informazioni per la risoluzione dei problemi e a ulteriori consigli e suggerimenti.
- Utilizzare l'applicazione Video per riprodurre video sul dispositivo e condividere i  $\bullet$ contenuti con gli amici.
- $\overline{\mathbf{t}}$ Cercare contenuti sul Web utilizzando la propria voce.
- $\bullet$ Utilizzare l'applicazione Meteo per visualizzare le previsioni del tempo.
- Utilizzare l'applicazione What's New per scoprire giochi, app e contenuti шı multimediali sempre nuovi.
- $\mathbf{r}$ Utilizzare YouTube™ per guardare video degli utenti di tutto il mondo e per condividere i propri.

# Batteria e manutenzione

# Procedura di ricarica del dispositivo

 $\mathbf{r}$ Utilizzare sempre un caricabatterie Sony originale e un cavo USB Type-C™ compatibile in modo specifico con il proprio modello Xperia™. Caricabatterie e cavi diversi potrebbero aumentare il tempo di ricarica, non caricare affatto o addirittura danneggiare il dispositivo. Verificare che tutte le porte USB e i connettori siano completamente asciutti, prima di inserire il cavo USB Type-C™.

Il dispositivo si carica più rapidamente se viene collegato a una presa a parete piuttosto che al computer. Mentre la batteria si sta caricando, è comunque possibile utilizzare il dispositivo.

Se la batteria è scarica, potrebbero essere necessari fino a 30 minuti prima che il dispositivo inizi a caricarsi. Durante questo periodo di tempo, lo schermo potrebbe restare completamente scuro, senza mostrare l'icona di ricarica. Tenere presente che la carica completa di una batteria totalmente scarica potrebbe richiedere fino a 4 ore.

1 Il dispositivo è dotato di una batteria ricaricabile integrata che può essere sostituta soltanto presso un centro riparazioni autorizzato di Sony. Non provare mai ad aprire o smontare il dispositivo autonomamente. Questa operazione può causare danni che invalidano la garanzia.

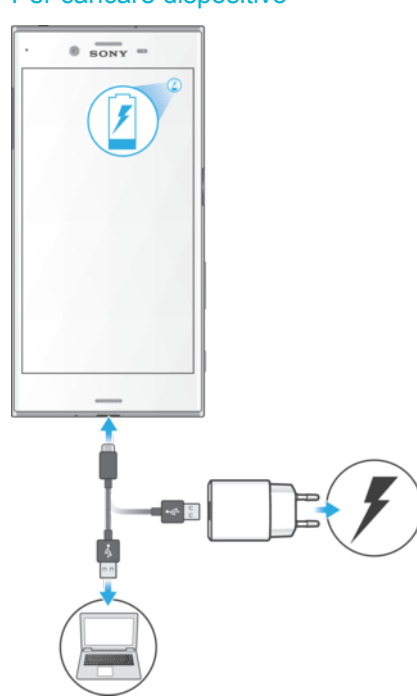

#### Per caricare dispositivo

- 1 Collegare il caricabatterie a una presa di corrente.
- 2 Collegare un'estremità del cavo USB Type-C™ al caricabatterie o alla porta USB del computer.
- 3 Collegare l'altra estremità del cavo nella porta USB Type-C™ del dispositivo. Il LED notifica si illumina quando inizia la ricarica.
- 4 Quando il dispositivo è completamente carico, scollegare il cavo dal dispositivo tirandolo verso l'esterno. Accertarsi di non piegare il connettore.
- È importante utilizzare il cavo USB Type-C™ (fornito in dotazione) durante il caricamento del dispositivo, dal momento che altri tipi di cavi USB potrebbero danneggiare il dispositivo.
- ÷ó Se la batteria è completamente scarica, potrebbe trascorrere qualche minuti prima che il LED notifica si illumini e venga visualizzata l'icona di carica .

## Stato relativo al LED notifica della batteria

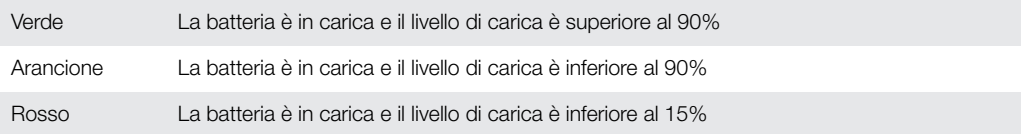

# Gestione batteria e alimentazione

Il dispositivo dispone di una batteria integrata. Il consumo della batteria varia in base alle funzioni utilizzate. Per far durare più a lungo la batteria, tenere presente quanto segue:

- Controllare il consumo di batteria.
- Seguire i suggerimenti di utilizzo generali per migliorare le prestazioni della batteria.
- Utilizzare la modalità di risparmio energetico.
- Utilizzare Ricarica batteria per aumentare la durata della batteria.

Il dispositivo è dotato di due modalità STAMINA e funzioni di risparmio energetico Android per ridurre il consumo di batteria. Le funzioni di risparmio energetico Android sono eseguite in background ed è possibile attivare o disattivare la modalità STAMINA o Ultra STAMINA autonomamente.

Le funzioni di risparmio energetico limitano i dati in background per risparmiare energia. Pertanto, se si desidera che un'applicazione non venga interessata, è possibile escluderla nel menu di ottimizzazione della batteria.

Gli aggiornamenti di sistema possono modificare le modalità di risparmio energetico disponibili sul dispositivo in uso.

Per visualizzare il consumo di batteria, il tempo stimato e i suggerimenti per il risparmio energetico

- 1 Dalla Schermata Home, sfiorare ...
- 2 Trovare e sfiorare **Impostazioni > Batteria**. Viene visualizzata una panoramica che mostra la percentuale di batteria rimanente e la stima sulla durata.
- 3 Sfiorare MOSTRA UTILIZZO BATTERIA per visualizzare un elenco di funzioni che hanno consumato molta batteria dall'ultimo ciclo di ricarica. Sfiorare un elemento per ottenere informazioni su come ridurre il consumo di batteria.
- ÷∳⊱ È possibile configurare, attivare e disattivare le modalità di risparmio energetico da Impostazioni > Batteria.

#### Per visualizzare il consumo di batteria per le applicazioni

- 1 Dalla Schermata Home, sfiorare **...**
- 2 Trovare e sfiorare **Impostazioni** > **Applicazioni**.
- 3 Selezionare un'applicazione e verificare il suo consumo di batteria in **Utilizzo** batteria.

#### Suggerimenti di utilizzo generali per migliorare le prestazioni della batteria

I seguenti suggerimenti aiuteranno a migliorare le prestazioni della batteria:

- Diminuire il livello di luminosità dello schermo, vedere *[Impostazioni dello schermo](#page-61-0)* nella pagina 62.
- Disattivare Bluetooth®, Wi-Fi e i servizi di ubicazione quando tali funzioni non vengono utilizzate.
- Spegnere il dispositivo o utilizzare la modalità aereo se ci si trova in un'area senza copertura di rete. In caso contrario, il dispositivo scansiona le reti disponibili più volte e questo consuma la batteria.
- Utilizzare una rete Wi-Fi anziché il roaming quando si è all'estero. Il roaming scansiona la rete domestica e comporta un maggiore consumo della batteria, poiché il dispositivo deve trasmettere a una potenza di uscita superiore, vedere [Wi-Fi](#page-51-0) nella pagina 52.
- Modificare le impostazioni di sincronizzazione per e-mail, calendario e contatti, vedere [Sincronizzazione con account online](#page-57-0) nella pagina 58.
- Verificare le applicazioni che comportano un elevato consumo della batteria e tenere presenti i suggerimenti sul risparmio energetico presenti sul dispositivo per queste applicazioni.
- Modificare il livello di notifica per un'applicazione, vedere [Notifiche](#page-30-0) nella pagina 31.
- Disattivare l'autorizzazione di condivisione dell'ubicazione per un'applicazione, vedere *[Impostazioni applicazione](#page-63-0)* nella pagina 64.
- Disinstallare le applicazioni non utilizzate, vedere *[Schermata Applicazioni](#page-26-0)* nella pagina 27.
- Utilizzare un dispositivo vivavoce originale di Sony™ per ascoltare musica. I dispositivi vivavoce consumano meno batteria degli altoparlanti del dispositivo.
- Riavviare il dispositivo di tanto in tanto.

# Ottimizzazione della batteria

L'ottimizzazione della batteria è un'efficace modalità integrata nel dispositivo, che permette di prolungare notevolmente la durata della batteria riducendo il consumo di energia quando non si usa il dispositivo o una determinata app.

Vengono sospese le attività di rete che consumano maggiore energia, come i servizi di ubicazione, sincronizzazione e scansione Wi-Fi in background quando il dispositivo non viene utilizzato per un periodo di tempo prolungato.

Ciò non coinvolge chiamate e SMS.

Non è possibile disabilitare Ottimizzazione batteria, ma è possibile escludere l'applicazione dall'ottimizzazione.

Per escludere alcune applicazioni dall'ottimizzazione della batteria

- 1 Dalla Schermata Home, sfiorare **...**
- 2 Trovare e sfiorare **Impostazioni** > **Batteria.**
- 3 Sfiorare : e selezionare **Ottimizzazione batteria**. Verrà visualizzato un elenco di applicazioni che non sono ottimizzate.
- 4 Per aggiungere o eliminare applicazioni dall'elenco **App**, quindi selezionare o deselezionare un'applicazione dall'elenco per modificarne le impostazioni di ottimizzazione.
- 5 L'elenco delle applicazioni che non sono ottimizzate verrà aggiornato in base alle impostazioni.
- Ţ È possibile escludere le applicazioni dall'ottimizzazione tramite la modalità Ultra STAMINA.
- -ò. È inoltre possibile configurare Ottimizzazione batteria dal menu App sfiorando  $\blacktriangleright$  > Accesso speciale.

# Modalità di risparmio energetico

Sono disponibili numerose modalità di risparmio energetico da utilizzare per prolungare la durata della batteria:

Modalità **STAMINA** In base al livello STAMINA, molte funzioni verranno limitate o disabilitate per ridurre il consumo di batteria. Sono incluse: prestazioni di rendering, animazione e luminosità schermo, miglioramento dell'immagine, sincronizzazione dati di app in background, vibrazione (ad

eccezione di chiamate in arrivo), streaming e GPS (mentre lo schermo è spento). visualizzato nella barra di stato.

Modalità Ultra **STAMINA**  Oltre alle funzioni disabilitate dalla modalità STAMINA, la modalità Ultra STAMINA disabilita Traffico dati e Wi-Fi. La selezione di app è limitata e i widget (ad eccezione di Orologio) sono disabilitati. Chiamate e SMS sono ancora disponibili. La schermata Home viene sostituita da quella speciale della modalità Ultra STAMINA e diversi riquadri sono disabilitati. co compare sulla barra di stato.

Se si utilizza un dispositivo in condivisione con più utenti, è necessario effettuare l'accesso come proprietario (l'utente principale) per attivare o disattivare una funzionalità di risparmio energetico.

#### Per attivare o disattivare la modalità STAMINA

- 1 Dalla Schermata Home, sfiorare ...
- 2 Trovare e sfiorare **Impostazioni** > Batteria.
- 3 Sfiorare Modalità STAMINA e sfiorare lo slider per attivare o disattivare la funzione. Se si attiva la funzione, è possibile selezionare ulteriori opzioni.

compare nella barra di stato quando la **Modalità STAMINA** è attiva.

 $\frac{1}{2}$ È possibile regolare la percentuale di avvio automatico in modo personalizzato ed escludere le applicazioni dall'ottimizzazione tramite la modalità STAMINA.

#### Per attivare la modalità Ultra STAMINA

- 1 Dalla Schermata Home, sfiorare **...**
- 2 Trovare e sfiorare **Impostazioni** > **Batteria.**
- 3 Sfiorare Modalità Ultra STAMINA e Attiva.
- 4 Confermare per attivare la funzione.

La schermata Home viene sostituita da quella della modalità Ultra STAMINA e co compare sulla barra di stato quando la Modalità Ultra STAMINA è attiva. È possibile escludere le applicazioni dall'ottimizzazione tramite la modalità Ultra STAMINA.

#### Per disattivare la modalità Ultra STAMINA

- 1 Trascinare la barra di stato verso il basso per accedere al riquadro delle notifiche.
- 2 Sfiorare Disattivazione modalità Ultra STAMINA.
- 3 Sfiorare OK.
- Disattivando la modalità Ultra STAMINA il dispositivo verrà riavviato.

# Ricarica batteria

Ricarica batteria non è disponibile negli Stati Uniti.

Utilizzare Ricarica batteria per aumentare la durata della batteria.

Ricarica batteria rileva i pattern di ricarica ed esegue una stima dell'inizio e della fine del periodo di ricarica regolare. Il livello di carica viene controllato in modo che la batteria raggiunga il 100% di carica proprio prima di scollegare il caricabatterie.

Ricarica batteria non controlla la ricarica finché rileva un ciclo di ricarica regolare. A tal fine, potrebbero essere necessari alcuni giorni.

#### Per abilitare o disabilitare Ricarica batteria

- 1 Dalla Schermata Home, sfiorare **e**, quindi trovare e sfiorare Impostazioni.
- 2 Sfiorare Batteria e Ricarica batteria.
- 3 Sfiorare lo slider per abilitare o disabilitare Ricarica batteria.
- -61 I pattern appresi dal ciclo di ricarica regolare sono salvati da Ricarica batteria. Anche se la funzione è stata disabilitata, sceglie i pattern appresi dopo l'abilitazione della funzione.

# Aggiornamento del dispositivo

È opportuno aggiornare il software del dispositivo per ottenere funzionalità, miglioramenti, correzioni dei bug più recenti e assicurare così prestazioni ottimali. Quando è disponibile un aggiornamento software, o viene visualizzato nella barra di stato. Inoltre, è possibile verificare manualmente oppure programmare un aggiornamento.

Il modo più semplice per installare un aggiornamento software è quello di ricorrere alla modalità wireless, dal dispositivo. Tuttavia, alcuni aggiornamenti non possono essere scaricati in wireless. Pertanto, è necessario utilizzare Xperia™ Companion su un PC o su

un Apple® Mac® per aggiornare il dispositivo.

Prima di eseguire l'aggiornamento del dispositivo, tenere presente quanto segue: • Assicurarsi di disporre di capacità di memoria sufficiente prima di tentare

- l'aggiornamento.
- Se si condivide l'utilizzo del dispositivo con più utenti, è necessario effettuare l'accesso come proprietario, ovvero come utente principale, per aggiornarlo.
- Gli aggiornamenti di sistema e applicazioni possono presentare le funzioni nel dispositivo in uso in modo diverso da quello descritto nella Guida per l'utente. La versione Android™ potrebbe non essere interessata dopo l'aggiornamento.

Per ulteriori informazioni sugli aggiornamenti software, visitare il sito Web [www.sonymobile.com/update](http://www.sonymobile.com/update).

## Per verificare la disponibilità di un nuovo software

- 1 Se si utilizza un dispositivo in condivisione con più utenti, è necessario effettuare l'accesso come proprietario.
- 2 Dalla Schermata Home, sfiorare ...
- 3 Trovare e sfiorare Impostazioni > Info sul telefono > Aggiornamento software.
- $\mathbf{r}$ Se non sono disponibili nuovi software, è possibile che non la memoria libera sul dispositivo non sia sufficiente. Se il dispositivo Xperia™ ha meno di 500 MB di memoria interna, non si riceveranno informazioni sui nuovi software. In questo caso, verrà visualizzata un'avvertenza nel riquadro di notifica: "Spazio di archiviazione in esaurimento. Alcune funzioni del sistema potrebbero non funzionare". Se si riceve questa notifica, è necessario liberare la memoria interna per visualizzare le notifiche relative alla disponibilità del nuovo software.

# Aggiornamento del dispositivo in modalità wireless

Utilizzare l'applicazione di aggiornamento software per aggiornare il dispositivo in modalità wireless. Gli aggiornamenti che è possibile scaricare tramite una rete mobile dipendono dal gestore di rete. Si consiglia di utilizzare una rete Wi-Fi invece di una rete dati per scaricare una nuova versione del software. In questo modo si evitano costi per il traffico dati mobile.

#### Per scaricare e installare un aggiornamento di sistema

- 1 Se si utilizza il dispositivo in condivisione con più utenti, è necessario effettuare l'accesso come proprietario.
- 2 Dalla Schermata Home, sfiorare ...
- 3 Trovare e sfiorare Impostazioni > Info sul telefono > Aggiornamento software.
- 4 Se è disponibile un aggiornamento di sistema, sfiorare **Scarica** per scaricarlo nel dispositivo.
- 5 Al termine del download, sfiorare **Continua** e seguire le istruzioni visualizzate sullo schermo per completare l'installazione.

#### Per pianificare un aggiornamento software

- 1 Dalla Schermata Home, sfiorare **...**
- 2 Trovare e sfiorare Impostazioni > Info sul telefono > Aggiornamento software.
- 3 Sfiorare: quindi sfiorare Impostazioni > Installazione automatica > Imposta ora.
- 4 Impostare l'orario desiderato per l'aggiornamento software, quindi sfiorare OK.

#### Per aggiornare il dispositivo tramite computer

- <span id="page-42-0"></span>1 Utilizzando un cavo USB Type-C™, collegare il dispositivo al computer.
- 2 Accertarsi che lo schermo del dispositivo sia sbloccato e che la modalità di collegamento USB sia impostata su Trasferire file.
- 3 Aprire Xperia™ Companion, se non si avvia automaticamente.
- 4 Verificare che il computer possa accedere a Internet.
- 5 Computer: se è disponibile un nuovo aggiornamento software, viene visualizzata una finestra di popup. Seguire le istruzioni visualizzate sullo schermo per aggiornare il software.
- $\mathbf{y}$ Se non si dispone di un software Xperia™ Companion installato sul computer in questione, collegare il dispositivo al computer e seguire le istruzioni di installazione sul display. Assicurarsi di utilizzare il cavo USB Type-C in dotazione con il dispositivo e che sia collegato correttamente al dispositivo e al computer.

# Manutenzione tramite computer

## Xperia™ Companion

Xperia ™ Companion è un software che offre una serie di strumenti e applicazioni da utilizzare quando si collega il dispositivo a un computer. Con Xperia™ Companion è possibile:

- Aggiornare o ripristinare il software del dispositivo.
- Trasferire i contenuti da un dispositivo precedente utilizzando Xperia™ Transfer.
- Eseguire backup e ripristino dei contenuti sul computer.
- Sincronizzare i contenuti multimediali (foto, video, musica e playlist) tra il dispositivo e il computer.
- Scorrere tra i file sul dispositivo.

Per utilizzare Xperia™ Companion è necessario essere in possesso di un computer con connessione Internet, sul quale sia installato uno dei seguenti sistemi operativi:

- Microsoft® Windows® 7 o versioni successive
- Mac OS<sup>®</sup> X 10.8 o versioni successive

Consultare ulteriori informazioni e scaricare Xperia™ Companion per Windows all'indirizzo<http://support.sonymobile.com/tools/xperia-companion>oppure Xperia™ Companion per Mac all'indirizzo <http://support.sonymobile.com/tools/xperia-companion-mac>.

## Gestione di file tramite computer

Per trasferire e gestire i propri file, collegare il dispositivo a un computer Windows® utilizzando un cavo USB Type-C™.

Una volta stabilito il collegamento, è possibile scegliere se caricare il dispositivo, trasferire file, utilizzare il dispositivo come alimentatore oppure utilizzare il dispositivo come ingresso MIDI. Il computer rileverà il dispositivo quando verrà selezionata la modalità di collegamento Trasferire file. La modalità di collegamento predefinita è impostata su Caricare il dispositivo.

Con Xperia™ Companion è possibile accedere al file system del dispositivo. Se Xperia™ Companion non è installato, verrà richiesto di installarlo al collegamento del dispositivo al computer.

Ţ Utilizzare sempre un cavo USB compatibile in modo specifico con il proprio modello Xperia™ e verificare che sia completamente asciutto.

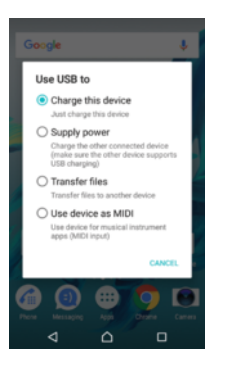

# Modalità di collegamento USB

È possibile utilizzare la modalità di collegamento Trasferire file per gestire i file e aggiornare il software del dispositivo. Questa modalità USB è utilizzata con computer Microsoft® Windows®. La procedura di ricarica è abilitata per impostazione predefinita.

È anche possibile utilizzare il dispositivo come Fornire elettricità e caricare l'altro dispositivo collegato. Verificare che l'altro dispositivo supporti il caricamento USB.

Utilizzando la modalità *Utilizzare il dispositivo per la modalità MIDI*, il dispositivo funziona da input MIDI per le app degli strumenti musicali.

## Per cambiare modalità di connessione USB

- 1 Collegare un connettore USB Type-C™ al dispositivo.
- 2 Trascinare la barra di stato verso il basso, quindi sfiorare **Caricare il dispositivo**.
- 3 Sfiorare Trasferire file, Fornire elettricità o Utilizzare il dispositivo per la modalità MIDI per abilitare la modalità desiderata.

# Archiviazione e memoria

Il dispositivo dispone varie opzioni di archiviazione e memoria.

- La memoria interna ha una dimensione di circa 32 GB e viene utilizzata per memorizzare i contenuti scaricati o trasferiti, nonché le impostazioni e i dati personali. La sveglia, le impostazioni di volume e lingua, le e-mail, i segnalibri, gli eventi del calendario, le foto, i video e la musica rappresentano alcuni esempi di dati salvati nella memoria interna.
- È possibile utilizzare una memory card rimovibile con capacità di archiviazione massima di 128 GB per ottenere ulteriore spazio di archiviazione. I file multimediali e alcune app, con eventuali dati associati, possono essere spostati su questo tipo di memoria per liberare la memoria interna. Alcune app, ad esempio, Fotocamera, possono essere salvate direttamente su una memory card.
- La memoria dinamica (RAM) ha una dimensione di circa 3 GB e non può essere utilizzata per memorizzare i contenuti. La RAM viene utilizzata per gestire le applicazioni in esecuzione e il sistema operativo.
- 1 Potrebbe essere necessario acquistare una memory card separatamente.
- $\bullet$ Ulteriori informazioni sull'utilizzo della memoria nei dispositivi Android sono disponibili scaricando il documento relativo al proprio dispositivo su [www.sonymobile.com/cn/support](http://www.sonymobile.com/cn/support).

# Miglioramento delle prestazioni della memoria

La memoria del dispositivo tende a esaurirsi a seguito del normale utilizzo. Se le prestazioni del dispositivo sembrano rallentate oppure se le applicazioni si arrestano improvvisamente, tenere presente quanto segue:

- Cercare di mantenere almeno 500 MB di memoria interna libera.
- Chiudere le applicazioni che non vengono utilizzate.
- Cancellare la memoria cache di tutte le applicazioni.
- Disinstallare tutte le applicazioni scaricate che non vengono utilizzate.
- Se la memoria interna è piena, spostare le applicazioni sulla memory card.
- Trasferire foto, video e musica dalla memoria interna alla memory card.
- Se il dispositivo non riesce a leggere i contenuti presenti sulla memory card, potrebbe essere necessario formattarla. Considerare che quando si esegue la formattazione, tutto il contenuto della scheda viene cancellato.
- Se si condivide l'uso del dispositivo con più utenti, è necessario accedere come proprietario, ovvero come utente principale in grado di eseguire determinate azioni come il trasferimento di dati sulla memory card e la formattazione.

#### Per visualizzare lo stato della memoria

- 1 Dalla Schermata Home, sfiorare **.**.
- 2 Trovare e sfiorare Impostazioni > Archiviazione e memoria.

Per visualizzare la quantità di RAM libera e utilizzata

- 1 Dalla Schermata Home, sfiorare **...**
- 2 Trovare e sfiorare Impostazioni > Archiviazione e memoria.
- 3 Sfiorare: quindi sfiorare **Avanzate** > Memoria.

#### Per cancellare la memoria cache di tutte le applicazioni

- 1 Dalla Schermata Home, sfiorare **...**
- 2 Trovare e sfiorare Impostazioni > Archiviazione e memoria.
- 3 Sfiorare: quindi sfiorare Avanzate > Archiviazione, quindi trovare e sfiorare Dati memorizzati nella cache > OK.
- Quando si cancella la memoria cache, non si perdono informazioni o impostazioni importanti.

#### Per trasferire file multimediali sulla memory card

- 1 Assicurarsi che la memory card sia inserita nel dispositivo.
- 2 Dalla Schermata Home, sfiorare ...
- 3 Trovare e sfiorare Impostazioni > Archiviazione e memoria > Trasferisci dati.
- 4 Contrassegnare i file che si desidera trasferire sulla memory card.
- 5 Sfiorare Trasferisci.

#### Per interrompere l'esecuzione di applicazioni e servizi

- 1 Dalla Schermata Home, sfiorare **...**
- 2 Trovare e sfiorare Impostazioni > Applicazioni.
- 3 Selezionare un'applicazione o un servizio, quindi sfiorare TERMINA > OK.

#### Per formattare la memory card

- 1 Dalla Schermata Home, sfiorare ...
- 2 Trovare e sfiorare Impostazioni > Archiviazione e memoria.
- 3 Sfiorare , quindi sfiorare Avanzate > Archiviazione > Scheda SD >  $e^e$  e infine Impostazioni > Formatto > Cancella e formatta.
- V., Quando si esegue la formattazione, tutti i contenuti della memory card viene cancellato. Verificare di aver effettuato i backup di tutti i dati che si desidera salvare. Prima del backup, copiare i contenuti nel computer. Per ulteriori informazioni, vedere [Gestione di file tramite](#page-42-0) [computer](#page-42-0) nella pagina 43.

#### Smart cleaner

Utilizzando **Cancellazione intelligente** è possibile migliorare le prestazioni del dispositivo ottimizzando automaticamente la memoria e lo spazio di archiviazione in base alla frequenza di utilizzo delle app.

#### Per abilitare o disabilitare Smart cleaner

- 1 Dalla Schermata Home, sfiorare **...**
- 2 Trovare e sfiorare Impostazioni > Archiviazione e memoria.
- 3 Sfiorare lo slider accanto a Cancellazione intelligente.
- $\pmb{\P}$ È anche possibile modificare, copiare o eliminare manualmente i file in Impostazioni > Archiviazione e memoria  $>$   $\geq$   $>$  Avanzate  $>$  Archiviazione  $>$  Esplora

# Backup e ripristino dei contenuti

Generalmente, foto, video o altri contenuti personali non dovrebbero essere salvati esclusivamente sulla memoria interna del dispositivo. In caso di smarrimento, danno o furto del dispositivo, i dati presenti sulla memoria interna non potranno essere ripristinati. È opportuno utilizzare il software Xperia™ Companion per eseguire backup e salvare i dati su un dispositivo esterno, in tutta sicurezza. Questo metodo è consigliato soprattutto quando si installa una nuova versione di Android nel dispositivo.

Si consiglia di utilizzare l'applicazione Backup e ripristino di Xperia™ per eseguire il backup prima di procedere con un ripristino dei dati di fabbrica. Grazie a questa applicazione è possibile eseguire il backup dei dati in un account online, in una scheda SD o in un dispositivo di memoria USB esterno connesso al dispositivo tramite un adattatore USB Host:

Con l'applicazione Backup e ripristino di Google, è possibile eseguire il backup dei dati su un server Google.

## Backup dei dati su un computer

Utilizzare il software Xperia™ Companion per eseguire il backup dei dati del dispositivo su un PC o computer Apple ® Mac®. È possibile eseguire il backup dei seguenti tipi di dati:

- Contatti e registri chiamate
- SMS
- Calendario
- Impostazioni
- File multimediali come musica e video
- Foto e immagini

#### Per eseguire il backup dei dati utilizzando un computer

- 1 Sbloccare lo schermo del dispositivo e collegarlo al computer tramite un cavo USB Type-C™.
- 2 Aprire Xperia™ Companion sul computer, se non viene avviato automaticamente. Dopo qualche momento, il computer rileva il dispositivo. Accertarsi di selezionare la modalità **Trasferire file** sul dispositivo in uso.
- 3 Aprire il software Xperia™ Companion sul computer e fare clic su **Backup** nella schermata principale.
- 4 Seguire le istruzioni sullo schermo per eseguire il backup dei dati dal proprio dispositivo.
- Se Xperia™ Companion non è installato, verrà richiesto di installarlo al collegamento del dispositivo al computer.

#### Per ripristinare i dati tramite computer

- 1 Sbloccare lo schermo del dispositivo e collegarlo al computer tramite un cavo USB Type-C™.
- 2 Aprire Xperia™ Companion sul computer, se non viene avviato automaticamente. Dopo qualche momento, il computer rileva il dispositivo. Accertarsi di selezionare la modalità **Trasferire file** sul dispositivo in uso.
- 3 Aprire il software Xperia™ Companion sul computer e fare clic su Ripristina nella schermata principale.
- 4 Selezionare un file di backup dalle registrazioni di backup, quindi fare clic su Avanti e seguire le istruzioni sul display per ripristinare i dati sul proprio dispositivo.
- $\mathbf{r}$ Se Xperia™ Companion non è installato, verrà richiesto di installarlo al collegamento del dispositivo al computer.

## Backup dei dati con l'applicazione Backup e ripristino di Xperia™

Utilizzando l'applicazione Backup e ripristino di Xperia™, è possibile eseguire un backup dei dati online oppure in locale. Ad esempio, è possibile eseguire il backup manuale dei dati o attivare la funzione di backup automatico per salvare periodicamente i dati.

Si consiglia di utilizzare l'applicazione Backup e ripristino di Xperia™ per eseguire il backup prima di procedere con un ripristino dei dati di fabbrica. Grazie a questa applicazione è possibile eseguire il backup dei seguenti tipi di dati in una scheda SD o in un dispositivo di memoria USB esterno connesso al dispositivo tramite un adattatore USB Host:

- Contatti e registro chiamate
- **Conversazioni**
- Dati del calendario
- Account e-mail
- Reti Wi-Fi
- Impostazioni dispositivo
- Applicazioni
- Layout Home Xperia™

#### Per eseguire il backup dei contenuti su un account online del servizio Xperia Backup e ripristino

- 1 Dalla Schermata Home, sfiorare **...**
- 2 Trovare e sfiorare **Impostazioni** > **Backup e ripristino**.
- 3 Per abilitare la funzione di backup automatico, sfiorare **Backup automatico** e l'interruttore di attivazione/disattivazione.
- 4 Per abilitare la funzione di backup manuale, sfiorare Altro > Backup manuale.
- 5 Se la funzione di backup automatica è abilitata, in **Seleziona archiviazione**, sfiorare Account online.
- 6 Se richiesto, leggere i termini e in caso di approvazione degli stessi, sfiorare**Accetto**. Quindi, sequire le istruzioni visualizzate sullo schermo per accedere all'account Google™.
- 7 Se la funzione di backup manuale è abilitata, in **Dove archiviare i file**, sfiorare Seleziona archiviazione > Account online.
- 8 Selezionare i dati da sottoporre a backup.
- 9 Se la funzione di backup manuale è abilitata, sfiorare **Backup**.

#### Per configurare la funzione di backup automatico

- 1 Se si esegue il backup dei contenuti su un dispositivo di memoria USB, accertarsi che quest'ultimo sia collegato al dispositivo tramite un adattatore USB Host. Se si esegue il backup su una scheda SD, assicurarsi che sia montata correttamente all'interno del dispositivo. Se si esegue il backup di contenuti su un account online, assicurarsi di aver eseguito l'accesso all'account Google™.
- 2 Dalla Schermata Home, sfiorare ...
- 3 Trovare e sfiorare Impostazioni > Backup e ripristino.
- 4 In Backup e ripristino di Xperia™, sfiorare Backup automatico.
- 5 Per abilitare la funzione di backup automatico, sfiorare l'interruttore di attivazione/ disattivazione.
- 6 Selezionare il percorso nel quale salvare i file di backup.
- 7 Se desiderato, selezionare una frequenza, l'orario e i dati da sottoporre a backup.
- In caso contrario, il backup viene completato in base alle impostazioni predefinite. 8 Per salvare le impostazioni, sfiorare  $\triangleleft$ .

#### Per eseguire il backup manuale dei contenuti

- 1 Se si esegue il backup dei contenuti su un dispositivo di memoria USB, accertarsi che quest'ultimo sia collegato al dispositivo tramite un adattatore USB Host. Se si esegue il backup su una scheda SD, assicurarsi che sia inserita correttamente all'interno del dispositivo. Se si esegue il backup di contenuti su un account online, assicurarsi di aver eseguito l'accesso all'account Google™.
- 2 Dalla Schermata Home, sfiorare ...
- 3 Trovare e sfiorare Impostazioni > Backup e ripristino.
- 4 In Backup e ripristino di Xperia™, sfiorare Altro.
- 5 Sfiorare **Backup manuale**, quindi selezionare una destinazione di backup e i dati da sottoporre a backup.
- 6 Sfiorare **Backup**.
- 7 Al termine del backup dei dati, sfiorare Fine.

#### Per modificare un file di backup

- 1 Dalla Schermata Home, sfiorare ...
- 2 Trovare e sfiorare Impostazioni > Backup e ripristino.
- 3 In Backup e ripristino di Xperia™, sfiorare Altro.
- 4 Sfiorare Modifica il file di backup, quindi selezionare un'origine di backup e il tipo di dati che si desidera eliminare.
- 5 Sfiorare Elimina dati.
- 6 Sfiorare **OK** per confermare.
- 7 Dopo che i dati sono stati eliminati, sfiorare Fine.

### Per ripristinare i contenuti di backup

- 1 Se si esegue il ripristino dei contenuti da un dispositivo di memoria USB, accertarsi che quest'ultimo sia connesso al dispositivo dell'utente tramite l'adattatore USB Host. Se si esegue il ripristino dei contenuti da una scheda SD, assicurarsi che sia correttamente inserita nel dispositivo. Se si ripristinano contenuti dal servizio Xperia Backup e ripristino, assicurarsi di aver eseguito l'accesso all'account Google™.
- 2 Dalla Schermata Home, sfiorare ...
- 3 Trovare e sfiorare Impostazioni > Backup e ripristino.
- 4 In Backup e ripristino di Xperia™, sfiorare Ripristina dati, quindi selezionare un'origine di ripristino e i dati che si desidera ripristinare.
- 5 Sfiorare Ripristina dati.
- 6 Al termine del ripristino dei contenuti, sfiorare Fine.
- Tenere presente che eventuali modifiche apportate ai dati e alle impostazioni, dopo aver creato un backup (ad esempio, le app appena installate), saranno eliminate durante eventuali procedure di ripristino successive.

# Backup dei dati tramite l'applicazione Backup e ripristino di Google

Utilizzando l'applicazione Backup e ripristino di Google, è possibile eseguire il backup dei dati su un server Google. È possibile attivare la funzione di ripristino automatico per ripristinare i dati e le impostazioni dell'applicazione quando un'applicazione viene reinstallata.

Con questa applicazione è possibile eseguire il backup dei seguenti tipi di dati:

- **Applicazioni**
- Segnalibri
- Reti Wi-Fi
- Altre impostazioni

Per eseguire il backup dei dati nell'account Google™

- 1 Dalla Schermata Home, sfiorare ...
- 2 Trovare e sfiorare **Impostazioni** > **Backup e ripristino**.
- 3 In Backup e ripristino di Google™, sfiorare Effettua backup dei miei dati, quindi sfiorare lo slider.

Per abilitare o disabilitare il ripristino automatico quando si reinstalla un'applicazione

- 1 Dalla Schermata Home, sfiorare ...
- 2 Trovare e sfiorare Impostazioni > Backup e ripristino.
- 3 In Backup e ripristino di Google™, sfiorare lo slider Ripristino automatico.

# Download di applicazioni

# Download di applicazioni da Google Play™

Google Play™ è lo store online ufficiale di Google per il download di applicazioni, giochi, musica, film e libri. Include sia applicazioni gratuite che a pagamento. Prima di iniziare il download da Google Play™, accertarsi di disporre di una connessione Internet funzionante, preferibilmente Wi-Fi per limitare i costi del traffico di dati.

Ţ Per utilizzare Google Play™ è necessario disporre di un account Google™. Google Play™ potrebbe non essere disponibile in tutti i paesi o in tutte le regioni.

#### Per scaricare un'applicazione da Google Play™

- 1 Dalla Schermata Home, sfiorare ...
- 2 Trovare e sfiorare **Play Store**.
- 3 Trovare l'elemento da scaricare sfogliando tra le categorie o utilizzando la funzione di ricerca.
- 4 Sfiorare l'elemento per visualizzare i dettagli e seguire le istruzioni per completare l'installazione.
- È possibile che il corretto funzionamento di alcune applicazioni comporti l'accesso a dati, impostazioni e funzioni del dispositivo. Installare e concedere autorizzazioni solo alle applicazioni affidabili. È possibile visualizzare le autorizzazioni concesse a un'applicazione scaricata e cambiarne lo stato sfiorando l'applicazione in Impostazioni > Applicazioni.

# Download di applicazioni da altre origini

Se le impostazioni del dispositivo consentono il download da origini diverse da Google Play™, è possibile scaricare le applicazioni direttamente da altri siti Web seguendo le relative istruzioni.

- 1 L'installazione di applicazioni di origini sconosciuti o inattendibili può danneggiare il telefono. Scaricare applicazioni soltanto da fonti attendibili. Per domande o dubbi, contattare il provider di applicazioni.
- Se si utilizza il dispositivo con più utenti, solo il proprietario (l'utente principale) può abilitare il download di contenuti da origini differenti rispetto a Google Play™. Le modifiche apportate dal proprietario interessano tutti gli utenti.

#### Per abilitare o disabilitare il download di applicazioni da altre origini

- 1 Dalla Schermata Home, sfiorare ...
- 2 Trovare e sfiorare **Impostazioni** > **Blocco schermo e sicurezza**.
- 3 Sfiorare lo slider **Origini sconosciute**.
- 4 Sfiorare OK.
- È possibile che il corretto funzionamento di alcune applicazioni comporti l'accesso a dati, impostazioni e funzioni del dispositivo. Installare e concedere autorizzazioni solo alle applicazioni affidabili. È possibile visualizzare le autorizzazioni concesse a un'applicazione scaricata e cambiarne lo stato sfiorando l'applicazione in Impostazioni > Applicazioni.

# Internet e reti

# Navigazione del Web

Il browser Web Google Chrome™ per i dispositivi Android™ viene fornito preinstallato nella maggior parte dei mercati. Andare a <http://support.google.com/chrome>e fare clic sul collegamento "Chrome for Mobile" per ottenere informazioni più dettagliate su come utilizzare questo browser Web.

Per navigare con Google Chrome™

- 1 Dalla Schermata Home, sfiorare ...
- 2 Trovare e sfiorare o.
- 3 Se si utilizza Google Chrome™ per la prima volta, scegliere se accedere con un account Google™ o se navigare con Google Chrome™ in modo anonimo.
- 4 Immettere un termine di ricerca o un indirizzo Web nel campo di ricerca e di digitazione degli indirizzi, quindi sfiorare  $\swarrow$  sulla tastiera.

# Scaricare le impostazioni Internet e MMS

Per inviare MMS o per accedere a Internet in assenza di una rete Wi-Fi, è necessario disporre di traffico dati e delle impostazioni corrette per Internet e MMS (Multimedia Messaging Service). Di seguito sono riportati alcuni suggerimenti:

- Per la maggior parte di reti e gestori di telefonia mobile, le impostazioni Internet e MMS sono preinstallate nel dispositivo. Si può quindi iniziare immediatamente a utilizzare Internet e a inviare MMS.
- È possibile scaricare queste impostazioni tramite Wi-Fi.
- È possibile aggiungere, modificare o eliminare manualmente le impostazioni per Internet e MMS in qualsiasi momento. Se si modifica oppure si elimina per errore un'impostazione Internet o MMS, scaricare di nuovo le impostazioni.
- Se le impostazioni Internet e MMS sono state scaricate senza problemi sul dispositivo, ma il messaggio multimediale non funziona oppure non è possibile accedere a Internet tramite rete mobile, fare riferimento al sito [www.sonymobile.com/support/](http://www.sonymobile.com/support/), nel quale sono disponibili suggerimenti per la risoluzione di problemi relativi alla copertura di rete, al traffico dati e agli MMS.
- Se è stata attivata la modalità STAMINA per risparmiare energia, tutto il traffico dati viene sospeso quando lo schermo è disattivato. Se ciò causa problemi di connessione, provare a escludere alcuni servizi e applicazioni dalla sospensione oppure provare a disattivare temporaneamente la modalità STAMINA.
- Se si utilizza un dispositivo con più utenti, solo il proprietario, ovvero l'utente principale, può scaricare le impostazioni Internet e di messaggistica dal menu Impostazioni, ma quelle scaricate saranno applicabili a tutti gli utenti.

## Per scaricare le impostazioni per MMS e Internet

- 1 Dalla Schermata Home, sfiorare **...**
- 2 Trovare e sfiorare Impostazioni > Altro > Impostazioni Internet.
- 3 Sfiorare Accetta. Una volta scaricate le impostazioni, l'icona viene visualizzata nella barra di stato e il traffico dati viene attivato automaticamente.
- Ŷ. Se non è possibile scaricare le impostazioni sul dispositivo, verificare la potenza del segnale della rete mobile o le connessioni della rete Wi-Fi. Spostarsi in un luogo aperto, libero da ostacoli, oppure avvicinarsi a una finestra e riprovare.

#### Per aggiungere le impostazioni di Internet e degli MMS

- <span id="page-51-0"></span>1 Dalla Schermata Home, sfiorare **...**
- 2 Trovare e sfiorare Impostazioni > Altro > Reti mobili.
- 3 Sfiorare **Nomi punti di accesso**  $> +$ .
- 4 Sfiorare **Nome** e immettere il nome desiderato, quindi sfiorare OK.
- 5 Sfiorare APN e immettere il nome del punto di accesso, quindi sfiorare OK.
- 6 Immettere tutte le altre informazioni necessarie. Se non si conoscono le informazioni richieste, contattare il proprio gestore di rete per ulteriori dettagli.
- 7 Al termine, sfiorare : e SALVA.
- 8 Per selezionare l'APN appena aggiunto, sfiorare il pulsante della radio accanto al nome dell'APN. Una volta selezionato, l'APN diventa quello predefinito per i servizi Internet ed MMS.

#### Per visualizzare le impostazioni Internet e MMS scaricate

- 1 Dalla Schermata Home, sfiorare ...
- 2 Trovare e sfiorare Impostazioni > Altro > Reti mobili.
- 3 Sfiorare Nomi punti di accesso.
- 4 Per visualizzare ulteriori dettagli, sfiorare uno degli elementi disponibili.

# Wi-Fi

Utilizzare il Wi-Fi per navigare su Internet, scaricare applicazioni o inviare e ricevere email. Dopo aver eseguito la connessione a una rete Wi-Fi, il dispositivo memorizza la rete e si connette automaticamente la volta successiva che l'utente si trova nel suo raggio di copertura.

Prima di connettersi ad alcune reti Wi-Fi è necessario che l'utente acceda a una pagina Web. Per ulteriori informazioni, contattare l'amministratore della rete Wi-Fi di riferimento.

Le reti Wi-Fi disponibili possono essere aperte o protette:

- Le reti aperte sono indicate da  $\geqslant$  accanto al nome della rete Wi-Fi.
- Le reti protette sono indicate da <sup>a</sup> accanto al nome della rete Wi-Fi.
- Alcune reti Wi-Fi non vengono visualizzate nell'elenco di reti disponibili in quanto non riproducono il nome della rete (SSID). Se si conosce il nome della rete, è possibile aggiungerlo manualmente all'elenco di reti Wi-Fi disponibili.

#### Per attivare o disattivare il Wi-Fi

- 1 Dalla Schermata Home, sfiorare ...
- 2 Trovare e sfiorare **Impostazioni** > Wi-Fi.
- 3 Sfiorare lo slider per abilitare o disabilitare Wi-Fi.
- $\mathbf{r}$ L'attivazione del Wi-Fi potrebbe richiedere alcuni secondi.

#### Per connettersi automaticamente a una rete Wi-Fi

- 1 Dalla Schermata Home, sfiorare **...**
- 2 Trovare e sfiorare **Impostazioni** >  $\overline{W_i-F_i}$ .
- 3 Sfiorare lo slider per attivare il Wi-Fi. Vengono visualizzate tutte le reti Wi-Fi disponibili.
- 4 Sfiorare una rete Wi-Fi alla quale connettersi. Per le reti protette, immettere la password. Una volta connessi, nella barra di stato viene visualizzato  $\epsilon$ .
- -∳-Per cercare nuove reti disponibili, sfiorare •, quindi sfiorare **Aggiorna**. Se non è possibile connettersi a una rete Wi-Fi, fare riferimento ai suggerimenti per la risoluzione dei problemi relativi al proprio dispositivo su [www.sonymobile.com/support/](http://www.sonymobile.com/support/).

#### Per aggiungere manualmente una rete Wi-Fi

- 1 Dalla Schermata Home, sfiorare ...
- 2 Trovare e sfiorare **Impostazioni** > Wi-Fi.
- 3 Sfiorare  $+$  al termine degli elementi in elenco.
- 4 Immettere le informazioni Nome rete (SSID).
- 5 Per selezionare un tipo di protezione, sfiorare il campo **Protezione**.
- 6 Se richiesto, immettere una password.
- 7 Per modificare le opzioni avanzate come le impostazioni IP e proxy Opzioni avanzate, quindi modificare le opzioni come desiderato.
- 8 Sfiorare Salva.
- Ţ. Contattare l'amministratore della rete Wi-Fi per ricevere l'SSID e la password.

## Aumento della potenza del segnale Wi-Fi

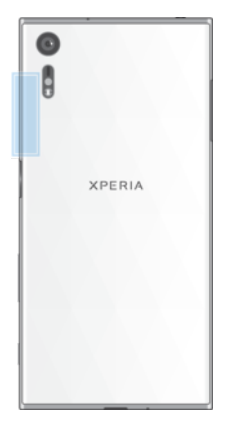

Esistono molti modi per migliorare la ricezione del Wi-Fi:

- Avvicinare il dispositivo all'access point del Wi-Fi.
- Allontanare l'access point del Wi-Fi da eventuali ostacoli o interferenze.
- Non coprire l'area dell'antenna del Wi-Fi del dispositivo (l'area evidenziata nell'illustrazione).

## Impostazioni Wi-Fi

Quando il dispositivo è connesso a una rete Wi-Fi oppure quando sono disponibili reti Wi-Fi nelle vicinanze, è possibile visualizzare lo stato di tali reti. Inoltre, è possibile abilitare il dispositivo affinché una notifica quando viene rilevata una rete Wi-Fi aperta.

Per abilitare o disabilitare le notifiche delle reti Wi-Fi

- 1 Se non è già attivo, attivare Wi-Fi.
- 2 Dalla Schermata Home, sfiorare ...
- 3 Trovare e sfiorare Impostazioni > Wi-Fi.
- 4 Sfiorare **d**, quindi sfiorare lo slider **Notifica rete**.

Per visualizzare informazioni dettagliate su una rete Wi-Fi connessa

- 1 Dalla Schermata Home, sfiorare **...**
- 2 Trovare e sfiorare **Impostazioni** >  $\overline{\text{Wi}}$ -Fi.
- 3 Sfiorare la rete Wi-Fi alla quale si è attualmente connessi. Vengono visualizzate informazioni dettagliate sulla rete.

#### Per aggiungere un criterio di sospensione Wi-Fi

- 1 Dalla Schermata Home, sfiorare **...**
- 2 Trovare e sfiorare **Impostazioni** > Wi-Fi.
- 3 Sfiorare  $\bullet$  e Tieni Wi-Fi attivo durante sosp..
- 4 Selezionare un'opzione.

#### Per abilitare il passaggio di rete automatico

- 1 Dalla **Schermata Home**, sfiorare **...**<br>2 Trovare e sfiorare **Impostazioni** > W
- Trovare e sfiorare **Impostazioni > Wi-Fi.**
- 3 Sfiorare  $\dot{\alpha}$  > Passaggio automatico rete > Attiva.

## WPS

WPS (Wi-Fi Protected Setup™) è uno standard di rete wireless che contribuisce a stabilire connessioni di rete wireless protette. Se si ha una conoscenza di base in merito alla protezione wireless, il WPS agevola l'impostazione di una crittografia WPA (Wi-Fi Protected Access®) per proteggere la rete. Inoltre è possibile aggiungere nuovi dispositivi a una rete esistente senza immettere lunghe password.

Utilizzare uno di questi metodi per abilitare WPS:

- Metodo di pressione pulsante: è sufficiente premere un pulsante su un dispositivo che supporta la tecnologia WPS, ad esempio un router.
- Metodo PIN: il dispositivo crea un PIN (Personal Identification Number) casuale da immettere sul dispositivo che supporta la tecnologia WPS.

#### Per connettersi a una rete Wi-Fi tramite pulsante WPS

- 1 Dalla Schermata Home, sfiorare ...
- 2 Trovare e sfiorare **Impostazioni** > Wi-Fi.
- 3 Se non è già attivo, attivare Wi-Fi.
- 4 Sfiorare  $\frac{2}{3}$  e Altre funzioni > Pulsante di comando WPS, quindi premere il pulsante WPS sul dispositivo che supporta la tecnologia WPS.

#### Per connettersi a una rete Wi-Fi tramite PIN WPS

- 1 Dalla Schermata Home, sfiorare ...
- 2 Trovare e sfiorare **Impostazioni** > Wi-Fi.
- 3 Se non è già attivo, attivare Wi-Fi.
- 4 Sfiorare  $\frac{1}{2}$  > Altre funzioni > Inserimento PIN WPS.
- 5 Sul dispositivo che supporta la tecnologia WPS, immettere il PIN che viene visualizzato sul dispositivo.

# Condividere la connessione dati mobile

È possibile condividere la propria connessione dati mobile con altri dispositivi in vari modi:

- Tethering USB: condividere la connessione dati mobile del dispositivo con un solo computer utilizzando un cavo USB Type-C™.
- Tethering Bluetooth®: condividere la connessione dati mobile con un massimo di altri quattro dispositivi tramite Bluetooth®.
- Hotspot portatile: condividere la connessione dati mobile simultaneamente con un massimo di altri 10 dispositivi tramite Wi-Fi, inclusi quelli che supportano la tecnologia WPS.

#### Per condividere la connessione dati con un cavo USB

- 1 Collegare il dispositivo al computer utilizzando il cavo USB Type-C™ fornito con il dispositivo.
- 2 Dalla Schermata Home, sfiorare ...
- 3 Trovare e sfiorare Impostazioni > Altro > Tethering e hotspot portatile.
- 4 Sfiorare lo slider Tethering USB per abilitare la funzione, quindi sfiorare OK, se richiesto.  $\Phi$  viene visualizzato nella barra fi stato una volta effettuata la connessione.
- 5 Per interrompere la condivisione della connessione dati, sfiorare di nuovo lo slider Tethering USB per disabilitare la funzione oppure scollegare il cavo USB Type-C.
- $\mathbf{r}$ Non è possibile condividere contemporaneamente la connessione dati del dispositivo e una scheda SD tramite cavo USB.

#### Per condividere la connessione dati mobile con un altro dispositivo Bluetooth®

- 1 Accertarsi che il proprio dispositivo e quello Bluetooth® siano associati tra di loro e che il traffico dati mobile sia attivato sul dispositivo.
- 2 Dispositivo in uso: Dalla Schermata Home, sfiorare ...
- 3 Trovare e sfiorare Impostazioni > Altro > Tethering e hotspot portatile, quindi sfiorare lo slider Tethering Bluetooth per abilitare la funzione.
- 4 Dispositivo Bluetooth®: Configurare il dispositivo in modo tale che venga connesso in rete utilizzando il Bluetooth®. Se il dispositivo è un computer, fare riferimento alle sue istruzioni per completare l'installazione. Se il dispositivo viene eseguito su sistema operativo Android™, sfiorare l'icona Impostazioni accanto al nome del dispositivo associato in Impostazioni > Bluetooth > Dispositivi accoppiati, quindi contrassegnare la casella di controllo Accesso Internet.
- 5 Dispositivo in uso: Attendere che l'icona » venga visualizzata nella barra di stato. Una volta visualizzata, la configurazione è completa.
- 6 Per interrompere la condivisione della connessione dati mobile, sfiorare lo slider Tethering Bluetooth di nuovo per disabilitare la funzione.
- La funzione Tethering Bluetooth è disattivata ogni volta che si disattiva il dispositivo o la funzione Bluetooth®.

### Per utilizzare il dispositivo come hotspot portatile

- 1 Dalla Schermata Home, sfiorare **...**
- 2 Trovare e sfiorare Impostazioni > Altro > Tethering e hotspot portatile.
- 3 Sfiorare Impostazioni hotspot portatile > Configura hotspot.
- 4 Immettere le informazioni **Nome rete (SSID)**.
- 5 Per selezionare un tipo di protezione, sfiorare il campo Protezione. Se richiesto, immettere una password.
- 6 Sfiorare Salva.
- 7 Sfiorare  $\triangleleft$  e lo slider **Hotspot portatile** per abilitare la funzione.
- 8 Se richiesto, sfiorare  $OK$  per confermare.  $\blacksquare$  viene visualizzato nella barra di stato una volta che l'hotspot portatile è attivo.

#### Per consentire a un dispositivo che supporta la tecnologia WPS di utilizzare la propria connessione dati mobile

- 1 Assicurarsi che il dispositivo funzioni come hotspot portatile.
- 2 Dalla Schermata Home, sfiorare ...
- 3 Trovare e sfiorare Impostazioni > Altro > Tethering e hotspot portatile > Impostazioni hotspot portatile.
- 4 In **Configura hotspot**, assicurarsi che l'hotspot portatile sia protetto da una password.
- 5 Abilitare Rilevabile, se disabilitato.
- 6 Sfiorare Pulsante di comando WPS, quindi attenersi alle relative istruzioni. In alternativa, sfiorare : > Inserimento PIN WPS e immettere il PIN che viene visualizzato sul dispositivo che supporta la tecnologia WPS.

#### Per rinominare o proteggere l'hotspot portatile

- 1 Dalla Schermata Home, sfiorare ...
- 2 Trovare e sfiorare Impostazioni > Altro > Tethering e hotspot portatile.
- 3 Sfiorare Impostazioni hotspot portatile > Configura hotspot.
- 4 Immettere il nome **Nome rete (SSID)** per la rete.
- 5 Per selezionare un tipo di protezione, sfiorare il campo **Protezione**.
- 6 Se richiesto, immettere una password.
- 7 Sfiorare Salva.

# Controllo dell'utilizzo dei dati

È possibile tenere traccia della quantità di dati trasferiti dal/al dispositivo su una connessione dati mobile o Wi-Fi durante un dato periodo. Ad esempio, è possibile visualizzare la quantità dei dati utilizzati dalle applicazioni personali. Per i dati trasferiti su una connessione dati mobile, è inoltre possibile impostare avvertenze e limiti relativi all'utilizzo dei dati per evitare di incorrere in costi aggiuntivi.

La regolazione delle impostazioni dell'utilizzo dei dati può aiutare a tenere sotto stretto controllo questo aspetto, tuttavia non garantisce la prevenzione da costi aggiuntivi.

Per ridurre Utilizzo dati

- 1 Dalla Schermata Home, sfiorare **...**
- 2 Trovare e sfiorare Impostazioni > Utilizzo dati > Risparmio dati.

#### Per attivare o disattivare il traffico dati

- 1 Dalla Schermata Home, sfiorare **...**
- 2 Trovare e sfiorare Impostazioni > Utilizzo dati.
- 3 Sfiorare lo slider accanto a Traffico dati per attivare o disattivare il traffico dati.
- $\frac{1}{2}$ Quando il traffico dati è disattivato, il dispositivo può comunque stabilire una connessione Wi-Fi e Bluetooth®.

#### Per impostare un'avvertenza sull'utilizzo dati

- 1 Verificare che il traffico dati sia attivato.
- 2 Dalla Schermata Home, sfiorare ...
- 3 Trovare e sfiorare Impostazioni > Utilizzo dati > Ciclo di fatturazione.
- 4 Per impostare un livello di avvertenza, sfiorare Avviso relativo ai dati, immettere il limite di dati desiderato e sfiorare *Imposta*. Quando la quantità del traffico dati raggiunge il livello impostato, viene visualizzata una notifica di avvertenza.

#### Per impostare un limite per i dati mobili

- 1 Verificare che il traffico dati sia attivato.
- 2 Dalla Schermata Home, sfiorare **...**
- 3 Trovare e sfiorare Impostazioni > Utilizzo dati.
- 4 Sfiorare Ciclo di fatturazione e sfiorare lo slider accanto a Imposta limite dati, quindi sfiorare OK.
- $\mathbf{r}$ Quando viene raggiunto il limite impostato, il traffico dati del dispositivo si disattiva automaticamente.

#### Per controllare l'utilizzo dei dati di singole applicazioni

- 1 Dalla Schermata Home, sfiorare **...**
- 2 Trovare e sfiorare Impostazioni > Applicazioni.
- 3 Sfiorare l'applicazione da controllare, quindi sfiorare Utilizzo dati.
- $-\bullet$ Le prestazioni di applicazioni personali potrebbero variare se vengono modificate le impostazioni relative all'utilizzo dei dati.

#### Per verificare l'utilizzo dei dati

- 1 Dalla Schermata Home, sfiorare **...**
- 2 Trovare e sfiorare Impostazioni > Utilizzo dati.
- 3 Trovare e sfiorare Utilizzo della rete dati per visualizzare le informazioni sulla quantità di dati trasferiti tramite connessione dati mobile.
- 4 Per visualizzare le informazioni sulla quantità di dati trasferiti tramite connessione Wi-Fi, sfiorare Utilizzo dei dati Wi-Fi.

# Selezione di reti mobili

Il dispositivo passa automaticamente da una rete mobile all'altra in base alle reti disponibili nella zona in cui ci si trova. È inoltre possibile impostare il dispositivo in modo che utilizzi una particolare modalità di rete mobile, ad esempio WCDMA o GSM.

Differenti icone di stato vengono visualizzate nella barra di stato a seconda del tipo o della modalità di rete a cui si è collegati. Fare riferimento a *[Icona di stato](#page-33-0)* nella pagina 34 per visualizzare l'aspetto delle diverse icone di stato.

#### Per selezionare una modalità di rete

- 1 Dalla Schermata Home, sfiorare **...**
- 2 Trovare e sfiorare Impostazioni > Altro > Reti mobili.
- 3 Sfiorare Tipo di rete preferito, quindi selezionare una modalità di rete.

#### Per selezionare un'altra rete manualmente

- 1 Dalla Schermata Home, sfiorare ...
- 2 Trovare e sfiorare Impostazioni > Altro > Reti mobili > Operatori di rete.
- 3 Sfiorare Modalità di ricerca, quindi selezionare Manuale.
- 4 Selezionare una rete.
- Se si seleziona una rete manualmente, il dispositivo non effettuerà la ricerca di altre reti, anche se si esce dalla raggio di copertura della rete impostata manualmente.

#### Per attivare la selezione automatica della rete

- 1 Dalla Schermata Home, sfiorare ...
- 2 Trovare e sfiorare Impostazioni > Altro > Reti mobili > Gestori di rete.
- 3 Sfiorare Modalità di ricerca, quindi selezionare Automatica.

# Virtual Private Network (VPN)

È possibile utilizzare il dispositivo per connettersi a reti virtuali private (VPN) che consentono di accedere alle risorse situate all'interno di una rete locale protetta, dall'esterno di una rete pubblica. Ad esempio, le connessioni tramite VPN vengono largamente utilizzate da aziende e istituti scolastici per quegli utenti che devono accedere a reti Intranet o ad altri servizi interni quando si trovano all'esterno della rete interna, ad esempio quando sono in viaggio.

Le connessioni tramite VPN possono essere configurate in molti modi, a seconda della rete. Per alcune reti potrebbe essere necessario trasferire e installare un certificato di protezione sul dispositivo. Per informazioni dettagliate su come configurare una connessione alla propria rete virtuale privata, contattare l'amministratore di rete della società o dell'azienda.

Se si utilizza un dispositivo con utenti multipli, è necessario effettuare l'accesso come proprietario, cioè l'utente principale, per regolare le impostazioni per la connessione tramite VPN.

#### Per aggiungere una rete virtuale privata

- 1 Dalla Schermata Home, sfiorare **...**
- 2 Trovare e sfiorare Impostazioni > Altro > VPN.
- $3$  Sfiorare  $+$ .
- 4 Selezionare il tipo di VPN da aggiungere.
- 5 Immettere le impostazioni VPN.
- 6 Sfiorare Salva.

#### Per connettersi a una rete virtuale privata

- 1 Dalla Schermata Home, sfiorare **...**
- 2 Trovare e sfiorare **Impostazioni** > Altro > VPN.
- 3 Dall'elenco di reti disponibili, sfiorare la VPN a cui collegarsi.
- 4 Immettere le informazioni richieste.
- 5 Sfiorare Connetti.

#### Per disconnettersi da una VPN

- 1 Sfiorare due volte la barra di stato per aprire il riquadro di notifica.
- 2 Sfiorare la notifica della connessione alla VPN per disattivarla.

# <span id="page-57-0"></span>Sincronizzazione di dati sul dispositivo

# Sincronizzazione con account online

È possibile sincronizzare il dispositivo con contatti, e-mail, eventi del calendario e altre informazioni dagli account online, ad esempio, account di posta come Gmail™ ed Exchange ActiveSync, Facebook™ e Flickr™. È possibile sincronizzare automaticamente i dati di tali account attivando la funzione di sincronizzazione automatica oppure è possibile sincronizzare manualmente ogni account.

Per configurare un account online da usare per la sincronizzazione

- 1 Dalla Schermata Home, sfiorare ...
- 2 Sfiorare Impostazioni > Account e sincronizzazione > Aggiungi account, quindi selezionare l'account che si desidera aggiungere.
- 3 Seguire le istruzioni per creare un account o per accedervi.

Per eseguire la sincronizzazione manuale con un account online

- 1 Dalla Schermata Home, sfiorare **a > Impostazioni > Account e sincronizzazione**.
- 2 Sfiorare il nome dell'account con cui si desidera effettuare la sincronizzazione. Viene visualizzato un elenco degli elementi che possono essere sincronizzati con l'account.
- 3 Sfiorare lo slider accanto all'elemento da sincronizzare.

Per rimuovere un account online

- 1 Dalla Schermata Home, sfiorare **a > Impostazioni > Account e sincronizzazione**.
- 2 Selezionare il tipo di account.
- 3 Sfiorare: e Rimuovi account.
- 4 Sfiorare nuovamente **Rimuovi account** per confermare.

# Sincronizzazione con Microsoft® Exchange ActiveSync®

Se l'azienda utilizza un account Microsoft Exchange ActiveSync, è possibile accedere ai messaggi e-mail aziendali, agli appuntamenti del calendario e ai contatti direttamente sul dispositivo. Dopo la configurazione, è possibile trovare le proprie informazioni nelle applicazioni Calendario e Contatti.

#### Per configurare un account EAS da usare per la sincronizzazione

- 1 Dalla Schermata Home, sfiorare **...**
- 2 Sfiorare Impostazioni > Account e sincronizzazione > Aggiungi account > Exchange ActiveSync.
- 3 Immettere l'indirizzo e-mail e la password aziendali.
- 4 Sfiorare **Avanti**. Se si verifica un errore, immettere manualmente i dettagli relativi al server e al dominio per l'account e sfiorare **Avanti**.
- 5 Sfiorare OK per consentire al server aziendale di controllare il dispositivo.
- 6 Selezionare un metodo di sincronizzazione, un intervallo di sincronizzazione e i dati da sincronizzare con il dispositivo.
- 7 Sfiorare **Avanti**, quindi selezionare il modo in cui si desidera ricevere una notifica per le nuove e-mail in arrivo.
- 8 Sfiorare **Avanti**, immettere un nome per l'account aziendale, quindi sfiorare Termina configurazione.
- 9 Se richiesto, attivare l'amministratore del dispositivo per consentire al server aziendale di impostare determinate regole di sicurezza sul dispositivo, ad esempio, la disabilitazione della registrazione vocale e l'utilizzo della crittografia di archiviazione.

#### Per rimuovere un account EAS

- 1 Dalla Schermata Home, sfiorare **a** > Impostazioni > Account e sincronizzazione.
- 2 Sfiorare Exchange ActiveSync, quindi selezionare l'account EAS da rimuovere.
- 3 Sfiorare: e Rimuovi account.
- 4 Sfiorare nuovamente Rimuovi account per confermare.

# Impostazioni di base

# Impostazioni di accesso

Visualizzare e modificare le impostazioni del telefono dal menu Impostazioni. Il menu Impostazioni è accessibile sia dalla schermata dell'applicazione che dal pannello delle impostazioni rapide.

Per aprire il menu delle impostazioni del dispositivo dalla schermata Applicazioni

- 1 Dalla Schermata Home, sfiorare **...**
- 2 Trovare e sfiorare **Impostazioni**.

Per visualizzare le informazioni relative al proprio dispositivo

- 1 Dalla Schermata Home, sfiorare ...
- 2 Trovare e sfiorare Impostazioni > Info sul telefono.

Per attivare lo schermo utilizzando la modalità Tap to wake up

- 1 Dalla Schermata Home, sfiorare Impostazioni > Display, quindi sfiorare lo slider Tocca per attivare per abilitare la funzione.
- 2 Quando lo schermo è in modalità sospensione, sfiorarlo due volte per riattivarlo.

Per aprire il pannello Impostazioni rapide

• Usare due dita, trascinare la barra di stato verso il basso.

#### Per selezionare le impostazioni da visualizzare nel riquadro delle impostazioni rapide

- 1 Trascinare la barra di stato completamente verso il basso con due dita, quindi sfiorare **Modifica**.
- 2 Nella sezione nella parte inferiore dello schermo, tenere premuta l'icona relativa all'impostazione rapida da aggiungere, quindi trascinarla nella parte superiore dello schermo.

## Riordinare il pannello Impostazioni rapide

- 1 Usare due dita, trascinare la barra di stato verso il basso, quindi sfiorare Modifica.
- 2 Toccare e tenere premuta un'icona, quindi spostarla nella posizione desiderata.

# Impostazioni volume

È possibile regolare il volume della suoneria sia delle telefonate in arrivo che delle notifiche nonché della riproduzione di video e musica.

#### Per regolare il volume della suoneria con il tasto del volume

• Premere il tasto Volume in alto o in basso.

#### Per regolare il volume del file multimediale in riproduzione usando il tasto del volume

• Quando si riproduce la musica o si guarda un video, premere il tasto del volume in alto o in basso, anche se lo schermo è bloccato.

#### Per attivare la modalità vibrazione

**Premere il tasto per alzare o abbassare il volume fino a visualizzare .** 

#### Per regolare i livelli del volume

- 1 Dalla Schermata Home, sfiorare ...
- 2 Trovare e sfiorare **Impostazioni** > **Suono.**
- 3 Trascinare gli slider del volume nelle posizioni desiderate.
- ۷ Inoltre, è possibile premere il tasto del volume in alto o in basso, quindi sfiorare  $\vee$  per regolare singolarmente la suoneria, la riproduzione degli elementi multimediali oppure i livelli del volume della sveglia.

#### Per impostare il dispositivo in modo che vibri in caso di chiamate in arrivo

- 1 Dalla Schermata Home, sfiorare **...**
- 2 Trovare e sfiorare Impostazioni > Suono.
- 3 Sfiorare lo slider **Vibrazione anche per chiamate** per abilitare la funzione.

#### Per impostare una suoneria

- 1 Dalla Schermata Home, sfiorare **...**
- 2 Trovare e sfiorare Impostazioni > Suono > Suoneria telefono.
- 3 Selezionare un'opzione dall'elenco o sfiorare  $+$  e selezionare un file musicale salvato sul dispositivo.
- 4 Per confermare, sfiorare Fatto.

#### Per selezionare un suono di notifica

- 1 Dalla Schermata Home, sfiorare **...**
- 2 Trovare e sfiorare Impostazioni > Suono > Suono notifica.
- 3 Selezionare un'opzione dall'elenco o sfiorare  $+$  e selezionare un file musicale salvato sul dispositivo.
- 4 Per confermare, sfiorare Fatto.
- Alcune applicazioni dispongono di suoni di notifica specifici, che è possibile selezionare dalle impostazioni dell'applicazione.

#### Per abilitare i toni udibili al tocco

- 1 Dalla Schermata Home, sfiorare ...
- 2 Trovare e sfiorare Impostazioni > Suono > Altri suoni.
- 3 Sfiorare gli slider per abilitare o disabilitare i toni udibili al tocco, come desiderato.

# Modalità Non disturbare

È possibile impostare la modalità Non disturbare del dispositivo e decidere manualmente per quanto tenerla attiva. È inoltre possibile preimpostare l'orario in cui si desidera che il dispositivo passi automaticamente in modalità Non disturbare.

#### Per attivare la modalità Non disturbare

- 1 Utilizzando due dita, trascinare la barra di stato completamente verso il basso per accedere al riquadro delle impostazioni rapide.
- 2 Trovare e sfiorare  $\mathbf{N}$ .
- 3 Selezionare un'opzione, quindi sfiorare **Fatto**.

#### Per passare rapidamente da una modalità No disturbare/vibrazione/audio all'altra

- 1 Premere il tasto per alzare o abbassare il volume finché non viene visualizzato<sup>.</sup>  $\Pi$ <sub>i</sub> $\Omega$ **.**
- 2 Sfiorare  $\Pi$  o **per passare rapidamente dalla modalità vibrazione/stereo e** viceversa. Per attivare la modalità Non disturbare, premere il tasto per abbassare il volume, quando è attiva la modalità vibrazione.

#### Per pianificare gli intervalli della modalità Non disturbare

- <span id="page-61-0"></span>1 Dalla **Schermata Home**, sfiorare **...**<br>2 Trovare e sfiorare **Impostazioni** > Su
- 2 Trovare e sfiorare Impostazioni > Suono > Non disturbare > Regole automatiche.
- 3 Selezionare l'orario o l'evento che attiva la modalità Non disturbare oppure aggiungere una nuova regola.
- 4 Inserire il nome della regola, quindi sfiorare OK
- 5 Trovare e sfiorare Giorni, contrassegnare le caselle di controllo dei giorni, quindi sfiorare Fatto.
- 6 Per impostare l'ora di inizio, sfiorare **Ora di inizio** e selezionare un valore, quindi sfiorare OK.
- 7 Per impostare l'ora di fine, sfiorare **Ora di fine** e selezionare un valore, quindi sfiorare OK. La modalità Non disturbare resta attiva sul dispositivo per tutta la durata dell'intervallo selezionato.

## Impostazione delle eccezioni per la modalità Non disturbare

È possibile selezionare i tipi di notifiche che possono riprodurre suoni di avviso in modalità Non disturbare ed è possibile filtrare le eccezioni in base all'origine delle notifiche. I tipi di eccezioni più comuni sono:

- Eventi e promemoria
- Chiamate
- Messaggi
- Allarmi

#### Per associare eccezioni a tipi di contatti specifici

- 1 Dalla schermata Home, sfiorare ...
- 2 Trovare e sfiorare Impostazioni > Suono > Non disturbare > Consentito solo in Priorità.
- 3 Sfiorare Chiamate o Messaggi.
- 4 Selezionare un'opzione.

# Impostazioni dello schermo

#### Per regolare la luminosità dello schermo manualmente indipendentemente dalle condizioni di luminosità

- 1 Dalla schermata Home, sfiorare **...**
- 2 Trovare e sfiorare Impostazioni > Display, quindi sfiorare lo slider Luminosità adattiva per disattivare la funzione, se non è stato già fatto.
- 3 Sfiorare Livello di luminosità.
- 4 Trascinare lo slider per regolare la luminosità.
- $\frac{1}{2}$  Ridurre il livello di luminosità dello schermo consente di far durare più a lungo la batteria.

#### Per abilitare o disabilitare la vibrazione al tocco

- 1 Dalla schermata Home, sfiorare ...
- 2 Trovare e sfiorare Impostazioni > Suono > Altri suoni.
- 3 Sfiorare lo slider **Vibra alla pressione** per abilitare o disabilitare la funzione.

#### Per regolare il tempo di inattività prima dello spegnimento dello schermo

- 1 Dalla Schermata Home, sfiorare **...**
- 2 Trovare e sfiorare Impostazioni > Display > Sospensione.
- 3 Selezionare un'opzione.
- Per spegnere lo schermo con rapidità, premere brevemente il tasto di accensione  $\cup$ .

#### Per regolare la dimensione dei caratteri

- 1 Dalla schermata Home, sfiorare **...**
- 2 Trovare e sfiorare Impostazioni > Display > Dimensioni carattere.
- 3 Selezionare l'opzione preferita.

#### Per regolare le dimensioni del display

- 1 Dalla schermata Home, sfiorare ...
- 2 Trovare e sfiorare Impostazioni > Display > Dimensioni schermo. 2 Trovare e sfiorare **Impostazioni > Display > Dimensio**<br>3 Trascinare lo slider per selezionare l'opzione preferita.
- 

#### Per regolare il bilanciamento del bianco del display

- 1 Dalla Schermata Home, sfiorare **...**
- 2 Trovare e sfiorare Impostazioni > Display > Bilanciam. bianco.
- 3 Trascinare gli slider nelle posizioni desiderate per regolare il bilanciamento del bianco.
- Per ripristinare i valori predefiniti di bilanciamento del bianco, sfiorare : Valori predefiniti.

#### Controllo retroilluminazione intelligente

La funzione di controllo della retroilluminazione intelligente tiene lo schermo acceso finché si tiene il dispositivo in mano. Una volta messo giù il dispositivo, lo schermo si spegne in base all'impostazione di sospensione.

#### Per abilitare o disabilitare il controllo retroilluminazione intelligente

- 1 Dalla Schermata Home, sfiorare **...**
- 2 Trovare e sfiorare Impostazioni > Display > Controllo controluce Smart.
- 3 Sfiorare lo slider per abilitare o disabilitare la funzione.

## Selezione cover

Regolare la luminosità dello schermo o disattivare lo schermo in base alla cover utilizzata.

÷ó. La cover non viene fornita in dotazione quando si acquista un telefono. L'accessorio deve essere acquistato separatamente.

#### Per selezionare il tipo di custodia

- 1 Dalla Schermata Home, sfiorare ...
- 2 Trovare e sfiorare Impostazioni > Display > Selezione custodia.
- 3 Selezionare un'opzione.

#### Modalità guanti

Utilizzando la modalità guanti, è possibile indossare guanti e continuare a navigare sullo schermo del dispositivo. Quando si utilizza la modalità guanti, viene visualizzato un cerchio intorno al puntatore nell'area dello schermo dove viene individuato il tocco.

#### Per abilitare la modalità guanti

- 1 Dalla Schermata Home, sfiorare  $\mathbf{m}$  > Impostazioni > Display > Modalità quanti.
- 2 Sfiorare lo slider per abilitare questa funzione.
- $-\bullet$ La sensibilità dipende dalla dimensione dell'area di contatto tra lo schermo e il dito con il guanto utilizzato per navigare sullo schermo.

## Blocco schermo

Utilizzare il blocco dello schermo per impostare il dispositivo in modo che si possa visualizzare lo schermo solo per un'applicazione specifica. Ad esempio, se durante un gioco viene premuto involontariamente il tasto di spostamento Home, la funzionalità di blocco dello schermo impedisce al gioco attivo di essere ridotto a icona. È anche possibile utilizzare la funzionalità quando si presta il dispositivo a un altro utente per rendere più difficile l'accesso a più di una applicazione. Ad esempio, è possibile prestare il telefono a qualcuno per scattare una foto e bloccare lo schermo sull'applicazione

<span id="page-63-0"></span>Fotocamera in modo che l'utente non possa utilizzare facilmente altre app, ad esempio E-mail.

 $\bullet$ Il blocco dello schermo non è una funzionalità di sicurezza e non impedisce pienamente ad altri utenti di sbloccare lo schermo e accedere al dispositivo. Per proteggere i propri dati, è necessario impostare il dispositivo in modo che richieda un PIN, una password o una sequenza di blocco schermo prima che qualcuno possa sbloccarlo.

### Per abilitare o disabilitare il blocco schermo

- 1 Dalla Schermata Home, sfiorare **...**
- 2 Trovare e sfiorare Impostazioni > Blocco schermo e sicurezza > Fissaggio schermata.
- 3 Sfiorare lo slider per abilitare o disabilitare la funzione.
- 4 Se è stato abilitato il blocco schermo, è possibile sfiorare lo slider Richiedi sequenza per sbloccare per abilitare o disabilitare una funzione di sicurezza aggiuntiva, come desiderato.
- Per il corretto funzionamento dl blocco dello schermo non è necessario disporre di un pattern, un PIN o una password.

#### Per bloccare una schermata

- 1 Accertarsi che la funzione di blocco dello schermo sia attiva sul dispositivo.
- 2 Aprire un'app e andare alla schermata che si desidera bloccare.
- 3 Sfiorare  $\Box$
- 4 Per visualizzare l'icona di blocco dello schermo , scorrere verso l'alto.
- 5 Sfiorare .
- 6 Nella finestra popup che si apre, sfiorare OK.

#### Per sbloccare una schermata

- Nella schermata bloccata, tenere premuto < finché la schermata non è sbloccata.
- ÷ó. Se è stata selezionata un'opzione di sicurezza quando è stata attivata la funzionalità di blocco dello schermo, è necessario immettere il pattern, il PIN o la password per sbloccare il dispositivo prima che sia possibile sbloccare la schermata.

# Impostazioni applicazione

Alcune app richiederanno l'autorizzazione a poter essere utilizzate. È possibile consentire o negare l'autorizzazione individualmente a ogni applicazione, sia dal menu Impostazioni che dalla finestra di dialogo Conferma autorizzazione. I requisiti di autorizzazione dipendono dalla progettazione dell'app.

#### Acconsentire o negare autorizzazioni

È possibile scegliere se consentire o negare autorizzazioni quando viene visualizzata la finestra di dialogo. Se è stata usata in precedenza un'altra versione di Android, gran parte delle app avranno già ottenuto le autorizzazioni necessarie.

## Consentire un'autorizzazione

- 1 Per consentire un'autorizzazione, sfiorare Consenti.
- 2 Quando viene visualizzata una finestra di dialogo di conferma per la seconda volta, è possibile scegliere l'opzione Non chiedermelo più, se si desidera.
- 3 Una finestra di dialogo spiegherà inoltre il motivo per cui l'app necessita autorizzazioni e per che cosa le usa in modo specifico. Per ignorare questa finestra di dialogo, sfiorare **OK**.

#### Negare un'autorizzazione

- Negare un'autorizzazione, quindi sfiorare Nega quando viene visualizzata una finestra di dialogo.
- Alcune applicazioni possono ancora essere utilizzate anche si sono negate le autorizzazioni.

## Autorizzazioni fondamentali

Alcune autorizzazioni sono obbligatorie per garantire il corretto funzionamento delle app. In questi casi, l'utente verrà informato da una finestra di dialogo.

#### Per configurare le applicazioni

- 1 Dalla Schermata Home, sfiorare ...
- 2 Trovare e sfiorare Impostazioni > Applicazioni >  $\star$ .
- 3 Selezionare un'opzione di configurazione, ad esempio **Autorizzazioni app**, quindi scegliere un'applicazione che si desidera configurare.

#### Per consentire autorizzazioni fondamentali

- 1 Per consentire un'autorizzazione, sfiorare Continua > INFO SULL'APP > Autorizzazioni.
- 2 Trovare l'autorizzazione fondamentale necessaria.
- 3 Sfiorare il relativo slider per regolare le autorizzazioni.
- Ţ È inoltre possibile gestire le autorizzazioni in Impostazioni > Applicazioni. Sfiorare un'app e modificare le autorizzazioni nel modo desiderato.

## Collegamento applicazione

Il dispositivo può consentire a un'applicazione predefinita la gestione di un particolare collegamento Web. Ciò significa che se è stato impostato un collegamento, non è necessario selezionare un'app ogni volta che tale collegamento viene aperto. È possibile modificare l'applicazione predefinita a proprio piacimento.

#### Per gestire i collegamenti app dal menu Impostazioni

- 1 Dalla Schermata Home, sfiorare **...**
- 2 Trovare e sfiorare Impostazioni > Applicazioni.
- 3 Sfiorare **c** e trovare **Apertura link**.
- 4 Selezionare un'app e regolare le impostazioni nel modo desiderato.

# Ripristino delle applicazioni

È possibile ripristinare un'applicazione o cancellare i dati da un'applicazione se quest'ultima non risponde o causa problemi con il dispositivo.

#### Per ripristinare le preferenze delle applicazioni

- 1 Dalla Schermata Home, sfiorare ...
- 2 Trovare e sfiorare Impostazioni > Applicazioni.
- 3 Sfiorare : quindi sfiorare Reimposta preferenze app > Reimposta applicazioni.
- $\bullet$ Il ripristino relativo alle preferenze delle applicazioni non comporta la cancellazione dei dati delle applicazioni presenti sul dispositivo.

#### Per cancellare i dati delle applicazioni

- 1 Dalla Schermata Home, sfiorare **...**
- 2 Trovare e sfiorare **Impostazioni** > Applicazioni.
- 3 Selezionare un'applicazione o un servizio, quindi sfiorare **Archiviazione** > CANCELLA DATI > OK.
- Quando si cancellano i dati dell'applicazione, questi vengono eliminati definitivamente dal dispositivo. L'opzione per cancellare i dati dell'applicazione non è disponibile per tutte le applicazioni o per tutti i servizi.

#### Per cancellare la cache delle applicazioni

- 1 Dalla Schermata Home, sfiorare ...
- Trovare e sfiorare **Impostazioni > Applicazioni.**
- 3 Selezionare un'applicazione o un servizio, quindi sfiorare **Archiviazione** > CANCELLA CACHE.
- L'opzione per cancellare la cache dell'applicazione non è disponibile per tutte le applicazioni o per tutti i servizi.

Per cancellare l'impostazione predefinita di un'applicazione

- 1 Dalla Schermata Home, sfiorare ...
- 2 Trovare e sfiorare Impostazioni > Applicazioni.
- 3 Selezionare un'applicazione o un servizio, quindi sfiorare Apri per impostazione predefinita > CANCELLA PREDEFINITE.
- Ţ L'opzione per cancellare l'impostazione predefinita dell'applicazione non è disponibile per tutte le applicazioni o per tutti i servizi.

## Screen saver

Impostare uno screen saver interattivo che visualizza automaticamente colori, foto o una presentazione, mentre il dispositivo è ancorato o in caricamento e lo schermo è inattivo.

Su un dispositivo con più utenti, ciascuno di loro può disporre di impostazioni Screen saver individuali.

Per abilitare o disabilitare lo screen saver

- 1 Dalla Schermata Home, sfiorare ...
- 2 Trovare e sfiorare Impostazioni > Display > Screensaver.
- 3 Sfiorare lo slider per abilitare o disabilitare la funzione.

#### Per selezionare contenuti per lo screen saver

- 1 Dalla Schermata Home, sfiorare ...
- 2 Trovare e sfiorare Impostazioni > Display > Screensaver.
- 3 Sfiorare lo slider per abilitare la funzione.
- 4 Selezionare i contenuti da visualizzare quando lo screen saver è attivo.

#### Per avviare manualmente lo screen saver

- 1 Dalla Schermata Home, sfiorare ...
- 2 Trovare e sfiorare Impostazioni > Display > Screensaver.
- 3 Sfiorare lo slider per abilitare la funzione.
- 4 Per attivare immediatamente lo screen saver, sfiorare ;, quindi sfiorare Inizia subito.

# Impostazioni di lingua

È possibile selezionare una lingua predefinita per il dispositivo e modificarla nuovamente in un momento successivo. È inoltre possibile modificare la lingua di scrittura per l'immissione del testo.

#### Per modificare la lingua

- 1 Dalla Schermata Home, sfiorare ...
- 2 Trovare e sfiorare Impostazioni > Lingue e immissione > Lingue.
- 3 Selezionare una lingua.
- 4 Selezionare una regione.
- 5 Sfiorare OK.
- Se viene selezionata la lingua sbagliata e non si riesce a leggere il testo del menu, trovare e sfiorare o. Quindi selezionare il testo affianco  $\frac{m}{n}$ , e selezionare la prima voce nel menu che si apre. È possibile selezionare la lingua desiderata.

# Data e ora

È possibile modificare la data e l'ora del dispositivo.

Per impostare la data manualmente

- 1 Dalla Schermata Home, sfiorare ...
- 2 Trovare e sfiorare **Impostazioni** > Data e ora.
- 3 Disabilitare la funzione **Data e ora automatiche** sfiorando lo slider.
- 4 Sfiorare **Imposta data**.
- 5 Toccare rapidamente verso sinistra o verso destra oppure utilizzare le frecce per impostare la data desiderata.
- 6 Sfiorare OK.

#### Impostare l'ora manualmente

- 1 Dalla Schermata Home, sfiorare ...
- 2 Trovare e sfiorare **Impostazioni** > Data e ora.
- 3 Disabilitare la funzione **Data e ora automatiche** sfiorando lo slider.
- 4 Sfiorare **Imposta ora**.
- 5 Selezionare i valori per ora e minuti.
- 6 Sfiorare OK.

#### Per impostare il fuso orario

- 1 Dalla Schermata Home, sfiorare ...
- 2 Trovare e sfiorare Impostazioni > Data e ora.
- 3 Disabilitare la funzione Fuso orario automatico sfiorando lo slider.
- 4 Sfiorare Seleziona fuso orario.
- 5 Selezionare un'opzione.

# X-Reality™ per dispositivi mobili

La tecnologia X-Reality™ per dispositivi mobili di Sony migliora la qualità di visualizzazione di foto e video una volta acquisiti, rendendoli più nitidi e naturali. La tecnologia X-Reality™ per dispositivi mobili è attiva per impostazione predefinita, ma è possibile disattivarla per ridurre il consumo di batteria.

Per attivare X-Reality™ per dispositivi mobili

- 1 Dalla Schermata Home, sfiorare ...
- 2 Trovare e sfiorare Impostazioni > Display > Miglioramento immagine.
- 3 Sfiorare il pulsante della radio X-Reality for mobile se non è già selezionato.

# Modalità super-brillante

La modalità super-brillante consente di migliorare la luminosità dei colori e la saturazione delle foto e dei video durante la loro visualizzazione sul dispositivo.

Per attivare la modalità Super-vivid

- 1 Dalla Schermata Home, sfiorare **...**
- 2 Trovare e sfiorare Impostazioni > Display > Miglioramento immagine.
- 3 Sfiorare il pulsante della radio Modalità Super-vivid se non è già selezionato.

# Miglioramento dell'uscita audio

È possibile migliorare l'audio del dispositivo abilitando manualmente singole impostazioni audio come Equalizzatore e Audio surround. È possibile abilitare il normalizzatore dinamico per ridurre la differenza di volume tra brani e video. Quando si utilizzano cuffie con filo, è anche possibile migliorare la qualità dei file musicali compressi rendendola simile a quella dell'audio ad alta risoluzione.

#### Per migliorare automaticamente l'uscita audio

- 1 Dalla Schermata Home, sfiorare **...**
- 2 Trovare e sfiorare Impostazioni > Suono > Impostazioni audio.
- 3 Abilitare la funzione **ClearAudio+** sfiorando lo slider.

#### Per regolare manualmente le impostazioni audio

- 1 Dalla schermata Home, sfiorare **...**
- 2 Trovare e sfiorare Impostazioni > Suono > Impostazioni audio.
- 3 Se la funzione **ClearAudio+** è abilitata, sfiorare lo slider per disabilitarla.
- 4 Sfiorare Effetti sonori > Equalizzatore.
- 5 Per regolare le impostazioni audio, trascinare i pulsanti della banda di frequenza verso l'alto o verso il basso.
- -61 La regolazione manuale delle impostazioni per l'uscita audio non ha effetto sulle applicazioni di comunicazione vocale. Ad esempio, non influisce sulla qualità dell'audio delle chiamate vocali.

Per ridurre al minimo le differenze di volume utilizzando il normalizzatore dinamico

- 1 Dalla Schermata Home, sfiorare ...
- 2 Trovare e sfiorare Impostazioni > Suono > Impostazioni audio.
- 3 Disabilitare la funzione DSEE HX sfiorando lo slider, se abilitata.
- 4 Abilitare la funzione **Normalizzatore dinamico** sfiorando lo slider.

#### Per aumentare la qualità dei file musicali compressi

- 1 Dalla Schermata Home, sfiorare **...**
- 2 Trovare e sfiorare Impostazioni > Suono > Impostazioni audio.
- 3 Abilitare la funzione DSEE HX sfiorando lo slider.
- $-64$ Tale impostazione è disponibile solo per le cuffie cablate che supportano l'audio ad alta risoluzione.

# Cancellazione del rumore

Il dispositivo supporta auricolari con sistema di cancellazione del rumore. Utilizzando l'auricolare con sistema di cancellazione del rumore nel dispositivo, è possibile ottenere una qualità audio migliore durante l'ascolto, ad esempio della musica in un ambiente rumoroso, come un autobus, un treno o un aereo. È anche possibile utilizzare questa funzionalità per creare un ambiente silenzioso in cui studiare, lavorare o leggere.

Per garantire prestazioni ottimali, Sony consiglia di utilizzare auricolari con sistema di cancellazione del rumore.

#### Per utilizzare un auricolare con sistema di riduzione del rumore

- 1 Connettere l'auricolare con sistema di riduzione del rumore al dispositivo.
- 2 Dalla Schermata Home, trovare e sfiorare  $\mathbf{m}$  > Impostazioni > Suono > Impostazioni accessorio > Riduzione rumore, quindi abilitare la funzione Riduzione rumore sfiorando lo slider.
- 3 Sfiorare Tipo auricolare/cuffia e selezionare il tipo di auricolare/cuffia.
- 4 Se si desidera abilitare Riduzione rumore solo durante la riproduzione di musica o video oppure quando lo schermo è attivo, sfiorare lo slider Mod. risp. energ. per abilitare la funzione.
- 5 Se si desidera che la funzione **Riduzione rumore** sia abilitata fino a che l'auricolare è connesso, sfiorare lo slider Mod. risp. energ. per disabilitare la funzione.
- Ţ. L'auricolare con sistema di riduzione del rumore potrebbe non essere incluso con il dispositivo acquistato.
- È anche possibile abilitare la funzione Riduzione rumore utilizzando il riquadro Impostazioni rapide, quando un auricolare con sistema di riduzione del rumore viene collegato al dispositivo.

#### Per regolare le impostazioni in base al rumore dell'ambiente

- 1 Accertarsi che l'auricolare con sistema di cancellazione del rumore sia collegato al dispositivo.
- 2 Dalla Schermata Home, sfiorare ...
- 3 Trovare e sfiorare Impostazioni > Suono > Impostazioni accessorio > Riduzione rumore > Rumore ambientale.
- 4 Selezionare il tipo di rumore dell'ambiente rilevante, quindi sfiorare OK.

# Account con utenti multipli

Il dispositivo supporta account con utenti multipli affinché utenti diversi possano accedere separatamente al dispositivo per utilizzarlo. Gli account con utenti multipli sono utili quando si condivide lo stesso dispositivo con altri utenti o si presta il proprio dispositivo a qualcuno che lo utilizzerà per un certo tempo. L'utente che imposta il dispositivo per la prima volta diventa il proprietario del dispositivo. Solo il proprietario può gestire gli account degli altri utenti. Oltre all'account del proprietario, esistono due differenti tipi di account:

- Utente regolare: questo tipo di account è adatto a chi usa regolarmente il dispositivo.
- Utente ospite: abilitare l'opzione account ospite per chi desidera utilizzare il dispositivo solo temporaneamente.
- $\mathbf{r}$ Alcune funzioni sono disponibili solo per il proprietario. Ad esempio, solo il proprietario può consentire i download da origini diverse da Google Play™.

## Informazioni sull'account Utente standard

Aggiungendo account utente standard, è possibile consentire a differenti utenti di disporre di schermate iniziali, sfondi e impostazioni generali differenti. Dispongono inoltre di accesso separato alle applicazioni e alla memoria di archiviazione per file di foto e musica. È inoltre possibile aggiungere fino a sette account utente standard sul dispositivo.

#### Per aggiungere un account utente normale

- 1 Accertarsi di aver eseguito l'accesso come proprietario, vale a dire come l'utente che configura il dispositivo per la prima volta.
- 2 Dalla Schermata Home, sfiorare **...**
- 3 Trovare e sfiorare Impostazioni > Utenti > Aggiungi utente.
- 4 Sfiorare **OK**. È stato creato il nuovo account.
- 5 Sfiorare CONFIGURA ORA. Nell'angolo superiore a destra, vengono visualizzati il blocco schermo e un'icona che rappresenta l'utente appena aggiunto.
- 6 Sbloccare lo schermo scorrendo il dito verso l'alto.
- 7 Seguire le istruzioni visualizzate sullo schermo per configurare l'account dell'utente.
- È anche possibile aggiungere un account utente normale su qualsiasi schermata dalla barra di stato. Trascinare la barra di stato completamente verso il basso e sfiorare l'icona dell'utente, quindi sfiorare Aggiungi utente.

#### Per eliminare un account utente regolare dal dispositivo

- 1 Assicurarsi di aver effettuato l'accesso come proprietario.
- 2 Dalla Schermata Home, sfiorare ...
- 3 Trovare e sfiorare Impostazioni > Utenti.
- 4 Sfiorare **c**accanto al nome dell'utente che si desidera eliminare, quindi sfiorare Rimuovi utente > Elimina.

## Informazioni sull'account Utente ospite

Se qualcuno desidera utilizzare il dispositivo solo temporaneamente, è possibile abilitare un account ospite per tale utente. In modalità ospite, il dispositivo si avvia come un sistema appena installato con solo tre app preinstallate. Quando l'ospite a terminato di

utilizzare il dispositivo, è possibile cancellare la sessione in modo che l'ospite successivo possa ricominciare. L'account utente ospite è preinstallato e non può essere eliminato.

Per attivare l'account utente guest

- 1 Accertarsi di aver eseguito l'accesso come proprietario, vale a dire come l'utente che configura il dispositivo per la prima volta.
- 2 Dalla Schermata Home, sfiorare **...**
- 3 Trovare e sfiorare Impostazioni > Utenti > Ospite.
- È anche possibile attivare l'account utente guest dalla barra di stato di qualsiasi schermata. Trascinare la barra di stato completamente verso il basso e sfiorare l'icona dell'utente, quindi sfiorare Aggiungi ospite.

#### Per cancellare i dati della sessione ospite

- 1 Assicurarsi di aver effettuato l'accesso all'account di ospite.
- 2 Dalla Schermata Home, sfiorare **...**
- 3 Trovare e sfiorare Impostazioni > Utenti.
- 4 Trovare e sfiorare **Rimuovi ospite**.
- 5 Sfiorare Rimuovi.
- $-\frac{1}{2}$ Inoltre, è possibile cancellare la sessione ospite dalla barra di stato presente su tutti gli schermi; è sufficiente aver eseguito l'accesso all'account ospite. Trascinare la barra di stato verso il basso e sfiorare l'icona dell'utente, quindi sfiorare Rimuovi ospite.

## Passaggio tra account di utenti multipli

#### Per passare da un account utente all'altro

- 1 Per visualizzare l'elenco degli utenti, trascinare la barra di stato verso il basso con due dita, quindi sfiorare l'icona dell'utente nella parte superiore dello schermo.
- 2 Sfiorare l'icona che rappresenta l'account utente al quale si desidera passare. Viene visualizzato il blocco dello schermo di quell'account utente.
- $-\bullet$ Quando si passa all'account ospite, sfiorare Ricomincia se si desidera cancellare la sessione precedente oppure sfiorare Sì, continua per continuare con la sessione precedente.

#### Impostazioni per più account utente

Sui dispositivi con più utenti sono disponibili tre differenti tipi di impostazioni:

- Impostazioni che possono essere modificate da qualunque utente e sono di interesse generale. Gli esempi includono lingua, Wi-Fi, modalità aereo, NFC e Bluetooth®.
- Impostazioni che interessano un singolo account utente. Gli esempi includono la sincronizzazione dati automatica, il blocco dello schermo, l'aggiunta di vari account e lo sfondo.
- Impostazioni visibili solo al proprietario e che interessano tutti gli utenti, ad esempio, le impostazioni VPN.

# Immissione di testo

# Tastiere sul display

Sono presenti molti provider per l'inserimento del testo preinstallati sul dispositivo.

Ţ Il provider per inserimento del testo predefinito può dipendere dalle impostazioni internazionali o di lingua utilizzate. Uno o più provider per l'inserimento del testo potrebbero non essere disponibili nel proprio paese.

# Tastiera SwitfKey®

È possibile immettere testo con la tastiera sul display sfiorando ogni lettera; in alternativa, è possibile utilizzare la funzione Flow di SwitfKey® e scorrere con il dito da una lettera all'altra per formare le parole.

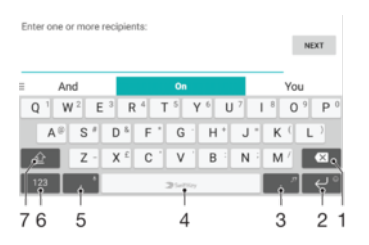

- 1 Eliminare un carattere posto prima del cursore.
- 2 Sfiorare per immettere un ritorno a capo oppure toccare e tenere premuto per accedere agli emoticon.
- 3 Inserire la punteggiatura.
- 4 Inserire uno spazio.
- 5 Sfiorare per inserire una virgola oppure toccare e tenere premuto per immettere testo utilizzando l'input vocale.
- 6 Visualizzare numeri e simboli.
- 7 Passare da minuscolo a maiuscolo a tutto maiuscolo.
- $\bullet$ Per ulteriori informazioni su SwiftKey®, visitare <https://swiftkey.com/>

# Panoramica della tastiera Google

È possibile immettere testo con la tastiera sul display sfiorando ogni lettera; in alternativa, è possibile scorrere con il dito da una lettera all'altra per formare le parole.

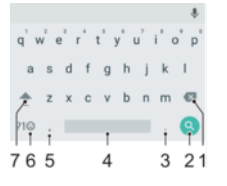

- 1 Sfiorare per eliminare un carattere posto prima del cursore.
- 2 Sfiorare per immettere un ritorno a capo, accedere agli emoticon oppure cercare contenuto. La funzionalità può dipendere dal tipo di campo del testo.
- 3 Sfiorare per immettere la punteggiatura.
- 4 Sfiorare per inserire lo spazio.
- 5 Sfiorare per immettere una virgola.
- 6 Sfiorare per visualizzare numeri e simboli.
- 7 Sfiorare per passare da minuscolo a maiuscolo a tutto maiuscolo.

#### Per visualizzare la tastiera sul display e immettere testo

• Sfiorare un campo per l 'immissione di testo.

#### Utilizzare la tastiera sul display in orientamento orizzontale

- Quando viene visualizzata la tastiera sul display, girare il dispositivo di lato.
- Ţ Potrebbe essere necessario regolare le impostazioni in alcune applicazioni per abilitare l'orientamento orizzontale.

#### Per immettere il testo un carattere per volta

- 1 Per immettere un carattere visibile sulla tastiera, toccare il carattere.
- 2 Per immettere la variante di una lettera, tenere premuta una lettera normale della tastiera per visualizzare un elenco delle opzioni disponibili, quindi selezionare dall'elenco. Ad esempio, per immettere "é", tenere premuto "e" fino a visualizzare le altre opzioni, quindi tenendo premuto il dito sulla tastiera, trascinare e selezionare "é".

#### Per immettere il punto

• Una volta immessa una parola, sfiorare due volte la barra spazio.

#### Per immettere testo utilizzando la funzione di input gesto

- 1 Quando viene visualizzata la tastiera sul display, far scorrere un dito da una lettera all'altra per tracciare la parola che si desidera scrivere.
- 2 Al termine dell'immissione di una parola, sollevare il dito. In base alle lettere toccate, appare il suggerimento di una parola.
- 3 Se non viene visualizzata la parola desiderata, sfiorare « per vedere le altre opzioni ed effettuare una scelta. Se l'opzione desiderata non appare, eliminare l'intera parola e tracciarla nuovamente oppure immetterla sfiorando ogni lettera individualmente.

# Modificare testo

È possibile selezionare, tagliare, copiare e incollare il testo durante la scrittura. È possibile accedere alle opzioni per la modifica sfiorando due volte il testo inserito. Le opzioni per la modifica diventano quindi disponibili dalla barra delle applicazioni.

## Barra di modifica del testo

Dopo aver sfiorato due volte una parola per selezionarla, viene visualizzata una barra di modifica sulla quale sono disponibili numerosi strumenti:

- **Taglia**
- **Copia**
- **Incolla**
- **Condividi**
- Seleziona tutto
- Assistenza
- L'opzione Incolla viene visualizzata solo se alcuni testi sono stati salvati negli appunti.

#### Per selezionare il testo

- 1 Sfiorare due volte una parola per evidenziarla.
- 2 È possibile trascinare le schede disponibili su entrambi i lati della parola evidenziata per selezionare altri tipi di testo.

### Per modificare testo

- 1 Sfiorare due volte una parola per aprire la barra delle applicazioni.
- 2 Selezionare il testo che si desidera modificare e utilizzare la barra delle applicazioni per effettuare le modifiche desiderate.
## Utilizzare l'ingrandimento

• Quando viene immesso il testo, sfiorare e tenere premuto sul campo testo per visualizzare il testo ingrandito e posizionare il cursore dove lo si desidera all'interno di esso.

# Chiamata

## Esecuzione di chiamate

### Panoramica sull'esecuzione delle chiamate

È possibile effettuare una chiamata manualmente componendo un numero di telefono, sfiorando un numero salvato nell'elenco dei contatti o sfiorando il numero di telefono nel registro delle chiamate. È inoltre possibile utilizzare la funzione di composizione intelligente per trovare in maniera più veloce i numeri nell'elenco dei contatti e nei registri chiamate, immettendo una parte del nome o del numero di un contatto e selezionando uno dei suggerimenti visualizzati. Per eseguire una videochiamata, utilizzare l'applicazione di messaggistica istantanea Hangouts™ o quella di chat video del dispositivo.

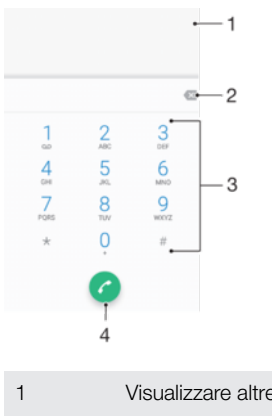

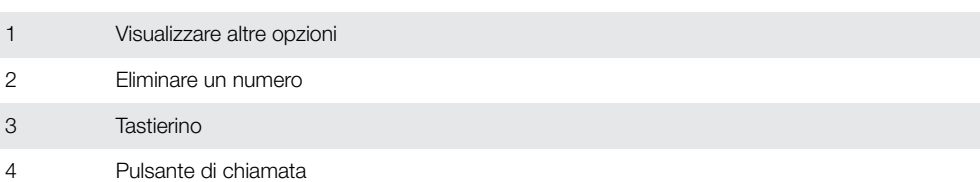

### Per aprire il tastierino

- 1 Dalla Schermata Home, sfiorare ...
- 2 Trovare e sfiorare 4.
- 3 Se non viene visualizzato il tastierino, sfiorare .

#### Per comporre un numero di telefono

- 1 Dalla Schermata Home, sfiorare ...
- 2 Trovare e sfiorare  $\epsilon$ .
- 3 Se viene visualizzato il registro chiamate, sfiorare **periorializzare il tastierino** numerico.
- 4 Immettere il numero di telefono, quindi sfiorare ...
- $-\bullet$ Per eliminare un numero immesso per errore, sfiorare ...

#### Per effettuare una chiamata tramite la funzione di composizione intelligente

- 1 Dalla Schermata Home, sfiorare **...**
- 2 Trovare e sfiorare 4.
- 3 Se viene visualizzato il registro chiamate, sfiorare **per visualizzare il tastierino** numerico.
- 4 Utilizzare il tastierino numerico per immettere lettere o numeri che corrispondono al contatto che si desidera chiamare. Nel momento in cui si digita ogni lettera o numero, verrà visualizzata un elenco di contatti che potrebbero corrispondere.
- 5 Sfiorare il contatto che si desidera chiamare.

### Per effettuare una chiamata internazionale

- 1 Dalla Schermata Home, sfiorare **...**
- 2 Trovare e sfiorare . Viene visualizzato il registro chiamate.
- 3 Sfiorare per visualizzare il tastierino.
- 4 Tenere premuto 0 finché non viene visualizzato il segno "+".
- 5 Immettere il prefisso internazionale, quello nazionale (senza gli zero iniziali) e il numero di telefono. Quindi, sfiorare **.**

#### Per aggiungere un numero diretto alla schermata Home

- 1 Tenere premuta un'area vuota della **Schermata Home** fino a quando il dispositivo non vibra e viene visualizzato il menu di personalizzazione.
- 2 Nel menu di personalizzazione, sfiorare **Widget > Scelte rapide**.
- 3 Scorrere l'elenco delle applicazioni e selezionare **Composizione diretta**.
- 4 Selezionare il contatto e il numero che si desidera utilizzare come numero diretto.

#### Mostrare o nascondere il numero di telefono

È possibile scegliere di mostrare o nascondere il proprio numero di telefono sui dispositivi dei destinatari al momento di effettuare la chiamata.

Per mostrare o nascondere il numero di telefono durante le chiamate in uscita

- 1 Dalla Schermata Home, sfiorare **...**
- 2 Trovare e sfiorare Impostazioni > Chiamata > Altre impostazioni > ID chiamante, quindi scegliere un'opzione:
- È possibile che l'opzione non venga fornita da tutti gli operatori.

## Ricevere chiamate

Se si riceve una chiamata quando il dispositivo è in modalità sospensione o lo schermo è bloccato, l'applicazione del telefono si apre a schermo intero. Se si riceve una chiamata in arrivo quando lo schermo è attivo, tale chiamata viene visualizzata come notifica floating, cioè, in una finestra ridotta a icona che si sposta nella parte alta dello schermo. Quando si riceve una notifica di questo tipo, si può scegliere di rispondere alla chiamata e aprire la schermata dell'applicazione telefono o rifiutarla e rimanere nella schermata corrente.

Per rispondere a una chiamata quando lo schermo non è attivo

• Quando si riceve una chiamata, trascinare a verso destra.

#### Per rispondere a una chiamata in arrivo quando lo schermo è attivo

- Quando si riceve una chiamata, nella notifica Heads-up visualizzata nella parte superiore dello schermo, sfiorare RISPONDI.
- Invece di rispondere alla chiamata, è possibile accedere alla schermata dell'applicazione principale del telefono sfiorando la finestra di notifica Heads-Up. Con questo metodo, è possibile ottenere più opzioni di gestione della chiamata. Ad esempio, è possibile decidere di rifiutare la chiamata con un messaggio.

#### Per rifiutare una chiamata quando lo schermo non è attivo

• Quando si riceve una chiamata, trascinare coverso sinistra.

#### Per rifiutare una chiamata quando lo schermo è attivo

- Quando si riceve una chiamata, nella notifica Heads-up visualizzata nella parte superiore dello schermo, sfiorare RIFIUTA.
- Invece di rifiutare la chiamata, è possibile accedere alla schermata dell'applicazione principale del telefono sfiorando la finestra di notifica Heads-Up. In questo modo, è possibile ottenere più opzioni di gestione della chiamata. Ad esempio, è possibile decidere di rifiutare la chiamata con un messaggio.

#### Per disattivare la suoneria di una chiamata in entrata

• Quando si riceve una chiamata, premere il tasto del volume.

### Rifiutare una chiamata con un SMS

È possibile rifiutare una chiamata con un SMS, che viene inviato automaticamente al chiamante e salvato in Messaggi, nella conversazione con il contatto.

È possibile selezionare il messaggio tra quelli predefiniti disponibili sul dispositivo oppure creare un nuovo messaggio. Inoltre è possibile creare i propri messaggi personalizzati modificando quelli predefiniti.

### Per rifiutare una chiamata con un SMS quando lo schermo non è attivo

- 1 Quando si riceve una chiamata, sfiorare **Opzioni di risposta**.
- 2 Selezionare un messaggio predefinito oppure sfiorare **Scrivi nuovo messaggio**.

#### Per rifiutare una chiamata con un SMS

- 1 Quando si riceve una chiamata, sfiorare la finestra di notifica Heads-up, la quale riporta il numero di telefono o il nome del contatto.
- 2 Sfiorare Opzioni di risposta.
- 3 Selezionare un messaggio predefinito oppure sfiorare **Scrivi nuovo messaggio**.

#### Per rifiutare una seconda chiamata con un SMS

- 1 Quando si avvertono più segnali acustici durante una chiamata, sfiorare Opzioni di risposta.
- 2 Selezionare un messaggio predefinito oppure sfiorare Scrivi nuovo messaggio.

#### Per modificare l'SMS usato per rifiutare una chiamata

- 1 Dalla Schermata Home, sfiorare ...
- 2 Trovare e sfiorare Impostazioni > Chiamata > Rifiuta chiamata con un messaggio.
- 3 Sfiorare il messaggio da modificare, quindi effettuare le modifiche necessarie.
- 4 Sfiorare **OK**.

### Gestione delle chiamate intelligente

È possibile gestire le chiamate in arrivo senza accendere lo schermo, attivando la funzione di gestione delle chiamate intelligente. Una volta attivata, è possibile gestire le chiamate nel seguente modo:

- Rispondere: portare il dispositivo all'orecchio.
- Rifiutare: scuotere il dispositivo.
- Disattivare la suoneria: posizionare il dispositivo a faccia sotto.

#### Per attivare la gestione delle chiamate intelligente

- 1 Dalla Schermata Home, sfiorare **...**
- 2 Trovare e sfiorare **Impostazioni** > Chiamata.
- 3 Sfiorare Gestione smart call.
- 4 Sfiorare lo slider in Gestione smart call

## Chiamate in corso

Panoramica sulle chiamate in corso

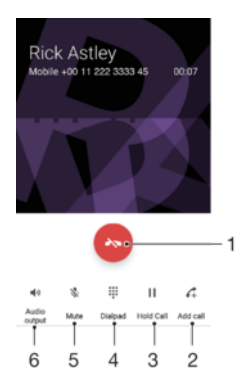

- 1 Terminare una chiamata
- 2 Effettuare una seconda chiamata
- 3 Mettere la chiamata corrente in attesa o riprenderne una in attesa
- 4 Durante una chiamata, digitare i numeri DTMF
- 5 Disattivare il microfono durante una chiamata
- 6 Attivare l'altoparlante durante una chiamata

#### Modificare il volume durante una chiamata

• Premere il tasto Volume in alto o in basso.

## Utilizzare il registro chiamate

Nel registro chiamate vengono visualizzate le chiamate perse  $\frac{1}{2}$ , ricevute  $\frac{1}{2}$  ed effettuate 7.

#### Per aprire il registro chiamate

- 1 Dalla Schermata Home, sfiorare ...
- 2 Trovare e sfiorare  $\epsilon$ .

#### Visualizzare le chiamate perse

- 1 In presenza di una chiamata persa, nella barra di stato viene visualizzato  $\leq$ . Trascinare la barra di stato verso il basso.
- 2 Sfiorare Chiamata persa.

#### Per chiamare un numero dal registro chiamate

- 1 Dalla Schermata Home, sfiorare ...
- 2 Trovare e sfiorare . Viene visualizzato il registro chiamate.
- 3 Per chiamare un numero direttamente dal registro chiamate, sfiorare *l*oricino al numero. Per modificare un numero prima di chiamare, toccare e tenere premuto il numero, quindi sfiorare Modifica numero prima di chiam..

#### Per aggiungere ai contatti un numero dal registro chiamate

- 1 Dalla Schermata Home, sfiorare **...**
- 2 Trovare e sfiorare  $\epsilon$ .
- 3 Sfiorare uno dei numeri visualizzati nel registro chiamate, quindi selezionare Crea nuovo contatto o Aggiungi ai contatti.
- 4 Modificare i dettagli di contatto, quindi sfiorare  $\sqrt{\cdot}$ .

#### Per visualizzare le opzioni del registro chiamate

- 1 Dalla Schermata Home, sfiorare ...
- 2 Trovare e sfiorare  $\epsilon$ .
- 3 Sfiorare :
- -ò-È inoltre possibile accedere alle impostazioni di chiamata generali seguendo le istruzioni precedenti.

## Procedura per inoltrare le chiamate

È possibile effettuare chiamate a differenti destinatari, ad esempio, a un altro numero di telefono o a un altro dispositivo.

#### Per inoltrare le chiamate

- 1 Dalla Schermata Home, sfiorare **...**
- 2 Trovare e sfiorare **Impostazioni** > **Chiamata.**
- 3 Sfiorare Deviazione chiamate > Voce e selezionare un'opzione.
- 4 Immettere il numero verso il quale inoltrare le chiamate, quindi sfiorare Attiva.

#### Per disattivare l'inoltro chiamate

- 1 Dalla Schermata Home, sfiorare **...**
- 2 Trovare e sfiorare Impostazioni > Chiamata > Deviazione chiamate > Voce.
- 3 Selezionare un'opzione, quindi sfiorare **Disattiva**.

### Limitazione delle chiamate

È possibile bloccare tutte o alcune categorie di chiamate in entrata e in uscita. Se l'utente ha ricevuto un codice PIN2 dal provider di servizi, è possibile inoltre utilizzare un elenco di numeri abilitati (FDN, Fixed Dialing Number) per limitare le chiamate in uscita. Se la sottoscrizione dell'utente include un servizio di segreteria telefonica, è possibile inviare direttamente alla segreteria telefonica tutte le chiamate in entrata di un contatto specifico.

 $\mathcal{L}$ FDN non è supportato da tutti gli operatori di rete. Contattare il proprio operatore di rete per verificare se la scheda SIM o il servizio di rete supporta questa funzionalità.

Per bloccare le chiamate e i messaggi da un numero specifico

- 1 Dalla Schermata Home, sfiorare
- 2 Trovare e sfiorare  $\frac{1}{2}$  > Impostazioni > Blocca numeri > Aggiungi un numero.
- 3 Immettere il numero di telefono da cui bloccare le chiamate e i messaggi, quindi sfiorare**Blocca**.

#### Per abilitare o disabilitare l'abilitazione numeri

- 1 Dalla Schermata Home, sfiorare ...
- 2 Trovare e sfiorare Impostazioni > Chiamata > Numeri selezione fissa (FDN).
- 3 Se si desidera abilitare l'abilitazione numeri, selezionare Attiva FDN. Se si desidera disabilitare l'abilitazione numeri, selezionare Disattiva FDN.
- 4 Inserire il PIN2, quindi sfiorare OK.

#### Per accedere all'elenco di destinatari accettati per le chiamate

- 1 Dalla Schermata Home, sfiorare ...
- 2 Trovare e sfiorare **Impostazioni** > Chiamata.
- 3 Sfiorare Numeri selezione fissa (FDN) > Numeri selezione fissa (FDN).

### Per modificare il PIN2 della scheda SIM

- 1 Dalla Schermata Home, sfiorare ...
- 2 Trovare e sfiorare **Impostazioni > Chiamata**.
- 3 Sfiorare Numeri selezione fissa (FDN) > Cambia PIN2.
- 4 Immettere il PIN2 precedente della scheda SIM, quindi sfiorare OK.
- 5 Immettere il nuovo PIN2 della scheda SIM, quindi sfiorare OK.
- 6 Confermare il nuovo PIN2, quindi sfiorare OK.

Per inviare chiamate in arrivo da un contatto specifico direttamente alla segreteria telefonica

- 1 Dalla Schermata Home, sfiorare ...
- 2 Trovare e sfiorare  $\Box$ .
- 3 Selezionare il contatto desiderato.
- 4 Sfiorare  $\rightarrow$  :
- 5 Contrassegnare la casella di controllo accanto a Tutte le chiamate alla segret..
- 6 Sfiorare SALVA.

## Chiamate multiple

Se è stato attivato l'avviso di chiamata, è possibile gestire più chiamate simultaneamente. Se l'avviso di chiamata è attivo, l'utente udirà un segnale acustico al momento di ricevere un'altra chiamata.

Ţ Il traffico dati non è disponibile durante le chiamate. Applicazioni come e-mail, Internet e social network funzioneranno se si effettua un collegamento a una rete Wi-Fi.

#### Per attivare o disattivare l'avviso di chiamata

- 1 Dalla Schermata Home, sfiorare ...
- 2 Trovare e sfiorare Impostazioni > Chiamata > Altre impostazioni.
- 3 Per attivare o disattivare l'avviso di chiamata, sfiorare **Avviso di chiamata**.

Per rispondere a una seconda chiamata e mettere in attesa quella in corso

- 1 Quando si avvertono dei segnali acustici ripetuti durante una chiamata, trascinare *c* verso destra.
- 2 Sfiorare Chiamata in attesa.

#### Per rifiutare una seconda chiamata

• Quando si avvertono dei segnali acustici ripetuti durante una chiamata, trascinare **verso sinistra.** 

#### Per effettuare una seconda chiamata

- 1 Durante una chiamata, sfiorare ... Viene visualizzato il registro chiamate.
- 2 Sfiorare **p**er visualizzare il tastierino.
- 3 Immettere il numero del destinatario e sfiorare **.** La prima chiamata verrà messa in attesa.

#### Per passare da una chiamata all'altra

Per passare a un'altra chiamata e mettere quella in corso in attesa, sfiorare In attesa.

## Conferenze telefoniche

Una conferenza telefonica o una chiamata con più partecipanti corrisponde a una conversazione con due persone o più.

Per i dettagli sul numero di partecipanti che si possono aggiungere a una conferenza telefonica, contattare il gestore della rete.

#### Per effettuare una conferenza telefonica

- 1 Durante una chiamata, sfiorare ... Viene visualizzato il registro chiamate.
- 2 Per visualizzare il tastierino, sfiorare ...
- 3 Comporre il numero del secondo partecipante e sfiorare **a**. Il primo partecipante verrà messo temporaneamente in attesa.
- 4 Per aggiungere il secondo partecipante alla chiamata e avviare la conferenza telefonica, sfiorare  $f$ .
- 5 Per aggiungere altri partecipanti alla chiamata, ripetere i passaggi pertinenti descritti sopra.

#### Per parlare in privato con un partecipante di una conferenza telefonica

- 1 Durante una conferenza telefonica, sfiorare Gestisci conferenza.
- 2 Sfiorare il pulsante separato del partecipante per contattarlo in privato.
- 3 Per terminare la conversazione privata e tornare alla conferenza, sfiorare  $f$ .

#### Per terminare la chiamata con un partecipante della conferenza telefonica

- 1 Durante una conferenza telefonica, sfiorare Gestisci conferenza.
- 2 Sfiorare accanto al partecipante con cui si vuole chiudere la chiamata.

#### Per terminare una conferenza telefonica

• Durante una conferenza telefonica, sfiorare  $\bullet$ .

### Segreteria telefonica

Se la propria sottoscrizione include un servizio di segreteria, i chiamanti possono lasciare un messaggio vocale quando non si risponde a una chiamata. Il numero della segreteria telefonica viene salvato normalmente sulla scheda SIM. In caso contrario, è possibile ottenere il numero dal gestore di rete e immetterlo manualmente.

#### Per immettere il numero della segreteria telefonica

- 1 Dalla Schermata Home, sfiorare **...**
- 2 Trovare e sfiorare Impostazioni > Chiamata > Segreteria telefonica > Impostazioni segreteria > Numero segreteria.
- 3 Immettere il numero della segreteria telefonica.
- 4 Sfiorare OK.

#### Per chiamare il servizio di segreteria telefonica

- 1 Aprire il tastierino.
- 2 Tenere premuto 1 finché non viene digitato il numero della segreteria telefonica.
- ÷ó⊱ i Quando si chiama il numero della segreteria telefonica per la prima volta, il sistema di segreteria telefonica dell'operatore richiede all'utente di configurare la segreteria telefonica. È possibile, ad esempio, che venga richiesto di registrare un messaggio di saluto e una password.

### Chiamate d'emergenza

Il dispositivo supporta i numeri di emergenza internazionali, ad esempio 112 o 911. Questi numeri possono essere generalmente utilizzati per le chiamate d'emergenza in qualsiasi paese, con o senza scheda SIM inserita. se ci si trova in una zona coperta da una rete.

#### Per effettuare una chiamata di emergenza

- 1 Aprire il tastierino.
- 2 Immettere il numero di emergenza, quindi sfiorare  $\bullet$ .
- -∳-Le chiamate di emergenza possono essere effettuate anche quando non è inserita nessuna scheda SIM o quando tutte le chiamate in uscita sono bloccate.

### Per effettuare una chiamata di emergenza con la carta SIM bloccata

- 1 Sfiorare **Emergenza**.
- 2 Immettere il numero di emergenza, quindi sfiorare  $\bullet$ .

Per effettuare una chiamata di emergenza quando lo schermo è bloccato

- 1 Se il tipo di blocco schermo attivo è **Scorri**, scorrere verso sinistra o verso l'alto, sfiorare per visualizzare il tastierino e sfiorare ...
- 2 Se lo schermo è bloccato con pattern, PIN o password, scorrere verso sinistra o verso l'alto, sfiorare **Emergenza**, quindi immettere il numero d'emergenza e sfiorare **.**

# **Contatti**

## Ricerca e visualizzazione di contatti

Panoramica sulla schermata Contatti

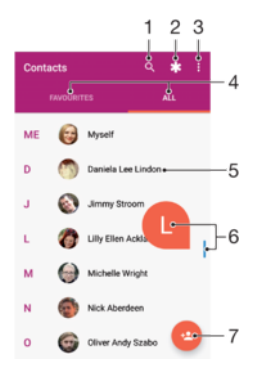

- 1 Cercare contatti
- 2 Modificare e visualizzare informazioni mediche sui contatti, in caso di emergenza
- 3 Visualizzare altre opzioni
- 4 Schede Preferiti e Tutti i contatti
- 5 Visualizzare i dettagli del contatto
- 6 Utilizzare lo slider per passare ai contatti che iniziano con la lettera selezionata
- 7 Aggiungere un contatto

#### Per cercare un contatto

- 1 Dalla Schermata Home, sfiorare **e** e **1**.
- 2 Sfiorare Q e immettere un numero di telefono, il nome o altre informazioni nel campo Cerca contatti. L'elenco dei risultati viene filtrato durante la digitazione dei caratteri.

#### Per selezionare i contatti da visualizzare nell'applicazione Rubrica

- 1 Dalla Schermata Home, sfiorare **e** e **1**.
- 2 Premere :, quindi sfiorare Contatti da visualizzare.
- 3 Nell'elenco che viene visualizzato, selezionare l'opzione desiderata. Se i contatti sono stati sincronizzati con un account di sincronizzazione, questo account viene visualizzato nell'elenco.
- 4 Per espandere ulteriormente l'elenco delle opzioni, sfiorare Personalizza, selezionare l'elenco a discesa pertinente e contrassegnare o deselezionare le caselle di controllo come desiderato.
- 5 Al termine, sfiorare OK.

## Aggiunta e modifica di contatti

#### Per aggiungere un contatto

- 1 Dalla Schermata Home, sfiorare **e** e **1**.
- 2 Sfiorare **a**
- 3 Se i contatti sono stati sincronizzati con uno o più account e si aggiunge un contatto per la prima volta, è necessario selezionare l'account a cui si desidera aggiungerlo. In alternativa, sfiorare **Contatto telefono** se si desidera utilizzare e salvare questo contatto solo nel proprio dispositivo.
- 4 Inserire o selezionare le informazioni desiderate per il contatto.
- 5 Al termine, sfiorare SALVA.
- Quando si salva un contatto in un account, quell'account verrà visualizzato come predefinito per il salvataggio la volta successiva che si aggiungerà un contatto. Se si desidera modificare l'account nel quale è stato salvato il contatto, è necessario creare di nuovo il contatto e salvarlo nell'account corretto.
- Se si aggiunge un segno + e il prefisso internazionale prima del numero di telefono di un contatto, non è necessario modificare nuovamente il numero quando si effettuano chiamate dall'estero.

#### Per modificare un contatto

- 1 Dalla Schermata Home, sfiorare **e** e **1**.
- 2 Sfiorare il contatto che si desidera modificare, quindi sfiorare  $\blacktriangleright$ .
- 3 Modificare le informazioni desiderate.
- 4 Al termine, sfiorare **SALVA**.
- Alcuni servizi di sincronizzazione non consentono di modificare i dettagli dei contatti.

#### Per aggiungere un'immagine a un contatto

- 1 Dalla Schermata Home, sfiorare **e** e **1**.
- 2 Sfiorare il contatto che si desidera modificare, quindi sfiorare  $\blacktriangleright$ .
- 3 Sfiorare **n.** quindi selezionare uno dei metodi per aggiungere l'immagine del contatto e per modificarla come desiderato.
- 4 Dopo aver aggiunto l'immagine, sfiorare **SALVA**.
- È inoltre possibile aggiungere un'immagine a un contatto direttamente dall'applicazione Album. Se si desidera aggiungere un'immagine salvata su un account online, è innanzitutto necessario scaricare l'immagine.

### Per personalizzare la suoneria di un contatto

- 1 Dalla Schermata Home, sfiorare **e** e **1**.
- 2 Sfiorare il contatto che si desidera modificare, quindi sfiorare ...
- 3 Sfiorare  $\frac{1}{2}$  > Imposta suoneria.
- 4 Selezionare un'opzione dall'elenco o sfiorare + per selezionare un file musicale salvato nel dispositivo, quindi sfiorare Fatto.
- 5 Sfiorare SALVA.

#### Per inviare tutte le chiamare alla segreteria telefonica per un contatto

- 1 Dalla Schermata Home, sfiorare **e** e **1**.
- 2 Sfiorare il contatto che si desidera modificare, quindi sfiorare ...
- 3 Sfiorare : quindi selezionare la casella di controllo Tutte le chiamate alla segret..
- 4 Al termine, sfiorare **SALVA**.

#### Per bloccare un numero di telefono

- 1 Dalla **Schermata Home**, sfiorare **e** e **1**.
- 2 Sfiorare: e Blocca numeri.
- 3 Sfiorare **Aggiungi un numero**, quindi immettere il numero di telefono da cui bloccare le chiamate e i messaggi.
- 4 Sfiorare **Blocca**.

#### Per eliminare i contatti

- <span id="page-83-0"></span>1 Dalla Schermata Home, sfiorare  $\oplus$  e  $\Box$ .
- 2 Tenere premuto il contatto che si desidera eliminare.
- 3 Per eliminare molti o tutti i contatti, contrassegnare le caselle di testo vicino ai contatti da eliminare.
- 4 Sfiorare: e Elimina contatto.
- 5 Sfiorare **ELIMINA** per confermare.

#### Per modificare le informazioni di contatto personali

- 1 Dalla Schermata Home, sfiorare **e** e **1**.
- 2 Sfiorare  $\log P$ .
- 3 Inserire le nuove informazioni o apportare le modifiche desiderate.
- 4 Al termine, sfiorare **SALVA**.

#### Per creare un nuovo contatto da un SMS

- 1 Dalla Schermata Home, sfiorare **...** quindi trovare e sfiorare **a**.
- 2 Sfiorare l'icona accanto al numero di telefono, quindi sfiorare Salva.
- 3 Selezionare un contatto esistente o sfiorare Crea nuovo contatto.
- 4 Modificare le informazioni del contatto e sfiorare **SALVA**.

## Trasferimento contatti

Esistono diversi modi di trasferire i contatti sul nuovo dispositivo. È possibile sincronizzare i contatti da un account online o importare i contatti direttamente da un altro dispositivo.

### Trasferimento dei contatti tramite computer

Xperia™ Transfer è un'applicazione che permette di recuperare i contatti dal vecchio dispositivo e trasferirli in quello nuovo. Xperia™ Transfer, disponibile in Xperia™ Companion, è compatibile con i dispositivi mobili con iOS/iCloud e Android™. Se si sta effettuando il passaggio da un dispositivo iOS, la funzione Applicazione corrispondente consiglia gli equivalenti Android delle app iOS.

Per utilizzare Xperia™ Transfer, è necessario:

- Un computer connesso a Internet.
- Il nuovo dispositivo Android™.
- Un cavo USB Type-C™ per il nuovo dispositivo Android™.
- Il vecchio dispositivo.
- Un cavo USB compatibile con il vecchio dispositivo.
- ÷ó È possibile che il vecchio dispositivo non sia necessario. Per i dispositivi iOS, è possibile collegarsi direttamente a iCloud o utilizzare un backup locale. Per i dispositivi Sony posseduti in passato è possibile utilizzare backup locali.

### Per trasferire i contatti sul nuovo dispositivo

- 1 Cercare e installare Xperia™ Companion per Windows all'indirizzo <http://support.sonymobile.com/tools/xperia-companion>oppure Xperia™ Companion per Mac all'indirizzo <http://support.sonymobile.com/tools/xperia-companion-mac>, se non è stato già fatto.
- 2 Utilizzando un cavo USB Type-C™, collegare il dispositivo al computer.
- Al termine dell'installazione, aprire Xperia™ Companion, se non viene avviato automaticamente, quindi fare clic su Xperia™ Transfer e seguire le istruzioni necessarie per trasferire i contatti.

### Trasferimento contatti tramite account online

Se vengono sincronizzati i contatti nel vecchio dispositivo o computer con un account online, per esempio, Google Sync™ o Microsoft® Exchange ActiveSync®, è possibile trasferire i contatti sul nuovo dispositivo usando tale account.

Per sincronizzare i contatti sul nuovo dispositivo utilizzando un account sincronizzazione

- 1 Dalla **Schermata Home**, sfiorare **a**, quindi sfiorare **a**.
- 2 Sfiorare: e Gestisci account.
- 3 Selezionare l'account con cui si desidera sincronizzare i contatti, quindi sfiorare  $\frac{2}{3}$ Sincronizza ora.
- 1 È necessario registrarsi all'account di sincronizzazione corrispondente prima di poter sincronizzare i contatti con il dispositivo.

### Altri metodi per il trasferimento dei contatti

Esistono diversi altri modi per trasferire i contatti dal vecchio dispositivo al nuovo. È possibile, ad esempio, copiare i contatti in una memory card, utilizzare la tecnologia Bluetooth®, oppure salvare i contatti su una scheda SIM. Per informazioni più specifiche sul trasferimento dei contatti dal vecchio dispositivo, fare riferimento alla relativa Guida utente.

#### Importare contatti da una memory card

- 1 Dalla Schermata Home, sfiorare **e** e **1**.
- 2 Premere: quindi sfiorare **Importa/esporta > Importa da file .vcf**.
- 3 Selezionare la posizione di memorizzazione dei contatti.
- 4 Sfiorare **Scheda SD.**
- 5 Selezionare il file che si desidera importare sfiorandolo.

#### Importare contatti utilizzando tecnologia Bluetooth®

- <sup>1</sup> Assicurarsi che la funzione Bluetooth<sup>®</sup> sia attivata e che il dispositivo sia impostato su visibile.
- 2 Quando si riceve la notifica di un file in arrivo sul dispositivo, trascinare la barra di stato verso il basso e sfiorare la notifica per accettare il trasferimento di file.
- 3 Sfiorare **Accetta** per iniziare il trasferimento di file.
- 4 Trascinare la barra di stato verso il basso. Al termine del trasferimento, sfiorare la notifica.
- 5 Sfiorare il file ricevuto e selezionare la posizione di memorizzazione dei contatti.

#### Per importare contatti dalla scheda SIM

- Quando si trasferiscono contatti in o da una scheda SIM, alcuni contatti potrebbero venire duplicati a destinazione. Per informazioni su come risolvere questo problema, vedere [Evitare i](#page-86-0) [duplicati nell'applicazione Contatti](#page-86-0) nella pagina 87.
- 1 Dalla Schermata Home, sfiorare **e** e **1**.
- 2 Sfiorare : quindi sfiorare Importa/esporta > Seleziona contatti da importare.
- 3 Selezionare la posizione di memorizzazione dei contatti.
- 4 Per importare un contatto individuale, trovare e sfiorare il contatto. Per importare tutti i contatti, sfiorare ;, quindi sfiorare Importa tutto.

## Aggiunta di informazioni mediche e sui contatti in caso di emergenza

È possibile aggiungere e modificare le informazioni ICE (In Case of Emergency, in caso di emergenza) nell'applicazione Contatti. È possibile immettere informazioni mediche, come allergie e medicine che si stanno utilizzando, oltre a informazioni su parenti e amici da contattare in caso di emergenza. Dopo la configurazione è possibile accedere alle informazioni ICE dal blocco schermo di sicurezza. Ciò significa che anche se lo schermo è bloccato, ad esempio, da un PIN, un percorso o una password, sarà comunque possibile per i primi soccorsi recuperare le informazioni ICE.

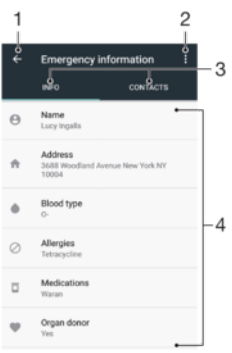

- 1 Tornare alla schermata Contatti principale
- 2 Visualizzare altre opzioni
- 3 Informazioni mediche e personali e scheda dei contatti ICE
- 4 Informazioni mediche e personali

#### Per immettere informazioni mediche

- 1 Dalla Schermata Home, sfiorare **e** e **1**.
- 2 Sfiorare  $\star$
- 3 Modificare le informazioni desiderate.

#### Per aggiungere un nuovo contatto ICE

- 1 Dalla Schermata Home, sfiorare **e** e **1**.
- 2 Sfiorare  $\star$ , quindi sfiorare **Contatti** > Aggiungi contatto.
- 3 Sfiorare i contatti che si desidera utilizzare come contatti ICE.
- $\mathbf{I}$ Nel contatto ICE deve essere presente almeno un numero di telefono che i soccorritori possono chiamare. Se il dispositivo è bloccato da un blocco schermo di sicurezza, i soccorritori possono visualizzare solo il numero del contatto ICE, anche se sono presenti altre informazioni nell'applicazione Contatti.

## Preferiti

I contatti contrassegnati come preferiti verranno visualizzati nella scheda dei preferiti dell'applicazione Contatti insieme ai contatti chiamati più frequentemente o "Contatti principali". In questo modo l'accesso a questi contatti sarà più rapido.

#### Per contrassegnare o deselezionare un contatto come preferito

- 1 Dalla **Schermata Home**, sfiorare **...** quindi sfiorare **1.**
- 2 Sfiorare il contatto da aggiungere o rimuovere dai preferiti.
- 3 Sfiorare  $\bigstar$ .

#### Per visualizzare i contatti preferiti

- 1 Dalla Schermata Home, sfiorare **e** e **1**.
- 2 Sfiorare **Preferiti.**

## Invio delle informazioni dei contatti

#### Per inviare il proprio biglietto da visita

- 1 Dalla Schermata Home, sfiorare **e** e **1**.
- 2 Sfiorare Io.
- 3 Sfiorare: e Condividi.
- 4 Selezionare un metodo di trasferimento disponibile e seguire le istruzioni sullo schermo.

#### Per inviare un contatto

- <span id="page-86-0"></span>1 Dalla Schermata Home, sfiorare  $\oplus$  e  $\Box$ .
- 2 Sfiorare il contatto di cui si desidera inviare i dettagli.
- 3 Sfiorare : e Condividi.
- 4 Selezionare un metodo di trasferimento disponibile e seguire le istruzioni sullo schermo.

#### Per inviare più contatti contemporaneamente

- 1 Dalla Schermata Home, sfiorare **e** e **1**.
- 2 Tenere premuto un contatto, quindi selezionare o deselezionare le caselle di testo accanto ai contatti che si desidera condividere.
- 3 Sfiorare: e Condividi.
- 4 Selezionare un metodo di trasferimento disponibile e seguire le istruzioni sullo schermo.

## Evitare i duplicati nell'applicazione Contatti

Se si sincronizzano i contatti con un nuovo account o si importano le informazioni del contatto in altri modi, è possibile ritrovare dei duplicati nell'applicazione Contatti. Se ciò si verifica, è possibile collegare questi duplicati per creare una singola voce. Se si collegano delle voci per errore, è possibile scollegarle nuovamente in seguito.

#### Per collegare i contatti

- 1 Dalla Schermata Home, sfiorare **e** e **1**.
- 2 Sfiorare il contatto che si desidera unire ad un altro contatto, quindi sfiorare .
- 3 Sfiorare: e Collega.
- 4 Dall'elenco che viene visualizzato, sfiorare il contatto che ha le informazioni che si desiderano unire al primo contatto. Le informazioni del primo contatto vengono aggiunte a quelle del secondo e i contatti collegati vengono visualizzati come uno solo nell'elenco Contatti.
- 5 Sfiorare SALVA.

#### Per separare i contatti collegati

- 1 Dalla **Schermata Home**, sfiorare **e** e **1**.
- 2 Sfiorare il contatto collegato che si desidera modificare, quindi sfiorare ...
- 3 Sfiorare:, quindi sfiorare **Scollega** > Scollega.

## Backup dei contatti

È possibile utilizzare la memoria interna, una memory card oppure una scheda SIM per eseguire il backup dei contatti Vedere [Trasferimento contatti](#page-83-0) nella pagina 84 per ulteriori informazioni su come ripristinare i contatti sul dispositivo.

#### Per esportare tutti i contatti in una memory card

- 1 Dalla Schermata Home, sfiorare **e** e **1**.
- 2 Premere , quindi sfiorare Importa/esporta > Esporta in file .vcf.
- 3 Sfiorare  $\equiv$  > Scheda SD.
- 4 Sfiorare **Salva**

#### Per esportare i contatti su una scheda SIM

- $\bullet$ Quando si esportano i contatti su una scheda SIM, è possibile che non tutte le informazioni vengano esportate. Ciò è dovuto alle limitazioni di memoria sulle schede SIM.
- 1 Dalla Schermata Home, sfiorare **e** e **1**.
- 2 Sfiorare: > Importa/esporta.
- 3 Sfiorare Esporta su scheda SIM.
- 4 Sfiorare **OK**.

# Messaggi e chat

## Lettura e invio di messaggi

L'applicazione Messaggistica visualizza i messaggi come conversazioni, per cui tutti i messaggi verso e da una determinata persona vengono raggruppati. Per inviare MMS, è necessario che nel dispositivo siano presenti le impostazioni MMS corrette. Vedere [Scaricare le impostazioni Internet e MMS](#page-50-0) a pagina 51.

Î Il numero di caratteri che può essere inviato in un singolo messaggio varia in base al gestore e alla lingua in uso. Anche la dimensione massima di un MMS, inclusa la dimensione dei file multimediali aggiunti varia in base al gestore. Per ulteriori informazioni, contattare il gestore di rete.

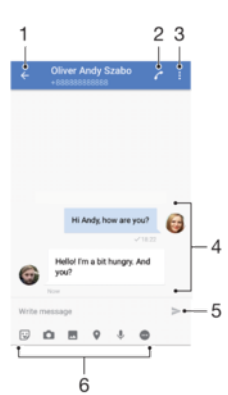

- 1 Tornare all'elenco delle conversazioni
- 2 Chiamare il mittente del messaggio
- 3 Visualizzare altre opzioni
- 4 Messaggi inviati e ricevuti
- 5 Inviare un messaggio completo
- 6 Aggiungere allegati

#### Per creare e inviare un messaggio

- 1 Dalla **Schermata Home**, sfiorare **...** quindi trovare e sfiorare **a**.
- 2 Sfiorare .
- 3 Immettere il nome o il numero di telefono del destinatario oppure altre informazioni di contatto salvate, quindi selezionarlo dall'elenco che viene visualizzato. Se il destinatario non è presente fra i contatti, immettere manualmente il suo numero.
- 4 Per inviare un messaggio di gruppo, ripetere la procedura descritta in precedenza per aggiungere più destinatari.
- 5 Sfiorare Scrivi messaggio e immettere il testo del messaggio.
- 6 Se si desidera aggiungere un allegato, selezionare la relativa opzione.
- 7 Per inviare il messaggio, sfiorare  $\blacktriangleright$ .
- $\frac{1}{2}$ I messaggi chiusi prima di essere inviati vengono salvati come bozze. La conversazione viene contrassegnata con il termine Bozza.

#### Per leggere un messaggio ricevuto

- 1 Dalla **Schermata Home**, sfiorare **e**, quindi trovare e sfiorare **a**.
- 2 Sfiorare la conversazione desiderata.
- 3 Se il messaggio non è stato ancora scaricato, sfiorarla.
- $\frac{\partial \mathbf{d} \mathbf{r}}{\partial \mathbf{r}}$ Per impostazione predefinita, tutti i messaggi ricevuti vengono salvati nella memoria del dispositivo.

#### Per rispondere a un messaggio

- 1 Dalla **Schermata Home**, sfiorare **a**, quindi trovare e sfiorare **a**.
- 2 Sfiorare la conversazione che include il messaggio.
- 3 Digitare la risposta e sfiorare  $\blacktriangleright$ .

#### Per inoltrare un messaggio

- 1 Dalla **Schermata Home**, sfiorare **a**, quindi trovare e sfiorare **o**.
- 2 Sfiorare la conversazione contenente il messaggio da inoltrare.<br>3 Tenere premuto il messaggio, quindi sfiorare **Inoltra messaggio**
- Tenere premuto il messaggio, quindi sfiorare **Inoltra messaggio.**
- 4 Immettere il nome o il numero di telefono del destinatario oppure altre informazioni di contatto salvate, quindi selezionarlo dall'elenco che viene visualizzato. Se il destinatario non è presente fra i contatti, immettere manualmente il suo numero.
- 5 Modificare il messaggio, se necessario, quindi sfiorare  $\blacktriangleright$ .

#### Per salvare un file contenuto in un messaggio ricevuto

- 1 Dalla **Schermata Home**, sfiorare **...** quindi trovare e sfiorare **...**
- 2 Se il messaggio non è stato ancora scaricato, sfiorarlo.
- 3 Toccare e tenere premuto il messaggio che si desidera salvare, quindi selezionare l'opzione desiderata.

## Organizzazione dei messaggi

#### Per eliminare un messaggio

- 1 Dalla **Schermata Home**, sfiorare **...** quindi trovare e sfiorare **a**.
- 2 Sfiorare la conversazione contenente il messaggio da eliminare.
- 3 Toccare e tenere premuto il messaggio che si desidera eliminare, quindi sfiorare Elimina messaggio > Elimina.

#### Per eliminare le conversazioni

- 1 Dalla **Schermata Home**, sfiorare **...** quindi trovare e sfiorare **...**
- 2 Sfiorare: e Elimina conversazioni.
- 3 Contrassegnare le caselle di controllo per le conversazioni che si desidera eliminare, quindi sfiorare  $\blacksquare >$  Elimina.

#### Per contrassegnare un messaggio con una stella

- 1 Dalla **Schermata Home**, sfiorare **...** quindi trovare e sfiorare **...**
- 2 Sfiorare la conversazione che si desidera aprire.
- 3 Toccare e tenere premuto il messaggio che si desidera contrassegnare con una stella, quindi sfiorare **Aggiungi asterisco**.
- 4 Per rimuovere la stella, tenere premuto il messaggio contrassegnato, quindi sfiorare Elimina asterisco.

#### Per visualizzare messaggi contrassegnati con una stella

- 1 Dalla Schermata Home, sfiorare ..., quindi trovare e sfiorare ...
- 2 Sfiorare: e Messaggi contrassegnati da asterisco.
- 3 I messaggi contrassegnati con una stella vengono visualizzati in un elenco.

#### Per cercare messaggi

- 1 Dalla Schermata Home, sfiorare **...** quindi trovare e sfiorare **a**.
- 2 Sfiorare Q.
- 3 Immettere le parole chiave della ricerca. I risultati di ricerca vengono visualizzati in un elenco.

## Chiamate da Messaggi

#### Per chiamare il mittente di un messaggio

- 1 Dalla **Schermata Home**, sfiorare **e**, quindi trovare e sfiorare **a**.
- 2 Sfiorare una conversazione e poi ...

#### Per salvare il numero di un mittente come contatto

- 1 Dalla **Schermata Home**, sfiorare **e**. quindi trovare e sfiorare **e**.
- 2 Sfiorare l'icona accanto al numero di telefono, quindi sfiorare Salva.
- 3 Selezionare un contatto esistente o sfiorare Crea nuovo contatto.
- 4 Modificare le informazioni del contatto e sfiorare **Salva**.

### Impostazioni messaggi

#### Per modificare le impostazioni di notifica dei messaggi

- 1 Dalla **Schermata Home**, sfiorare **e**. quindi trovare e sfiorare **e**.
- 2 Sfiorare: e Impostazioni.
- 3 Per impostare un suono di notifica, sfiorare **Suono di notifica**, quindi selezionare un'opzione o sfiorare  $\div$  e selezionare il file musicale salvato nel dispositivo.
- 4 Per confermare, sfiorare Fatto.
- 5 Per regolare altre impostazioni di notifica, sfiorare gli slider.

#### Per abilitare o disabilitare i rapporti di consegna per i messaggi in uscita

- 1 Dalla Schermata Home, sfiorare **...** quindi trovare e sfiorare **a**.
- 2 Sfiorare: e Impostazioni.
- 3 Sfiorare lo slider Rapporto di consegna per abilitare o disabilitare la funzione.
- $\mathbf{r}$ Dopo aver attivato i rapporti di consegna, viene visualizzato un segno di spunta nei messaggi che sono stati recapitati in modo corretto.

### Messaggistica immediata e chat video

È possibile utilizzare l'applicazione di messaggistica immediata e chat video Google Hangouts™ presente sul dispositivo per chattare con gli amici che usano l'applicazione sui propri computer, sui dispositivi Android™ e su altri dispositivi. È possibile trasformare qualsiasi conversazione in una chiamata video con diversi amici e inviargli messaggi anche se sono offline. È inoltre possibile visualizzare e condividere foto facilmente.

Hangouts™ richiede l'accesso a Internet e un account Google™. Accedere a [http://](http://support.google.com/hangouts) [support.google.com/hangouts](http://support.google.com/hangouts) e fare clic sul collegamento "Hangouts per Android" per ottenere informazioni più dettagliate sull'utilizzo di questa applicazione.

Î La funzione di chiamata video può essere utilizzata esclusivamente su dispositivi con una fotocamera anteriore.

Per utilizzare l'applicazione Hangouts™

- 1 Dalla Schermata Home, sfiorare ...
- 2 Trovare e sfiorare **Hangout**.

# E-mail

## Configurazione e-mail

Utilizzare l'applicazione e-mail del dispositivo per inviare e ricevere messaggi e-mail tramite i propri account di posta. È possibile disporre di uno o più account e-mail contemporaneamente, inclusi gli account aziendali di Microsoft Exchange ActiveSync.

### Per configurare un account e-mail

- 1 Dalla Schermata Home, sfiorare **...**
- 2 Trovare e sfiorare **E-mail**.
- 3 Seguire le istruzioni visualizzate sullo schermo per completare la configurazione.
- $\mathbf{r}$ Per alcuni servizi e-mail, potrebbe essere necessario contattare il provider di servizi e-mail per ricevere informazioni sulle impostazioni dettagliate dell'account e-mail.

Per aggiungere un altro account e-mail

- 1 Dalla Schermata Home, sfiorare ...
- 2 Trovare e sfiorare **E-mail**.
- 3 Sfiorare , quindi sfiorare Impostazioni > Aggiungi account.
- 4 Seguire le istruzioni visualizzate sullo schermo. Se le impostazioni per l'account email non possono essere scaricate automaticamente, è possibile completare manualmente la configurazione.
- 5 Al termine, sfiorare **Avanti**.

### Invio e ricezione di messaggi e-mail

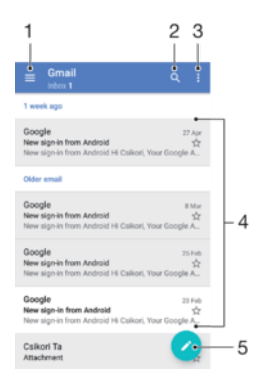

- 1 Visualizzare un elenco di tutti gli account e-mail e delle cartelle
- 2 Cercare messaggi e-mail
- 3 Accedere alle impostazioni e alle opzioni
- 4 Elenco dei messaggi e-mail
- 5 Scrivere un messaggio e-mail

#### Per scaricare nuovi messaggi e-mail

- Una volta aperta la casella Posta in arrivo, scorrere verso il basso l'elenco dei messaggi.
- Prima di provare a scaricare nuovi messaggi e-mail, assicurarsi di disporre della connessione dati. Per ulteriori informazioni su come stabilire connessioni dati in modo corretto, vedere [Scaricare le impostazioni Internet e MMS](#page-50-0) a pagina 51.

#### Per leggere i messaggi e-mail

- 1 Dalla **Schermata Home**, sfiorare **...**<br>2 Trovare e sfiorare **E-mail**.
- Trovare e sfiorare **E-mail**.
- 3 Se si utilizzano diversi account e-mail, sfiorare  $\equiv$  e selezionare l'account che si desidera controllare. Per controllare tutti gli account e-mail contemporaneamente, sfiorare  $\equiv$  e Posta in arrivo combinata.
- 4 Nella cartella Posta in arrivo, scorrere verso l'alto o verso il basso e sfiorare il messaggio e-mail che si desidera leggere.

Per creare e inviare un messaggio e-mail

- 1 Dalla Schermata Home, sfiorare **...** quindi trovare e sfiorare E-mail.
- 2 Se si utilizzano diversi account e-mail, sfiorare  $\equiv$  e selezionare l'account dal quale inviare l'e-mail.
- 3 Sfiorare , quindi digitare il nome o l'indirizzo e-mail del destinatario e selezionare uno o più destinatari dall'elenco a discesa.
- 4 Immettere l'oggetto dell'e-mail e il testo del messaggio, quindi sfiorare >

#### Per rispondere a un messaggio e-mail

- 1 Nella cartella Posta in arrivo, trovare e sfiorare il messaggio a cui si desidera rispondere, quindi sfiorare Rispondi o Rispondi a tutti.
- 2 Immettere la risposta, quindi sfiorare  $\blacktriangleright$ .

### Per inoltrare un messaggio e-mail

- 1 Nella cartella Posta in arrivo, trovare e sfiorare il messaggio che si desidera inoltrare, quindi sfiorare **Inoltra**.
- 2 Immettere il nome o l'indirizzo e-mail del destinatario, quindi selezionare uno o più destinatari dall'elenco a discesa.
- 3 Immettere il testo del messaggio, quindi sfiorare >.

#### Per salvare o visualizzare un allegato di un messaggio e-mail

- 1 Trovare e sfiorare il messaggio e-mail contenente l'allegato che si desidera visualizzare. I messaggi e-mail con allegati sono indicati da @.
- 2 Dopo l'apertura del messaggio e-mail, sfiorare **Carica**. L'allegato inizia ad essere scaricato.
- 3 Al termine del download dell'allegato, sfiorare Salva o Vedi.

#### Per salvare nei contatti l'indirizzo e-mail di un mittente

- 1 Trovare e sfiorare un messaggio e-mail nella casella di posta in arrivo.
- 2 Sfiorare il nome del mittente, quindi Aggiungi ai contatti e infine sfiorare OK.
- 3 Selezionare un contatto esistente o sfiorare Crea nuovo contatto.
- 4 Modificare le informazioni di contatto, se desiderato, quindi sfiorare Salva.

## Organizzazione dei messaggi e-mail

### Per ordinare le e-mail

- 1 Dalla Schermata Home, sfiorare ...
- 2 Trovare e sfiorare **E-mail**.
- $3$  Se si utilizzano diversi account e-mail, sfiorare  $\equiv$  e selezionare l'account relativo alla Posta in arrivo da ordinare. Per ordinare le e-mail di tutti gli account contemporaneamente, sfiorare  $\equiv$ , quindi **Posta in arrivo combinata**.
- 4 Sfiorare: e **Ordina**.
- 5 Selezionare un'opzione di ordine.

#### Per cercare e-mail

- 1 Dalla **Schermata Home**, sfiorare **...** quindi trovare e sfiorare **E-mail.**
- 2 Se si utilizzano diversi account e-mail, sfiorare  $\equiv$  e selezionare l'account da cercare. Per cercare tutti gli account contemporaneamente, sfiorare  $\equiv$ , quindi Posta in arrivo combinata.
- 3 Sfiorare Q.
- 4 Immettere il testo della ricerca, quindi sfiorare q sulla tastiera.
- 5 Il risultato della ricerca viene visualizzato in un elenco ordinato per data. Sfiorare il messaggio e-mail che si desidera aprire.

#### Per visualizzare tutte le cartelle di un account e-mail

- 1 Dalla **Schermata Home**, sfiorare **ex**, quindi trovare e sfiorare **E-mail**.
- 2 Sfiorare  $\equiv$ , quindi selezionare l'account da controllare.
- 3 In questo account, selezionare Mostra tutte le cartelle.

#### Per eliminare messaggi e-mail

- 1 Toccare e tenere premuto il messaggio che si desidera eliminare finché il dispositivo non vibra.
- 2 Contrassegnare le caselle di controllo relative ai messaggi da eliminare.
- 3 Sfiorare
- Ţ. È inoltre possibile toccare rapidamente un messaggio sulla parte destra per eliminarlo.

#### Spostare un messaggio di posta elettronica in un'altra cartella

- 1 All'interno della posta in arrivo, scorrere verso sinistra il messaggio che si desidera spostare.
- 2 Sfiorare Sposta, quindi selezionare una cartella.

## Impostazioni account e-mail

#### Per rimuovere un account e-mail dal dispositivo

- 1 Dalla Schermata Home, sfiorare **...**
- 2 Trovare e sfiorare **E-mail**.
- 3 Premere ;, quindi sfiorare Impostazioni.
- 4 Selezionare l'account che si desidera rimuovere.
- 5 Sfiorare **Elimina account** > OK.

#### Per modificare la frequenza di controllo della posta in arrivo

- 1 Dalla Schermata Home, sfiorare ...
- 2 Trovare e sfiorare **E-mail**.
- 3 Sfiorare: e Impostazioni.
- 4 Selezionare l'account desiderato.
- 5 Sfiorare Verifica frequenza > Frequenza di controllo e selezionare un'opzione.

#### Per impostare un messaggio automatico di risposta "Fuori sede" in un account Exchange ActiveSync

- 1 Dalla Schermata Home, sfiorare **...** quindi trovare e sfiorare E-mail.
- 2 Premere ;, quindi sfiorare Impostazioni.
- 3 Selezionare l'account EAS (Exchange ActiveSync) per cui si desidera impostare una risposta automatica "Fuori sede".
- 4 Sfiorare **Fuori sede**.
- 5 Sfiorare lo slider per abilitare la funzione.
- 6 Se necessario, contrassegnare la casella di controllo Imposta intervallo di tempo e impostare l'intervallo di tempo per la risposta automatica.
- 7 Immettere il messaggio "Fuori sede" nel campo di testo.
- 8 Sfiorare OK per confermare.

## Gmail™

Se si possiede un account Google™, è possibile utilizzare l'applicazione Gmail™ sul telefono per leggere e scrivere i messaggi e-mail.

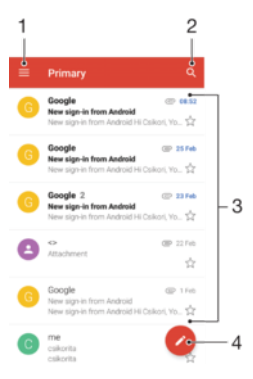

- 1 Visualizza un elenco di tutti gli account Gmail e delle cartelle recenti
- 2 Cercare messaggi e-mail
- 3 Elenco dei messaggi e-mail
- 4 Scrivere un messaggio e-mail

### Per visualizzare ulteriori informazioni su Gmail™

• Quando l'applicazione Gmail è aperta, sfiorare  $\equiv$ , quindi trovare e sfiorare Assistenza e commenti.

# **Musica**

## Trasferimento di musica sul dispositivo

Sono disponibili due modi per trasferire contenuti musicali dal computer al dispositivo e viceversa:

- È possibile spostare i file musicali dal dispositivo al computer e vice versa utilizzando il cavo USB Type-C™ fornito in dotazione. Una volta stabilito il collegamento, selezionare Trasferire file sul dispositivo, quindi copiare e incollare oppure trascinare i file tramite computer. Vedere [Gestione di file tramite computer](#page-42-0) nella pagina 43.
- È possibile utilizzare il programma Companion Xperia ™ per trasferire i file multimediali tra il computer e il dispositivo. Consultare ulteriori informazioni e scaricare Xperia™ Companion per Windows all'indirizzo <http://support.sonymobile.com/tools/xperia-companion>oppure Xperia™ Companion per Mac all'indirizzo [http://support.sonymobile.com/tools/xperia-companion-mac.](http://support.sonymobile.com/tools/xperia-companion-mac)
- Ţ L'applicazione Musica potrebbe non supportare tutti i formati di file musicali. Per ulteriori informazioni sui formati di file supportati e sull'utilizzo dei file multimediali (audio, immagini e video), scaricare il documento relativo al proprio dispositivo all'indirizzo [www.sonymobile.com/support](http://www.sonymobile.com/support).

## Ascoltare la musica

Utilizzare l'applicazione Musica per ascoltare la musica e gli audiolibri preferiti.

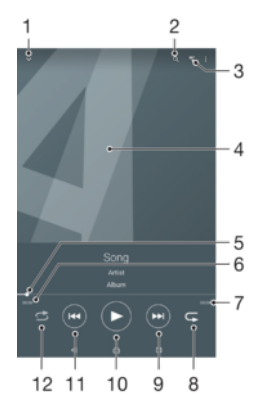

- 1 Ridurre a icona il lettore a schermo intero
- 2 Cercare tutti i brani salvati sul dispositivo
- 3 Visualizzare la coda di riproduzione attuale
- 4 Copertina (se disponibile)
- 5 Indicatore di avanzamento: trascinare l'indicatore o sfiorare lungo la linea per far avanzare o riavvolgere rapidamente
- 6 Tempo rimanente del brano attuale
- 7 Lunghezza totale del brano attuale
- 8 Ripetere tutti i brani presenti nella coda di riproduzione attuale
- 9 Sfiorare per passare al brano successivo della coda di riproduzione, toccare e tenere premuto per far avanzare rapidamente il brano corrente
- 10 Riprodurre o mettere in pausa un brano
- 11 Sfiorare per passare al brano precedente della coda di riproduzione, toccare e tenere premuto per riavvolgere il brano corrente
- 12 Riprodurre in modo casuale i brani presenti nella coda di riproduzione attuale

### Schermata Home di Musica

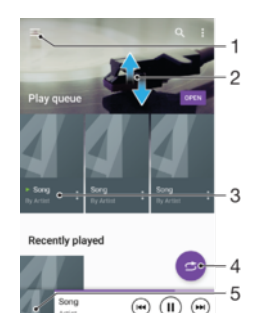

- 1 Sfiorare  $\equiv$  nell'angolo in alto a sinistra per aprire il menu di Musica
- 2 Scorrere verso l'alto o verso il basso per visualizzare i contenuti
- 3 Riprodurre un brano utilizzando l'applicazione Musica
- 4 Riprodurre tutti i brani in modalità casuale
- 5 Per tornare alla schermata del lettore musicale

#### Per riprodurre un brano con l'applicazione Musica

- 1 Dalla **Schermata Home**, sfiorare **...** quindi trovare e sfiorare **..**
- 2 Sfiorare  $\equiv$ .
- 3 Selezionare una categoria musicale.
- 4 Sfiorare un brano per riprodurlo.
- $\mathbf{r}$ Potrebbe non essere possibile riprodurre elementi protetti da copyright. Assicurarsi di essere in possesso dei diritti necessari per il materiale che si desidera condividere.

#### Per trovare online informazioni relative ai brani

- Mentre un brano viene riprodotto nell'applicazione Musica, sfiorare la copertina e Altre informazioni.
- ÷ó. Le risorse online relative al brano includono video di YouTube™, testi e pagine Wikipedia sull'artista.

#### Per modificare le informazioni musicali

- 1 Dall'applicazione Musica, sfiorare la copertina dell'album e sfiorare Modifica info musicali.
- 2 Modificare le informazioni come desiderato.
- 3 Al termine, sfiorare Salva.

#### Per regolare il volume dell'audio

• Premere il tasto Volume in alto o in basso.

#### Per ridurre a icona l'applicazione Musica

• Durante la riproduzione di un brano, sfiorare  $\bigcap$  per accedere alla Schermata Home. L'applicazione Musica continua a essere eseguita in background.

#### Per aprire l'applicazione Musica quando sta riproducendo musica in sottofondo

- Durante la riproduzione in sottofondo di un brano musicale, trascinare la barra di stato verso il basso e sfiorare l'applicazione Musica.
- In alternativa, dalla **Schermata Home**, sfiorare **...**, quindi trovare e sfiorare **...**

### Menu di Musica

Il menu di Musica fornisce una panoramica di tutti i brani contenuti nel dispositivo. Da qui è possibile gestire album e playlist.

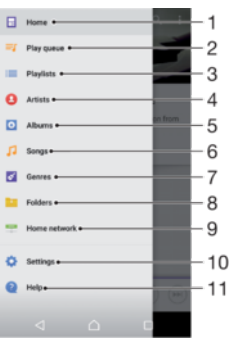

- 1 Tornare alla schermata Home di Musica
- 2 Visualizzare la coda di riproduzione attuale
- 3 Sfogliare tutte le playlist
- 4 Sfogliare tutti gli artisti
- 5 Sfogliare tutti gli album
- 6 Sfogliare tutti i brani
- 7 Sfogliare tutti i generi
- 8 Sfogliare tutte le cartelle
- 9 Riprodurre un brano musicale condiviso su un altro dispositivo
- 10 Aprire il menu delle impostazioni per l'applicazione Musica
- 11 Aprire il menu del supporto per l'applicazione Musica

#### Per aprire il menu di Musica

- 1 Dalla **Schermata Home**, sfiorare **...** quindi trovare e sfiorare **...**
- 2 Sfiorare  $\equiv$ .

#### Per tornare alla schermata iniziale di Musica

• Quando il menu di Musica è aperto, sfiorare **Home** oppure lo schermo in corrispondenza della parte destra del menu.

#### Per eliminare un brano

- 1 Dal menu di Musica, cercare il brano da eliminare.
- 2 Tenere premuto il titolo del brano, quindi sfiorare **Elimina dalla memoria** dall'elenco visualizzato.
- 3 Sfiorare **Elimina** per confermare.
- Ţ Non si può eliminare un brano attualmente in riproduzione.

### **Playlist**

Dalla schermata iniziale dell'applicazione Musica, è possibile creare le proprie playlist dalla musica salvata sul dispositivo.

#### Per creare playlist personali

- 1 Dalla schermata Home dell'applicazione Musica, toccare e tenere premuto il nome del brano o dell'album da aggiungere alla playlist.
- 2 Nel menu che si apre, sfiorare Aggiungi alla playlist > Crea nuova playlist.
- 3 Immettere un nome per la playlist e sfiorare OK.
- -6-È anche possibile aprire il menu della schermata Home di Musica, sfiorare Playlist e  $\ddagger$  per creare una nuova playlist.

#### Per riprodurre playlist personali

- 1 Aprire il menu di Musica, quindi sfiorare **Playlist**.
- 2 In **Playlist**, selezionare la playlist che si desidera aprire.
- 3 Se si desidera riprodurre tutti i brani, sfiorarne uno qualsiasi oppure sfiorare Riproduzione casuale.

#### Per aggiungere brani a una playlist

- 1 Dalla schermata iniziale dell'applicazione Musica, cercare il brano o l'album da aggiungere alla playlist.
- 2 Tenere premuto il titolo del brano o dell'album, quindi sfiorare **Aggiungi alla** playlist.
- 3 Sfiorare il nome della playlist a cui si desidera aggiungere un album o un brano. A questo punto l'album o il brano viene aggiunto alla playlist.

#### Per rimuovere un brano da una playlist

- 1 In una playlist, tenere premuto il titolo del brano che si desidera eliminare.
- 2 Sfiorare Rimuovi dalla playlist.
- $\mathbf{r}$ È possibile che l'utente non riesca a eliminare un brano salvato sulla memory card o nella memoria interna del dispositivo.

### Per eliminare una playlist

- 1 Aprire il menu di Musica, quindi sfiorare Playlist.
- 2 Tenere premuta la playlist da eliminare.
- 3 Sfiorare Elimina dalla memoria.
- 4 Sfiorare **Elimina** per confermare.
- Non è possibile eliminare le playlist intelligenti.

## Condivisione della musica

#### Per condividere un brano

- 1 Dalla schermata iniziale dell'applicazione Musica, cercare il brano o l'album che si desidera condividere.
- 2 Tenere premuto il titolo della canzone, quindi sfiorare **Condividi**.
- 3 Selezionare un'applicazione dall'elenco, quindi seguire le istruzioni visualizzate sullo schermo.
- <sup>2</sup>/ In questo modo, è anche possibile condividere gli album e le playlist.

## Miglioramento dell'audio

Per migliorare la qualità dell'audio utilizzando l'equalizzatore

- 1 Aprire il menu di Musica, quindi sfiorare Impostazioni > Impostazioni audio > Effetti sonori > Equalizzatore.
- 2 Per regolare l'audio manualmente, trascinare i pulsanti della banda di frequenza verso l'alto o verso il basso. Per regolare automaticamente l'audio, sfiorare  $\vee$  e selezionare uno stile.

### Per attivare la funzione audio Surround

- 1 Aprire il menu di Musica, quindi sfiorare Impostazioni > Impostazioni audio > Effetti sonori > Audio surround (VPT).
- 2 Toccare rapidamente a sinistra o a destra per selezionare un'impostazione, quindi sfiorare OK per confermare.

# Fotocamera

## Scattare foto e registrare video

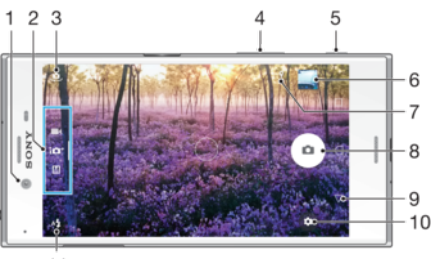

 $11$ 

- 1 Obiettivo fotocamera anteriore
- 2 Selezionare modalità scatto
- 3 Passare dalla fotocamera anteriore a quella principale
- 4 Ingrandire o ridurre
- 5 Tasto Fotocamera: consente di attivare la fotocamera/scattare foto/registrare video
- 6 Visualizzare foto e video
- 7 Salvare ubicazione
- 8 Scattare foto o registrare video
- 9 Tornare al passaggio precedente oppure chiudere la fotocamera
- 10 Impostazioni della modalità scatto
- 11 Impostazioni flash

#### Per scattare una foto dal blocco schermo

- 1 Per attivare lo schermo, premere brevemente il tasto di accensione  $\bigcup$ .
- 2 Per attivare la fotocamera, tenere premuto  $\bullet$ , quindi scorrere in un punto
- qualsiasi.
- 3 Dopo aver aperto la fotocamera, sfiorare ...
- $-\bullet$ È possibile attivare la fotocamera quando lo schermo è bloccato e inattivo. Per eseguire questa operazione, premere con decisione il tasto Fotocamera. Per scattare una foto, premere di nuovo.

#### Per scattare una foto con il tasto della fotocamera

- 1 Attivare la fotocamera.
- 2 Premere il tasto della fotocamera completamente verso il basso.

#### Per scattare un selfie con la fotocamera anteriore

- 1 Attivare la fotocamera.
- 2 Sfiorare  $\mathbf{\mathfrak{a}}$ .
- 3 Per scattare una foto, premere il tasto Fotocamera.

#### Per utilizzare il flash della fotocamera

- 1 Quando la fotocamera è aperta, sfiorare  $4.1$
- 2 Selezionare l'impostazione del flash che si desidera.
- 3 Scattare la foto.

#### Per utilizzare la funzione zoom

- Quando la fotocamera è aperta, avvicinare o allontanare le dita sullo schermo.
- È anche possibile utilizzare il tasto del volume, premendolo verso l'alto o verso il basso. Per abilitare la funzione, sfiorare  $\clubsuit$ e Altro > Utilizza il tasto Volume per

#### Per registrare un video Utilizzo del tasto della fotocamera

- 1 Attivare la fotocamera.
- 2 Scorrere sullo schermo per selezionare **.**
- 3 Per avviare la registrazione di un video, premere il tasto della fotocamera.
- 4 Per interrompere la registrazione, premere nuovamente il tasto della fotocamera.

#### Per registrare un video

- 1 Attivare la fotocamera.
- 2 Se la modalità video non è selezionata, scorrere sullo schermo per selezionare .
- 3 Puntare la fotocamera verso il soggetto.
- 4 Per iniziare la registrazione, sfiorare  $\odot$ .
- 5 Per sospendere la registrazione di un video, sfiorare **.** Per riprendere la registrazione, sfiorare ...
- 6 Per interrompere la registrazione, sfiorare  $\bigcirc$ .

#### Per scattare una foto durante la registrazione di un video

• Per scattare una foto durante la registrazione di un video, sfiorare . La foto viene scattata appena si rilascia il pulsante della fotocamera.

#### Visualizzare le foto e i video

- 1 Attivare la fotocamera, quindi sfiorare un'anteprima per aprire una foto o video.
- 2 Toccare rapidamente verso sinistra o destra per visualizzare foto e video.

#### Per eliminare una foto o un video

- 1 Trovare la foto o il video che si desidera eliminare.
- 2 Sfiorare lo schermo per visualizzare la barra degli strumenti.
- 3 Sfiorare **1**
- 4 Sfiorare **Elimina** per confermare.

### Impostazioni generali della fotocamera

### Modalità scatto

#### Manuale M

Regolare manualmente le impostazioni della fotocamera, ad esempio, la risoluzione, il bilanciamento del bianco e l'ISO.

#### $10<sup>+</sup>$  Autom. superiore

Ottimizzare le impostazioni e renderle adatte a qualsiasi scena.

#### Videocamera

Regolare manualmente le impostazioni video, ad esempio, la risoluzione e la modalità di messa a fuoco.

#### App fotocamera

Selezionare manualmente le applicazioni della fotocamera.

- Scorrere sulla schermata per selezionare la modalità scatto oppure l'elenco di applicazioni.
- Per ulteriori informazioni su come scattare foto migliori, andare a *[support.sonymobile.com](http://support.sonymobile.com)*.

### App della fotocamera

#### Sound Photo

Scattare foto con suono di sottofondo.

#### Effetto AR

Scattare foto o registrare video che includono scene e personaggi virtuali.

#### Effetto creativo

Applicare effetti a foto o video.

#### Apertura panoramica

Scattare foto grandangolari e panoramiche.

#### **C** Ritratto stile

Scattare foto con stili di ritratto applicati in tempo reale.

#### **Timeshift video**

Registrare video con elevata velocità di fotogrammi e applicare effetti di rallentamento.

#### **Creatore adesivo**

Creare adesivi personalizzati dalle foto preferite o dal mirino della fotocamera.

#### Video 4K

Registrare video ad altissima definizione 4K.

#### Timeshift burst

Trovare la foto migliore da uno scatto multiplo di immagini.

### Sweep Panorama

È possibile scattare una foto grandangolare o panoramica in direzione orizzontale o verticale grazie ad un semplice movimento di pressione e sfioramento.

#### Per scattare una foto panoramica

- 1 Attivare la fotocamera.
- 2 Scorrere sulla schermata per selezionare ... quindi selezionare ...
- 3 Per selezionare una direzione di scatto, sfiorare  $\rightarrow$ .
- 4 Premere il tasto Fotocamera e spostare la fotocamera lentamente e in modo progressivo verso la direzione del movimento indicata sulla schermata.

#### Ritratto con stile

È possibile utilizzare la funzione Ritratto con stile per applicare effetti di ritocco ai ritratti che vengono scattati. In questo modo, si ottengono risultati migliori. È inoltre possibile utilizzare l'impostazione Flash magico per aggiungere un punto luce per gli occhi.

### Per utilizzare la funzione di Ritratto personalizzato

- 1 Attivare la fotocamera.
- 2 Scorrere sulla schermata per selezionare :: quindi selezionare ...
- 3 Per visualizzare tutti gli stili disponibili, sfiorare il nome di uno stile selezionato, ad esempio Bolla.
- 4 Per aggiungere altri stili, sfiorare **Altro**.
- 5 Selezionare lo stile che si desidera applicare, quindi sfiorare o per scattare una foto.

#### Per utilizzare la funzione Raggio magico

- 1 Attivare la fotocamera.
- 2 Scorrere sulla schermata per selezionare , quindi sfiorare > .
- 3 Per applicare un effetto spotlight all'interno dell'occhio, selezionare un modello personalizzato.

### Per utilizzare Timeshift burst

- 1 Attivare la fotocamera.
- 2 Scorrere sullo schermo per selezionare ... quindi selezionare ...
- 3 Scattare foto. Le foto scattate vengono visualizzate in forma di anteprima.
- 4 Scorrere tra le anteprime e selezionare la foto da salvare, quindi sfiorare ...

### Download delle applicazioni della fotocamera

È possibile scaricare applicazioni gratuite o a pagamento da Google Play™, fonti. Prima di iniziare il download, accertarsi di disporre di una connessione Internet funzionante, preferibilmente Wi-Fi, in modo da limitare i costi del traffico dati.

#### Per scaricare le applicazioni della fotocamera

- 1 Aprire l'applicazione della fotocamera.
- 2 Scorrere sulla schermata per selezionare ..., quindi sfiorare  $\bigoplus$ .
- 3 Selezionare l'applicazione che si desidera scaricare e seguire le istruzioni per completare l'installazione.

### Rilevamento visi automatico

La fotocamera rileva automaticamente i volti e li incornicia. Una cornice colorata indica quale volto è stato selezionato per la messa a fuoco. La messa a fuoco viene impostata sul volto più vicino al centro della fotocamera. È anche possibile sfiorare una delle cornici per selezionare il volto da mettere a fuoco.

### Acquisizione automatica

Attivare l'acquisizione automatica per scattare foto utilizzando una delle opzioni seguenti.

#### Otturatore Mano

Posizionare il palmo in direzione della fotocamera per attivare il timer automatico e scattare un autoritratto in modalità Manuale e Autom. superiore scatto.

#### Otturatore sorriso

Utilizzare la tecnologia Smile Shutter™ per fotografare un viso solo quando sorride. La fotocamera rileva fino a cinque volti e ne seleziona uno per il rilevamento sorrisi e la messa a fuoco automatica. Quando il volto selezionato sorride, la fotocamera scatta una foto automaticamente.

#### Disattiva

Quando l'acquisizione automatica è disattivata, puoi scattare foto utilizzando il pulsante dell'otturatore oppure il tasto Fotocamera.

La funzione Otturatore Mano è disponibile soltanto per scattare autoritratti.

### Per attivare Smile Shutter™

- 1 Attivare la fotocamera.
- 2 Sfiorare  $\frac{1}{2}$ .
- 3 Trovare e sfiorare Scatto automatico > Otturatore sorriso.
- 4 Quando la fotocamera è aperta ed è attivata la funzione Otturatore sorriso,

puntare la fotocamera verso il soggetto. La fotocamera seleziona i volti da mettere a fuoco.

- 5 Il volto selezionato viene visualizzato all'interno di una cornice colorata e la foto viene scattata automaticamente, non appena il soggetto sorride.
- 6 Se non viene rilevato alcun sorriso, è possibile premere il tasto Fotocamera per scattare manualmente la foto.

#### Per attivare Hand Shutter

- 1 Attivare la fotocamera.
- 2 Passare alla fotocamera frontale sfiorando
- $3$  Sfiorare  $\Delta$ .
- 4 Sfiorare **Altro**.
- 5 Trovare e sfiorare Scatto automatico > Otturatore Mano.

### Procedura per salvare la posizione geografica di una foto

Abilitare la funzione Salva ubicazione per geotaggare le foto, vale a dire salvare la posizione geografica approssimativa al momento dello scatto. La posizione geografica viene identificata utilizzando le reti wireless e la tecnologia GPS.

Quando sullo schermo della fotocamera viene visualizzato , la funzione Salva ubicazione è attiva, ma la posizione geografica non è stata individuata. Quando sullo schermo della fotocamera viene visualizzato  $\hat{\mathbf{y}}$ , la funzione Salva ubicazione è attiva ed è possibile aggiungere la posizione geografica alle foto. Quando non viene visualizzato nessuno dei due simboli, la funzione Salva ubicazione è disattivata.

#### Per attivare il geotagging

#### 1 Attivare la fotocamera.

- 2 Sfiorare  $\Delta$ .
- 3 Sfiorare **Altro**, quindi sfiorare lo slider accanto a **Salva ubicazione** per abilitare o disabilitare la funzione.
- 4 Se si abilita il geotagging, viene richiesto di abilitare anche i servizio di ubicazione, se non è stato già fatto. Sfiorare OK, quindi sfiorare lo slider Ubicazione.

### Acquisizione con tocco

Grazie ad Acquisizione con tocco, è sufficiente sfiorare un punto qualsiasi dello schermo della fotocamera per scattare una foto.

#### Attiva

#### Solo fotocamera anteriore

Disattiva

#### Toccare per regolare

Toccare lo schermo per selezionare un'area da mettere a fuoco quando si scattano foto.

#### Solo messa a fuoco

#### Messa a fuoco e luminosità

<sup>1</sup> Questa funzione è disponibile in modalità Autom. superiore.

### Anteprima automatica di foto/video

Dopo aver scattato una foto oppure registrato un video, è possibile visualizzarne l'anteprima.

#### Attiva

Dopo aver scattato una foto oppure registrato un video, è possibile visualizzarne l'anteprima per 3 secondi nell'angolo in basso a destra dello schermo.

#### Solo fotocamera anteriore

Dopo aver scattato una foto oppure registrato un video con la fotocamera anteriore, è possibile visualizzarne l'anteprima per 3 secondi nell'angolo in basso a destra dello schermo.

#### **Disattiva**

Consente di salvare la foto o il video dopo l'acquisizione. In questo caso, non viene visualizzata l'anteprima.

### Modalità di utilizzo del tasto Volume

È possibile scegliere in che modo utilizzare il tasto Volume quando si scattano foto.

#### Zoom

Utilizzare il tasto Volume per ingrandire o ridurre elementi.

#### Volume

Per regolare il volume delle notifiche, della suoneria e dei contenuti musicali, utilizzare il tasto Volume.

#### **Otturatore**

Utilizzare il tasto Volume per scattare foto.

#### Audio

Quando si scatta una foto o si avvia la registrazione di un video, la fotocamera emette il suono di un otturatore. Se si utilizza il timer automatico, verrà riprodotta una sequenza di

#### 103

segnali acustici per indicare il conto alla rovescia. È possibile scegliere di attivare o disattivare questi suoni.

### Storage di dati

È possibile scegliere di salvare i dati su una scheda SD rimovibile o nella memoria interna del dispositivo.

#### Memoria interna

Le foto o i video vengono salvati sulla memoria del dispositivo.

#### Scheda SD

Le foto o i video vengono salvati sulla scheda SD.

### Linee griglia

Scegliere di attivare o disattivare la visualizzazione delle linee griglia nel mirino della fotocamera.

### Avvio rapido

Utilizzare le impostazioni Avvio rapido per avviare la fotocamera quando lo schermo è bloccato.

#### Solo avvio

Se l'impostazione è attiva, è possibile avviare la fotocamera quando lo schermo è bloccato tenendo premuto il tasto della fotocamera.

#### Avvia e acquisisci

Se l'impostazione è attiva, è possibile avviare la fotocamera e scattare una foto automaticamente quando lo schermo è bloccato tenendo premuto il tasto della fotocamera.

#### Avvia e registra video

Se l'impostazione è attiva, è possibile avviare la fotocamera e iniziare la registrazione di un video quando lo schermo è bloccato tenendo premuto il tasto della fotocamera.

#### Disattiva

#### Per regolare colore e luminosità

- 1 Attivare la fotocamera.
- 2 Sfiorare  $\ddot{\mathbf{x}}$  > Colore e luminosità.
- 3 Trascinare gli slider nelle posizioni desiderate per regolare colore e luminosità.
- Ţ Questa impostazione è disponibile soltanto in modalità Scatto automatico e Videocamera.

### Bilanciamento del bianco, messa a fuoco ed esposizione

Il bilanciamento del bianco, disponibile solo nella modalità scatto Manuale, consente di regolare il bilanciamento del colore in base alle condizioni di luminosità. È inoltre possibile regolare manualmente l'esposizione nell'intervallo compreso tra -2,0 EV e +2,0 EV. Ad esempio, è possibile aumentare la luminosità dell'immagine o ridurre l'esposizione complessiva sfiorando i controlli più o meno, quando viene visualizzata l'icona di regolazione del bilanciamento del bianco/della modalità di messa a fuoco/valore dell'esposizione/  $\parallel$ .

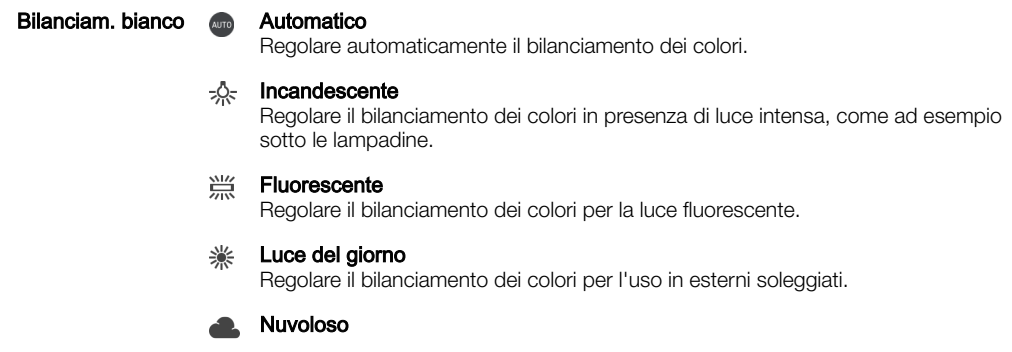

Regolare il bilanciamento dei colori in presenza di cielo nuvoloso.

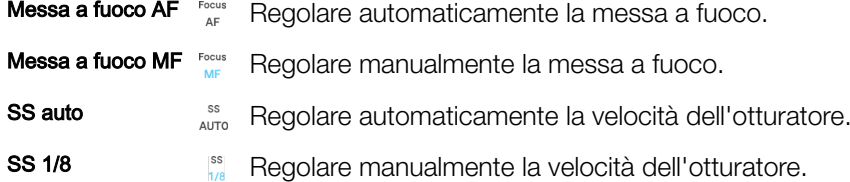

### Impostazioni fotocamera fissa

#### Regolare le impostazioni della fotocamera

- 1 Attivare la fotocamera.
- 2 Per visualizzare tutte le impostazioni, sfiorare  $\bullet$ .
- 3 Selezionare l'impostazione che si desidera regolare, quindi modificarla nel modo desiderato.

#### Panoramica sulle impostazioni della fotocamera

#### Risoluzione

Scegliere tra varie risoluzioni e rapporti d'aspetto prima di scattare una foto. Una foto con risoluzione maggiore richiede più memoria.

#### 23MP

### 5520×4140(4:3)

Risoluzione di 23 megapixel con proporzioni 4:3. Ideale per foto da visualizzare su schermi non widescreen o da stampare ad alta risoluzione.

#### 20MP

#### 5984×3366(16:9)

Risoluzione di 20 megapixel con proporzioni 16:9. Ideale per foto da visualizzare su schermi widescreen.

#### 8MP

#### 3264×2448(4:3)

Risoluzione di 8 megapixel con rapporto d'aspetto 4:3. Ideale per foto da visualizzare su schermi non widescreen o da stampare ad alta risoluzione.

#### 8MP

#### 3840×2160(16:9)

Risoluzione di 8 megapixel con proporzioni 16:9. Ideale per foto da visualizzare su schermi widescreen.

#### 3MP

#### 2048×1536(4:3)

Risoluzione di 3 megapixel con proporzioni 4:3. Ideale per foto da visualizzare su schermi non widescreen o da stampare ad alta risoluzione. Questa impostazione è disponibile solo in modalità scatto Manuale.

#### 2MP

#### 1920×1080(16:9)

Risoluzione di 2 megapixel con proporzioni 16:9. Ideale per foto da visualizzare su schermi widescreen. Questa impostazione è disponibile solo in modalità scatto Manuale.

### Timer automatico

Il timer automatico consente di scattare una foto senza dover tenere in mano il dispositivo. Utilizzare questa funzione per scattare autoritratti o foto che includono tutti i membri del gruppo. È anche possibile utilizzare il timer automatico se si desidera evitare di muovere la fotocamera durante lo scatto delle foto.

#### 10 sec.

Impostare un ritardo di 10 secondi dal momento in cui si sfiora il pulsante dell'otturare oppure si preme il tasto Fotocamera.

#### 3 sec.

Impostare un ritardo di 3 secondi dal momento in cui si sfiora il pulsante dell'otturare oppure si preme il tasto Fotocamera.

#### **Disattiva**

La foto viene scattata non appena si sfiora il pulsante dell'otturatore oppure si preme il tasto Fotocamera.

### Effetto pelle morbida

È possibile attivare **Effetto pelle morbida** sul dispositivo per rendere le tonalità della carnagione leggermente più morbide mentre si scattano selfie nelle modalità scatto Manuale e Autom. superiore.

### Monitoraggio oggetti

Quando si seleziona un oggetto toccandolo nel mirino, la fotocamera ne tiene traccia automaticamente.

### **HDR**

Utilizzare l'impostazione HDR (High Dynamic Range) per scattare una foto con uno sfondo altamente luminoso o in condizioni in cui il contrasto è molto netto. HDR compensa la perdita di dettagli o produce una foto comprensiva delle aree scure e chiare.

Questa impostazione è disponibile solo in modalità di acquisizione Manuale.

### ISO

La sensibilità ISO può essere impostata in modo che si regoli automaticamente oppure è possibile selezionare manualmente impostazioni comprese tra 50 e 3200.

Ţ Questa impostazione è disponibile solo in modalità scatto Manuale.

### **Misurazione**

Questa funzione individua automaticamente un'esposizione ben bilanciata grazie alla misurazione della quantità di luce diretta al soggetto che si desidera acquisire.

#### Volto

Misura la quantità di luce sul volto dei soggetti e regola l'esposizione in modo da evitare che il viso risulti troppo scuro o troppo chiaro.

#### **Multipla**

Divide l'immagine in più parti e le misura singolarmente per determinare un'esposizione ben bilanciata.

#### Centro

Determina il centro dell'immagine e imposta l'esposizione in base alla luminosità del soggetto presente.

#### Locale

Regola l'esposizione su una parte molto piccola del soggetto che si desidera acquisire.

#### **Tocca**

Regola l'esposizione della parte prescelta del soggetto quando si tocca lo schermo.

#### Ţ Questa impostazione è disponibile solo in modalità scatto Manuale.

#### Flash

Utilizzare il flash per scattare foto in condizioni di scarsa luminosità o in presenza di una retroilluminazione. Quando si tocca l'icona del flash 4<sup>1</sup> sulla schermata della fotocamera sono disponibili le seguenti opzioni:

#### A4 Auto

La fotocamera determina automaticamente se le condizioni di luminosità necessitano dell'uso del flash.

#### 4 Flash di riempimento

Utilizzare questa impostazione quando lo sfondo è più chiaro del soggetto. Questa impostazione rimuove le ombre scure indesiderate.

#### Riduzione occhi rossi

Riduce infatti l'effetto occhi rossi tipico di quando si scatta una foto.

#### Disattiva ጥ

Il flash è disattivato. Talvolta la qualità di una foto può essere migliore senza l'uso del flash, anche in condizioni di scarsa luminosità. Per scattare una foto di buona qualità senza il flash, occorre una mano molto ferma. Per evitare foto sfocate, utilizzare il timer automatico.

#### Torcia

Il flash rimane sempre attivo durante lo scatto della foto.

#### Selezione scena

Utilizzare la funzione Selezione scena per configurare rapidamente la fotocamera per situazioni comuni mediante l'uso di scene preconfigurate. La fotocamera offre una serie di impostazioni per l'adeguamento della scena selezionata, consentendo così le migliori foto possibili.

#### **SCN** Disattiva

La funzionalità Selezione scena è disattivata ed è possibile scattare foto manualmente.

#### Pelle morbida  $\Leftrightarrow$

Scattare ritratti utilizzando gli effetti di bellezza.

#### Tonalità morbida 28

Utilizzare per scattare foto con sfondi morbidi.

#### Riduz. sfocatura per movim.  $(\epsilon)$

Per ridurre al minimo i movimenti della fotocamera durante lo scatto di scene leggermente buie.

#### Panorama

Per le foto di paesaggi. La fotocamera mette a fuoco oggetti distanti.

#### 12/1+ Correz. di controluce HDR

Utilizzare per migliorare dettagli in scatti foto con elevato contrasto. La correzione della retroilluminazione incorporata analizza l'immagine e la regola automaticamente per ottenere uno scatto dalla perfetta condizione di luce.

#### Ritratto notturno 2)

Per ritratti notturni scattati in ambienti con poca luce. A causa del tempo prolungato di esposizione, la fotocamera deve essere tenuta ferma o posta su una superficie stabile.

#### Scena notturna

Utilizzare per foto scattate di notte o in ambiente scarsamente illuminati. A causa del tempo prolungato di esposizione, la fotocamera deve essere tenuta ferma o posta su una superficie stabile.

#### Crepuscolo senza treppiede 山

Utilizzare per scattare foto manuali in condizione di luce debole con rumore e sfocatura ridotti.

#### Alta sensibilità **ISO**

Utilizzare per scattare foto senza flash in condizioni di scarsa luminosità. Riduce la sfocatura.

#### Y1 Cibi

Utilizzare per scattare foto di piatti con colori vivaci.

#### Animali **Section**

Utilizzare per scattare foto di animali. Riduce sfocatura e occhi rossi.

#### Spiaggia  $\sum_{i=1}^{n}$

Utilizzare per scattare foto in riva al mare o al lago.

#### Neve

Utilizzare in ambienti luminosi per evitare foto sovraesposte.

#### $26$ Festa

Utilizzare per foto scattate in ambienti poco illuminati. Questa scena rileva l'illuminazione interna dello sfondo o la luce delle candele. A causa del tempo prolungato di esposizione, la fotocamera deve essere tenuta ferma o posta su una superficie stabile.

#### 统 **Sport**

Utilizzare per foto di oggetti in rapido movimento. Il tempo di esposizione ridotto minimizza la sfocatura dovuta al movimento.

#### **Documento** 昏

Utilizzare per foto di testo o disegni. Conferisce alla foto un contrasto più netto.

#### Fuochi artificiali **SO:**

Utilizzare per scattare foto di fuochi d'artificio in tutto il loro splendore.

Î Queste impostazioni sono disponibili solo in modalità acquisizione Manuale.

### Impostazioni videocamera

#### Per regolare le impostazioni della videocamera

- 1 Attivare la fotocamera.
- 2 Scorrere sulla schermata per selezionare **.**
- 3 Per visualizzare le impostazioni, sfiorare  $\bullet$ .
- 4 Selezionare l'impostazione che si desidera regolare, quindi apportare le modifiche.

### Panoramica delle impostazioni della videocamera

#### Selezione scena

La funzione Selezione scena consente di impostare rapidamente la fotocamera per situazioni comuni mediante l'uso di scene video preconfigurate. Ogni impostazione di scena è concepita per produrre la migliore qualità video possibile in un ambiente di registrazione specifico.

#### **AUTO Auto**

La selezione della scena è automatica.

#### Disattiva SCN

La funzione Selezione scena è disattivata ed è possibile registrare video manualmente.

#### Tonalità morbida  $29$

Utilizzare per registrare video con sfondi morbidi.

#### Panorama

Utilizzare per video di paesaggi. La fotocamera mette a fuoco oggetti distanti.

#### Scena notturna

Se attivata, la sensibilità di luminosità viene aumentata. Utilizzarla in ambienti poco illuminati. I video di oggetti in rapido movimento possono risultare sfocati. Mantenere la mano stabile oppure utilizzare un supporto. Se le condizioni di luce sono buone, disattivare la modalità notte per migliorare la qualità del video.

#### $\tilde{\mathbf{r}}$ Spiaggia

Utilizzare per scene in riva al mare o al lago.

#### Neve

Utilizzare in ambienti luminosi per evitare video sovraesposti.

#### 豫 **Sport**

Utilizzare per i video di oggetti in rapido movimento. Il tempo di esposizione ridotto minimizza la sfocatura dovuta al movimento.

#### Festa  $2\,$

Utilizzare per video in interni di ambienti poco illuminati. Questa scena rileva l'illuminazione interna dello sfondo o la luce delle candele. I video di oggetti in rapido movimento possono risultare sfocati. Mantenere la mano stabile oppure utilizzare un supporto.

### Risoluzione video

Consente di regolare la risoluzione video per formati differenti.

#### Full HD (30 fps)

1920×1080(16:9)

Formato Full HD (Full High Definition) con 30 fps e proporzioni 16:9.

#### Full HD (60 fps) 1920×1080(16:9)

Formato Full HD (Full High Definition) con 60 fps e proporzioni 16:9.

#### HD

1280×720(16:9) Formato HD (High Definition) con proporzioni 16:9.
VGA 640×480(4:3) Formato VGA con proporzioni 4:3.

#### MMS

Consente di registrare video adatti all'invio tramite MMS. Il tempo di registrazione di questo formato video è limitato in modo che i file video possano adattarsi a un MMS.

#### Acquisizione automatica (video)

Attivare l'acquisizione automatica per scattare foto durante la registrazione di un video. Utilizzando la funzione Smile shutter™ la fotocamera acquisisce automaticamente istantanee dei visi sorridenti durante la registrazione di un video.

#### Per attivare Smile Shutter™ (video)

- 1 Attivare la fotocamera.
- 2 Sfiorare  $\frac{1}{2}$ .

3 Trovare e sfiorare Acquis. automatica (video) > Otturatore sorriso.

#### SteadyShot™

Durante la registrazione di un video, può essere difficile mantenere il dispositivo fermo. Lo stabilizzatore consente di bilanciare l'effetto provocato dai piccoli movimenti della mano.

#### Attivo intelligente

Attivare per attenuare le oscillazioni più marcate e quelle più impercettibili della fotocamera.

#### Standard

Attivare per rimuovere le oscillazioni molto frequenti della fotocamera.

#### **Disattiva**

Lo stabilizzatore è disattivato.

#### Torcia

Quando si registrano i video, utilizzare la torcia per illuminare ambienti bui o in presenza di una retroilluminazione. L'icona del flash video è disponibile sulla schermata della videocamera. Tenere presente che a volte la qualità dei video può risultare migliore senza flash, anche con scarsa luminosità.

Attiva €O⊪

 $\frac{1}{2}\sum_{i=1}^n$ 

Disattiva

#### Ulteriori informazioni di supporto per la fotocamera

Utilizzare il menu Guida per cercare test relativi alla fotocamera oppure altre informazioni utili. Per accedere al supporto, seguire la procedura seguente.

- 1 Aprire l'applicazione della fotocamera.
- 2 Sfiorare  $\bullet$ , quindi sfiorare **Altro** > **Guida**.

# Foto e video in Album

# Visualizzazione di foto e video

Utilizzare l'applicazione Album per visualizzare foto e riprodurre video acquisiti con la fotocamera del dispositivo oppure per visualizzare contenuti simili salvati nel dispositivo. Tutte le foto e tutti i video vengono visualizzati in una griglia ordinata cronologicamente.

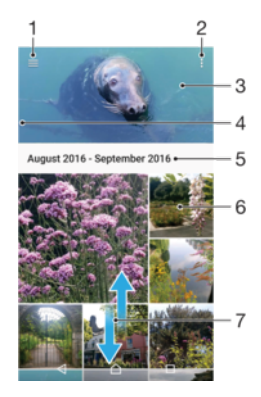

- $1$ Sfiorare  $\equiv$  per aprire il menu della schermata Home di Album
- 2 Visualizzare le opzioni del menu
- 3 Una presentazione di tutte le foto e di tutti i video oppure degli elementi aggiunti ai preferiti.
- 4 Trascinare il bordo sinistro della schermata verso destra per aprire il menu della schermata Home di Album
- 5 La data degli elementi presenti nel gruppo
- 6 Sfiorare una foto o un video per visualizzarli.
- 7 Scorrere verso l'alto o verso il basso per visualizzare i contenuti

#### Per visualizzare foto e video

- 1 Dalla Schermata Home, sfiorare **...**
- 2 Trovare e sfiorare **Album**.
- 3 Sfiorare la foto o il video che si desidera visualizzare. Se richiesto, sfiorare  $\bigcirc$ .
- 4 Toccare rapidamente verso sinistra per visualizzare la foto o il video successivo. Toccare rapidamente verso destra per visualizzare la foto o il video precedente.
- $\bullet$ Per impostare la rotazione automatica dello schermo quando viene capovolto, sfiorare Ruota i contenuti dello schermo in Impostazioni > Display > Quando il dispositivo viene ruotato.
- L'applicazione Album potrebbe non supportare tutti i formati di file. Per ulteriori informazioni sui formati di file supportati e sull'utilizzo dei file multimediali (audio, immagini e video), scaricare il documento relativo al proprio dispositivo all'indirizzo [www.sonymobile.com/support](http://www.sonymobile.com/support).

#### Per modificare la dimensione delle anteprime

• Durante la visualizzazione dell'anteprima di foto e video in Album, allontanare due dita per ingrandirla o pizzicare con due dita per ridurla.

#### Eseguire lo zoom di una foto

• Durante la visualizzazione di una foto, allontanare due dita per ingrandirla o pizzicarla con due dita insieme per ridurla.

#### Per visualizzare una presentazione delle foto

- 1 Durante la visualizzazione di una foto, sfiorare lo schermo per visualizzare le barre degli strumenti, quindi sfiorare : > Presentazione per avviare la riproduzione di tutte le foto di un album.
- 2 Sfiorare una foto per terminare la presentazione.

#### Per riprodurre un video

- 1 In Album, trovare e sfiorare il video da riprodurre.
- 2 Sfiorare  $\bigcirc$ .
- 3 Se i controlli di riproduzione non vengono visualizzati, sfiorare lo schermo per visualizzarli. Per nasconderli, sfiorare nuovamente lo schermo.

#### Per mettere in pausa un video

- 1 Durante la riproduzione di un video, sfiorare lo schermo per visualizzare i controlli.
- 2 Sfiorare  $\binom{m}{k}$ .

#### Per far avanzare rapidamente oppure per riavvolgere un video

- 1 Durante la riproduzione di un video, sfiorare lo schermo per visualizzare i controlli.
- 2 Trascinare la barra di avanzamento verso sinistra per riavvolgere oppure verso destra per avanzare rapidamente.

#### Per regolare il volume di un video

• Premere il tasto Volume in alto o in basso.

# Condivisione e gestione di foto e video

È possibile condividere foto e video salvati nel dispositivo. È anche possibile gestirli in diversi modi. Ad esempio, è possibile eseguire operazioni su gruppi di foto, eliminarle e collegarle ai contatti. Se l'utente ha salvato molti video o foto nel dispositivo, si consiglia di trasferirli regolarmente in un computer o in una memoria esterna per evitare perdite accidentali dei dati. In questo modo, è anche possibile liberare spazio nel dispositivo. Vedere [Gestione di file tramite computer](#page-42-0) nella pagina 43.

Ţ Potrebbe non essere possibile copiare, inviare o trasferire elementi protetti da copyright. Inoltre, alcuni elementi potrebbero non essere inviati se il file è troppo grande.

#### Per condividere una foto o un video

- 1 In Album, trovare e sfiorare la foto o il video che si desidera condividere.
- 2 Sfiorare lo schermo per visualizzare le barre degli strumenti, quindi sfiorare ...
- 3 Sfiorare l'applicazione che si desidera utilizzare per condividere la foto, quindi seguire i passaggi ed inviarla.

#### Per utilizzare una foto come immagine di un contatto

- 1 Durante la visualizzazione di una foto, sfiorare lo schermo per visualizzare la barra degli strumenti, quindi sfiorare  $\frac{1}{s}$  > Usa come > Foto contatto.
- 2 Selezionare un contatto, quindi modificare la foto nel modo desiderato.
- 3 Sfiorare Salva.

#### Per utilizzare una foto come sfondo

- 1 Durante la visualizzazione di una foto, sfiorare lo schermo per visualizzare la barra degli strumenti, quindi sfiorare  $\frac{2}{5}$  > Usa come > Sfondo.
- 2 Seguire le istruzioni sullo schermo.

#### Per ruotare una foto

- 1 Durante la visualizzazione di una foto, sfiorare lo schermo per aprire la barra degli strumenti, quindi sfiorare :
- 2 Sfiorare **Ruota**, quindi selezionare un'opzione. La foto viene salvata con il nuovo orientamento.

#### Per eliminare una foto o un video

- 1 Durante la visualizzazione di una foto, sfiorare lo schermo per aprire la barra degli strumenti, quindi sfiorare **.**
- 2 Sfiorare Elimina.

#### Per modificare gruppi di foto o video in Album

- 1 Quando si visualizzano le anteprime di foto e video in Album, toccare e tenere premuto un elemento fino a evidenziarlo.
- 2 Per selezionare altri elementi da modificare, sfiorarli. Per selezionare tutti gli elementi, sfiorare •, quindi sfiorare Seleziona tutto.
- 3 Utilizzare gli strumenti nella barra degli strumenti per modificare gli elementi selezionati.

# Modifica di foto con l'applicazione Photo editor

È possibile modificare le foto e applicare effetti originali alle foto scattate con la fotocamera. È possibile, ad esempio, modificare gli schemi di illuminazione. Una volta salvate le foto modificate, la versione non modificata della foto rimane sul dispositivo.

#### Per modificare una foto

• Durante la visualizzazione di una foto, toccare lo schermo per visualizzare la barra degli strumenti, quindi toccare ri.

#### Per ritagliare una foto

- 1 Durante la visualizzazione di una foto, sfiorare lo schermo per aprire la barra degli strumenti, quindi sfiorare ri.
- 2 Se richiesto, selezionare **Editor foto**.
- 3 Sfiorare  $\pm$  > Ritaglia.
- 4 Sfiorare **Ritaglia** e selezionare un'opzione.
- 5 Per regolare la cornice di ritaglio, toccare e tenere premuto il bordo della cornice. Quando scompaiono i cerchi ai bordi, trascinare all'interno o all'esterno per ridimensionare la cornice.
- 6 Per ridimensionare tutti i lati della cornice di ritaglio contemporaneamente, toccare e tenere premuto uno dei quattro angoli. Quando i cerchi ai bordi scompaiono, trascinare l'angolo di conseguenza.
- 7 Per spostare la cornice di ritaglio in un'altra area della foto, toccare e tenere premuto all'interno della cornice, quindi trascinarla nella posizione desiderata.
- 8 Sfiorare ...
- 9 Per salvare una copia della foto ritagliata, sfiorare Salva.

#### Per aggiungere effetti speciali a una foto

- 1 Durante la visualizzazione di una foto, sfiorare lo schermo per aprire la barra degli strumenti, quindi sfiorare ri.
- 2 Se richiesto, selezionare Editor foto.
- 3 Sfiorare  $\otimes$ ,  $\otimes$  o  $\otimes$ , quindi selezionare un'opzione.
- 4 Modificare la foto come desiderato, quindi sfiorare Salva.

#### Per aggiungere una cornice alle foto

- 1 Durante la visualizzazione di una foto, sfiorare lo schermo per visualizzare la barra degli strumenti, quindi sfiorare ri.
- 2 Se richiesto, selezionare Editor foto.
- 3 Sfiorare  $\leftrightarrow$ , quindi selezionare un'opzione.
- 4 Per salvare una copia della foto modificata, sfiorare Salva.

#### Per regolare le impostazioni di illuminazione di una foto

- 1 Durante la visualizzazione di una foto, sfiorare lo schermo per visualizzare la barra degli strumenti, quindi sfiorare ri.
- 2 Se richiesto, selezionare Editor foto.
- 3 Sfiorare  $\oslash$ , quindi selezionare un'opzione e modificare come desiderato.
- 4 Per salvare una copia della foto modificata, sfiorare Salva.

Impostare il livello di saturazione dei colori in una foto

- 1 Durante la visualizzazione di una foto, sfiorare lo schermo per visualizzare la barra degli strumenti, quindi sfiorare ri.
- 2 Se richiesto, selezionare Editor foto.
- 3 Sfiorare  $\otimes$ , quindi selezionare un'opzione.
- 4 Per salvare una copia della foto modificata, sfiorare Salva.

# Modificare video con l'applicazione Video editor

È possibile modificare i video girati con la fotocamera. Ad esempio, è possibile tagliare un video alla lunghezza desiderata o regolarne la velocità. Una volta salvato il video modificato, la versione non modificata rimane sul dispositivo.

#### Per troncare un video

- 1 In Album, trovare e sfiorare il video da modificare.
- 2 Sfiorare lo schermo per visualizzare le barre degli strumenti, quindi sfiorare **...**
- 3 Se richiesto, selezionare Editor video e sfiorare Tronca.
- 4 Per spostare il fotogramma troncato in un altro punto della sequenza, toccare e tenere premuto il bordo del fotogramma e trascinarlo nel punto desiderato, quindi sfiorare **Applica**.
- 5 Per salvare una copia del video troncato, sfiorare Salva.

#### Per regolare la velocità di un video

- 1 In Album, trovare e sfiorare il video che si desidera riprodurre.
- 2 Sfiorare lo schermo per visualizzare le barre degli strumenti, quindi sfiorare **...**
- 3 Se richiesto, selezionare Editor video e sfiorare Velocità.
- 4 Selezionare un'opzione, quindi toccare e tenere premuto il bordo della sequenza temporale, trascinarla nel punto desiderato e sfiorare Applica.
- 5 Per salvare una copia del video modificato, sfiorare Salva.

#### Per acquisire una foto da un video

- 1 In Album, trovare e sfiorare il video che si desidera riprodurre.
- 2 Sfiorare lo schermo per visualizzare le barre degli strumenti, quindi sfiorare ...
- 3 Se richiesto, selezionare **Editor video** e sfiorare **Acquisizione Foto**.
- 4 Utilizzando le frecce oppure trascinando il contrassegno sulla barra di avanzamento, selezionare il fotogramma da acquisire, quindi sfiorare Salva.

# Nascondere foto e video

È possibile nascondere foto e video della schermata iniziale di Album. Dopo aver nascosto foto e video della schermata iniziale di Album, è possibile visualizzarli solo dalla cartella nascosta.

#### Per nascondere una foto o un video

- 1 In Album, trovare e sfiorare la foto o il video che si desidera nascondere.
- 2 Sfiorare lo schermo per visualizzare le barre degli strumenti, quindi sfiorare :
- 3 Sfiorare Nascondi > OK.

#### Per visualizzare le foto e i video nascosti

- 1 In Album, sfiorare  $\equiv$  e **Nascosti**.
- 2 Sfiorare una foto o un video per visualizzarlo.
- 3 Toccare rapidamente verso sinistra per visualizzare la foto o il video successivo. Toccare rapidamente verso destra per visualizzare la foto o il video precedente.

Per visualizzare foto o video nascosti

- 1 In Album, sfiorare  $\equiv$  e **Nascosti**.
- 2 Sfiorare la foto o il video che si desidera scoprire.
- 3 Sfiorare lo schermo per visualizzare le barre degli strumenti, quindi sfiorare ...
- 4 Sfiorare Non nascondere.

## Menu della schermata Home di Album

Dal menu della schermata Home di Album è possibile sfogliare tutti gli album fotografici, inclusi quelli di foto e video acquisiti dalla fotocamera del dispositivo utilizzando effetti speciali, nonché il contenuto condiviso online mediante servizi come Picasa™ e Facebook. Una volta effettuato l'accesso a questi servizi, è possibile gestire il contenuto e visualizzare immagini online. Dall'applicazione Album, è inoltre possibile aggiungere geotag alle foto, eseguire attività di modifica di base e utilizzare metodi come la tecnologia wireless Bluetooth® e le e-mail per condividere il contenuto.

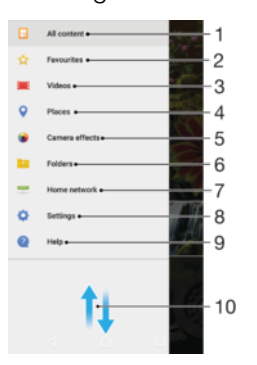

- 1 Tornare alla schermata Home dell'applicazione Album per visualizzare tutti i contenuti
- 2 Visualizzare foto e video preferiti
- 3 Visualizzare tutti i video salvati nel dispositivo
- 4 Visualizzare le foto su una mappa o nella vista globale.
- 5 Visualizzare tutte le foto scattate e tutti i video acquisiti dalla fotocamera del proprio dispositivo utilizzando effetti speciali
- 6 Visualizzare tutte le foto e tutti i video salvati in cartelle diverse del dispositivo
- 7 Visualizzare foto e video salvati su dispositivi della stessa rete
- 8 Aprire il menu delle impostazioni dell'applicazione Album
- 9 Aprire il supporto Web
- 10 Scorrere verso l'alto o verso il basso per visualizzare i contenuti

#### Per visualizzare in Album le foto dei servizi online

- 1 Dalla Schermata Home, sfiorare **...**
- 2 Trovare e sfiorare **Album**, quindi sfiorare  $\equiv$ .
- 3 Sfiorare il servizio online desiderato, quindi attenersi alle istruzioni visualizzate sullo schermo per iniziare. Vengono visualizzati tutti gli album online che l'utente ha caricato nel servizio.
- 4 Sfiorare un album per visualizzarne il contenuto, quindi sfiorare una foto nell'album.
- 5 Toccare rapidamente verso sinistra per visualizzare la foto o il video successivo. Toccare rapidamente verso destra per visualizzare la foto o il video precedente.

# Visualizzazione delle foto su una mappa

L'aggiunta di informazioni sull'ubicazione alle foto viene indicata anche come geotagging. È possibile visualizzare ed etichettare le foto su una mappa e mostrare ad amici e parenti il luogo dove è stata scattata un foto in particolare. Per ulteriori informazioni, vedere [Procedura per salvare la posizione geografica di una foto](#page-101-0) sulla pagina 102.

-64 Se nella fotocamera è stato attivato il rilevamento della posizione e il geotagging, in un momento successivo è possibile etichettare le foto direttamente dalla visualizzazione della mappa.

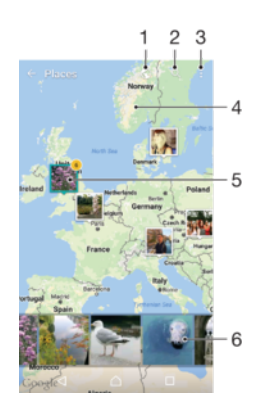

- 1 Visualizzare il geotagging di una foto nella vista globale
- 2 Cercare una posizione sulla mappa
- 3 Visualizzare le opzioni del menu
- 4 Sfiorare due volte per ingrandire. Pizzicare per ridurre. Trascinare per visualizzare parti differenti della mappa
- 5 Un gruppo di foto e/o video geotaggati con la stessa posizione
- 6 Anteprime del gruppo selezionato delle foto e/o dei video. Sfiorare un elemento per la visualizzazione a schermo intero
- Se una serie di foto sono state scattate nello stesso luogo, solo una di esse verrà visualizzata sulla mappa. Il numero totale delle foto viene visualizzato nell'angolo in alto a destra, ad esempio,  $\triangle$ . Per visualizzare tutte le foto nel gruppo, sfiorare la foto della copertina e quindi sfiorare una delle anteprime alla base dello schermo.

#### Per aggiungere o modificare il geotag di una foto

- 1 Durante la visualizzazione di una foto, sfiorare lo schermo per aprire la barra degli strumenti.
- 2 Sfiorare: e Aggiungi geotag o Modifica geotag per aprire la schermata della mappa.
- 3 Sfiorare l'ubicazione desiderata sulla mappa per la foto.
- 4 Per ripristinare l'ubicazione della foto, sfiorare la nuova ubicazione sulla mappa.
- 5 Al termine, sfiorare OK.

#### Per visualizzare le foto con geotag su una mappa

- 1 Dalla Schermata Home, sfiorare **...**
- 2 Trovare e sfiorare **Album**.
- 3 Sfiorare  $\equiv$  e **Luoghi**.
- 4 Sfiorare la foto da visualizzare su una mappa.

#### Per visualizzare le foto con geotag sul mappamondo

- 1 Dalla Schermata Home, sfiorare ...
- 2 Trovare e sfiorare **Album**.
- 3 Sfiorare  $\equiv$ , quindi sfiorare **Luoghi**  $>$   $\spadesuit$ .
- 4 Sfiorare la foto da visualizzare sul mappamondo.

#### Per modificare la geotag di una foto

- 1 Durante la visualizzazione di una foto sulla mappa in Album, tenere premuta la foto fino a quando la cornice diventa blu, quindi toccare la posizione desiderata sulla mappa.
- 2 Toccare OK.

Per modificare la vista della mappa

• Durante la visualizzazione della mappa in Album, sfiorare •, quindi passare da **Visualizzazione classica a Visualizzazione satellitare** e viceversa.

# Video

# Applicazione Video

Utilizzare l'applicazione Video per riprodurre film e altri contenuti video salvati o scaricati sul dispositivo. L'applicazione può essere utilizzata anche come guida ai programmi TV, grazie all'opzione che permette di visualizzare informazioni dettagliate sui programmi, ad esempio, i post dei social network sulla trasmissione che interessa all'utente. È possibile utilizzare l'applicazione come telecomando di un dispositivo domestico compatibile. È inoltre possibile riprodurre i film su altri dispositivi connessi alla stessa rete o salvati nel cloud.

Ţ Alcuni file video potrebbero non essere riproducibili nell'applicazione Video. La disponibilità della guida ai programmi TV e della funzione di telecomando varia in base al mercato e al dispositivo connesso.

# Panoramica di Video

- 1 Sfiorare  $\equiv$  per aprire il menu della schermata Home di Video
- 2 Visualizzare la guida ai programmi
- 3 Aggiornare i contenuti
- 4 Telecomando
- 5 Cercare contenuti
- 6 Passare dalla visualizzazione dei contenuti della libreria personale ai programmi più popolari, a quelli trasmessi o consigliati oppure alle serie TV.
- 7 Trascinare il bordo sinistro della schermata verso destra per aprire il menu, cercare contenuti e modificare le impostazioni
- 8 Sfiorare un programma per visualizzare informazioni dettagliate e contenuti simili

#### Per utilizzare il dispositivo come telecomando

Per utilizzare il dispositivo come controllo remoto di un altro dispositivo della rete domestica compatibile, è necessario innanzitutto associare i due dispositivi. A tal fine, è necessario che entrambi i dispositivi siano connessi alla stessa rete. Consultare l'[elenco dei dispositivi compatibili](http://info.tvsideview.sony.net) per maggiori informazioni.

- 1 Dalla Schermata Home, sfiorare **e**, quindi trovare e sfiorare Video.
- 2 Sfiorare  $\equiv$  per aprire il menu della schermata Home, quindi sfiorare **Aggiungi** dispositivo.
- 3 Selezionare il dispositivo di casa dall'elenco.
- 4 Immettere il numero di registrazione visualizzato sul dispositivo di casa e seguire le istruzioni per completare l'associazione.
- 5 Al termine dell'associazione, viene visualizzata l'icona i relativa alla funzione di controllo remoto. A questo punto, è possibile utilizzare il dispositivo come controllo remoto dei dispositivi di casa.

#### Per modificare le impostazioni

- 1 Dalla Schermata Home, sfiorare **e**, quindi trovare e sfiorare Video.
- 2 Sfiorare  $\equiv$  per aprire il menu della schermata Home, quindi sfiorare **Impostazioni**.
- 3 Modificare le impostazioni come desiderato.

#### Per riprodurre un video

- 1 Dalla **Schermata Home**, sfiorare **e**, quindi trovare e sfiorare Video.
- 2 Trovare e sfiorare il video che si desidera riprodurre. Se il video non viene visualizzato sullo schermo, sfiorare  $\equiv$  per aprire il menu della schermata Home, quindi trovare e sfiorare il video da riprodurre.
- 3 Per mostrare o nascondere i comandi, sfiorare lo schermo.
- 4 Per sospendere la riproduzione, sfiorare ..., Per riprendere la riproduzione, sfiorare  $\odot$ .
- 5 Per riavvolgere, trascinare a sinistra la barra di avanzamento. Per andare avanti velocemente, trascinare a destra la barra di avanzamento.

Per modificare le impostazioni audio durante la riproduzione di un video

- 1 Durante la riproduzione di un video, sfiorare lo schermo per visualizzare i controlli.
- 2 Sfiorare  $\frac{2}{3}$  > Impostazioni audio, quindi modificare le impostazioni come desiderato.

#### Per condividere un video

- 1 Durante la riproduzione di un video, sfiorare:, quindi sfiorare **Condividi**.
- 2 Sfiorare l'applicazione che si desidera utilizzare per condividere il video selezionato, quindi seguire le istruzioni fornite.

### Trasferimento di contenuti video sul dispositivo

Prima di iniziare ad utilizzare l'applicazione Video, è opportuno trasferire film, programmi TV e altri contenuti video presenti su altri dispositivi, ad esempio, su un computer. Esistono vari modi per trasferire i contenuti:

- Solo per Windows®: Collegare il dispositivo a un computer utilizzando un cavo USB Type-C™, quindi trascinare i file video utilizzando direttamente l'applicazione file manager del computer. Vedere [Gestione di file tramite computer](#page-42-0) nella pagina 43.
- Se si dispone di un PC o un computer Apple® Mac®, è possibile utilizzare Xperia™ Companion per organizzare contenuti e trasferire file video al dispositivo.

# Gestione di contenuto video

Per visualizzare le informazioni sui video

- 1 Dalla Schermata Home, sfiorare **et**, quindi trovare e sfiorare Video.
- 2 Sfiorare  $\equiv$  per aprire il menu della schermata Home, quindi sfiorare **Dispositivo** mobile.
- 3 Navigare tra le varie categorie e trovare il file video desiderato.
- 4 Sfiorare l'anteprima del video.

#### Per eliminare un video

- 1 Dalla Schermata Home, sfiorare **...** quindi trovare e sfiorare Video.
- 2 Sfiorare  $\equiv$  per aprire il menu della schermata Home, quindi sfiorare **Dispositivo** mobile.
- 3 Navigare tra le varie categorie e trovare il file video desiderato.
- 4 Sfiorare l'anteprima del video e selezionare  $\binom{m}{k}$ .
- 5 Sfiorare nuovamente **Elimina** per confermare.

# Movie Creator

Xperia™ Movie Creator crea automaticamente brevi filmati usando foto e video presenti nel dispositivo. L'applicazione determina automaticamente la cronologia per creare il filmato. Ad esempio, potrebbe utilizzare una serie di foto e di video acquisita durante un sabato pomeriggio oppure durante una settimana, un mese e addirittura un anno. Quando il filmato personale è pronto, l'utente riceve una notifica. A quel punto, può modificarlo come preferisce. Ad esempio, è possibile modificare il titolo, eliminare scene, cambiare la musica o aggiungere altre foto e altri video. Per creare un Highlight Movie, è possibile selezionare foto e video manualmente. Se si accede all'account di Facebook, è possibile creare Highlight Movie dagli eventi di Facebook, includendo foto di occasioni speciali, i nomi degli amici e molti altri contenuti.

#### Per aprire Movie Creator

- 1 Dalla Schermata Home, sfiorare ...
- 2 Trovare e sfiorare Movie Creator.

#### Per abilitare o disabilitare le notifiche di Movie Creator

- 1 Dalla Schermata Home, sfiorare ...
- 2 Trovare e sfiorare Movie Creator.
- 3 Sfiorare: e Impostazioni, quindi sfiorare lo slider Notifiche per abilitare o disabilitare le notifiche.

Per abilitare o disabilitare la creazione automatica di Highlight Movie

- 1 Dalla Schermata Home, sfiorare **...**
- 2 Trovare e sfiorare Movie Creator.
- 3 Sfiorare: e Impostazioni, quindi sfiorare lo slider Creazione automatica per abilitare o disabilitare la funzione.

#### Per creare manualmente un Highlight Movie

- 1 Dalla Schermata Home, sfiorare ...
- 2 Trovare e sfiorare Movie Creator.
- 3 Sfiorare  $\frac{1}{2}$  > Crea nuovo.
- 4 Sfiorare foto o video per selezionarli.
- 5 Sfiorare Crea. Se si desidera modificare un Highlight Movie, sfiorare Visualizza storia, quindi utilizzare la barra degli strumenti come desiderato.

#### Per creare un Highlight Movie dagli eventi di Facebook

- 1 Dalla Schermata Home, sfiorare ...
- 2 Trovare e sfiorare Movie Creator.
- 3 Sfiorare: > Impostazioni.
- 4 Sfiorare lo slider accanto a **Collega Facebook**.
	- Da questo momento, Movie Creator è collegato all'account di Facebook, se l'utente ha già eseguito l'accesso a Facebook.
	- Se non è stato ancora eseguito l'accesso a Facebook, seguire le istruzioni visualizzate sullo schermo.
- 5 Sfiorare <1, quindi scorrere verso il basso per accedere agli eventi di Facebook.
- 6 Scegliere un evento per creare un Highlight Movie e sfiorare Crea.

# **Connettività**

# Mirroring dello schermo del dispositivo sulla TV in modalità wireless

È possibile utilizzare la funzionalità Mirroring schermo per visualizzare lo schermo del dispositivo su una TV o un altro grande display senza utilizzare una connessione via cavo. La tecnologia Wi-Fi Direct™ crea una connessione wireless tra due dispositivi, in modo che sia possibile vedere le foto preferite comodamente seduti su un divano. È inoltre possibile utilizzare questa funzione per ascoltare musica dal dispositivo tramite gli altoparlanti della TV.

1 Quando si utilizza il mirroring schermo, la qualità dell'immagine potrebbe essere a volte compromessa in presenza di interferenze da altre reti Wi-Fi.

Per eseguire il mirroring del dispositivo su uno schermo TV

- 1 TV: Seguire le istruzioni nella guida per l'utente del televisore per attivare la funzione Mirroring schermo.
- 2 Dispositivo in uso: Dalla Schermata Home, sfiorare ...
- 3 Trovare e sfiorare Impostazioni > Connettività dispositivo > Mirroring schermo.
- 4 Sfiorare **Avvia**.
- 5 Sfiorare OK e selezionare un dispositivo.
- Ţ La TV deve supportare il mirroring dello schermo basato su Wi-Fi CERTIFIED Miracast™ per poter attivare tale funzione. Se la TV non supporta il mirroring schermo, potrebbe essere necessario acquistare separatamente un adattatore per display wireless. Inoltre, quando si utilizza la funzione mirroring schermo, non coprire l'area antenna Wi-Fi del dispositivo.

#### Per interrompere il mirroring schermo tra dispositivi

- 1 Dalla Schermata Home, sfiorare ...
- 2 Trovare e sfiorare Impostazioni > Connettività dispositivo > Mirroring schermo.
- 3 Sfiorare **Disconnetti** e **OK**.

# Condivisione di contenuti con i dispositivi DLNA Certified™

È possibile visualizzare o riprodurre contenuti multimediali salvati sul proprio dispositivo su altri dispositivi quali TV o computer. Tali dispositivi devono appartenere alla stessa rete wireless e possono essere TV o altoparlanti Sony oppure prodotti DLNA Certified™ da Digital Living Network Alliance. È inoltre possibile visualizzare o riprodurre contenuti sul dispositivo da altri dispositivi DLNA Certified™.

Dopo avere configurato la condivisione multimediale tra i dispositivi, è possibile, ad esempio, ascoltare file musicali archiviati sul computer di casa utilizzando il dispositivo o visualizzare foto scattate con la fotocamera del dispositivo su TV grande schermo.

### Riproduzione sul dispositivo di file provenienti da dispositivi DLNA Certified™

Quando si riproducono file da un altro dispositivo DLNA Certified™ sul dispositivo, l'altro dispositivo funge da server. In altre parole, condivide contenuti su una rete. Il dispositivo server deve avere la funzione di condivisione di contenuti abilitata e consentire l'accesso al dispositivo. Deve inoltre essere collegato alla stessa rete Wi-Fi del dispositivo.

Per utilizzare il dispositivo per riprodurre un brano musicale archiviato su un altro dispositivo

- 1 Assicurarsi che il dispositivo con il quale si desidera condividere contenuti sia connesso alla stessa rete Wi-Fi del proprio dispositivo.
- 2 Dalla **Schermata Home**, sfiorare **...** quindi trovare e sfiorare **...**
- 3 Sfiorare  $\equiv$  e Rete domestica.
- 4 Selezionare un dispositivo dall'elenco di quelli connessi.
- 5 Accedere alle cartelle del dispositivo connesso e selezionare il brano che si desidera riprodurre. Una volta selezionato, il brano viene riprodotto automaticamente.

#### Per riprodurre un video condiviso sul dispositivo

- 1 Assicurarsi che i dispositivi con cui si desidera condividere i file siano connessi alla stessa rete Wi-Fi del dispositivo.
- 2 Dalla Schermata Home, sfiorare ., quindi trovare e sfiorare **.**
- 3 Sfiorare  $\equiv$  e Rete domestica.
- 4 Selezionare un dispositivo dall'elenco di quelli connessi.
- 5 Accedere alle cartelle del dispositivo connesso e selezionare il video che si desidera riprodurre.

#### Per visualizzare una foto condivisa sul dispositivo

- 1 Assicurarsi che i dispositivi con cui si desidera condividere i file siano connessi alla stessa rete Wi-Fi del dispositivo.
- 2 Dalla **Schermata Home**, sfiorare  $\mathbf{m}$ , quindi trovare e sfiorare  $\mathbf{m}$ .
- 3 Sfiorare  $\equiv$  e **Rete domestica**.
- 4 Selezionare un dispositivo dall'elenco di quelli connessi.
- 5 Sfogliare le cartelle del dispositivo connesso e selezionare una foto per visualizzarla.

### Riproduzione di file dal proprio dispositivo su dispositivi DLNA Certified™

Prima di visualizzare o riprodurre file multimediali dal dispositivo su altri dispositivi DLNA Certified™, è necessario impostare una condivisione file sul dispositivo. I dispositivi con cui si condividono i contenuti vengono chiamati dispositivi client. Ad esempio, un TV, un computer o un tablet agiscono come dispositivi client. Il dispositivo funziona come server multimediale quando rende contenuti disponibili a dispositivi client. Quando si imposta la condivisione di file sul dispositivo, è necessario anche fornire le autorizzazioni di accesso ai dispositivi client. Dopo aver fatto ciò, tali dispositivi vengono visualizzati come dispositivi registrati. I dispositivi in attesa delle autorizzazioni di accesso vengono elencati come dispositivi in attesa.

Per configurare la condivisione di file con altri dispositivi DLNA Certified™

- 1 Connettere il dispositivo a una rete Wi-Fi.
- 2 Dalla **Schermata Home**, sfiorare  $\mathbf{m}$ , quindi trovare e sfiorare **Impostazioni** > Connettività dispositivo > Server multimediale.
- 3 Sfiorare lo slider accanto a **Condiv. conten. multimediale**.
- 4 Utilizzare il computer o altri dispositivi client DLNA™ sulla stessa rete Wi-Fi per connettersi al dispositivo.
- 5 Verrà visualizzata una notifica nella barra di stato del dispositivo. Aprire la notifica e impostare le autorizzazioni di accesso per ogni dispositivo client che tenta di connettersi al dispositivo.
- I passaggi necessari per accedere ai file multimediali del dispositivo utilizzando un client DLNA™ variano in base ai dispositivi client. Per ulteriori informazioni, fare riferimento alla guida per l'utente del dispositivo client. Se il dispositivo non riesce a collegarsi a un client sulla rete, verificare che la rete Wi-Fi sia funzionante.
- $\frac{1}{2}$ È possibile accedere al menu Server multimediale da applicazioni come Musica o Album trascinando il bordo sinistro della schermata Home di tali applicazioni verso destra e sfiorando Impostazioni > Server multimediale.

#### Per interrompere la condivisione di file con altri dispositivi della rete domestica

- 1 Dalla **Schermata Home**, sfiorare **...**<br>2 Trovare e sfiorare **Impostazioni** > C
- Trovare e sfiorare Impostazioni > Connettività dispositivo > Server multimediale.
- 3 Sfiorare lo slider Condiv. conten. multimediale.

Per impostare le autorizzazioni di accesso per un dispositivo in sospeso

- 1 Dalla Schermata Home, sfiorare ...
- 2 Trovare e sfiorare Impostazioni > Connettività dispositivo > Server multimediale.
- 3 Selezionare un dispositivo dall'elenco Dispositivi in sospeso.
- 4 Selezionare un livello di autorizzazione di accesso.

#### Per modificare il nome di un dispositivo registrato

- 1 Dalla Schermata Home, sfiorare **...**
- 2 Trovare e sfiorare Impostazioni > Connettività dispositivo > Server multimediale.
- 3 Selezionare un dispositivo dall'elenco **Dispositivi registrati**, quindi selezionare Cambia nome.
- 4 Immettere un nuovo nome per il dispositivo, quindi sfiorare OK.

#### Per modificare il livello di accesso di un dispositivo registrato

- 1 Dalla Schermata Home, sfiorare **...**
- 2 Trovare e sfiorare Impostazioni > Connettività dispositivo > Server multimediale.
- 3 Selezionare un dispositivo dall'elenco **Dispositivi registrati**.
- 4 Sfiorare **Cambia livello di accesso** e selezionare un'opzione.

Per ricevere assistenza sulla condivisione di contenuti con altri dispositivi DLNA Certified™

- 1 Dalla Schermata Home, sfiorare **...**
- 2 Trovare e sfiorare Impostazioni > Connettività dispositivo > Server multimediale.
- 3 Sfiorare: e Guida.

### Visualizzazione di file su un altro dispositivo tramite Cast

Mediante la tecnologia DLNA™, è possibile eseguire il push di contenuti del dispositivo in uso su un altro dispositivo collegato alla stessa rete Wi-Fi. L'altro dispositivo deve essere in grado di funzionare come un dispositivo Digital Media Renderer (DMR) e riprodurre i contenuti ricevuti dal dispositivo. Un TV con funzioni DLNA™ o un PC con Windows® 7 o versioni successive sono un esempio dei dispositivi DMR.

- La procedura per la riproduzione di file multimediali condivisi può variare a seconda del dispositivo. Fare riferimento alla guida per l'utente del dispositivo DMR per ulteriori informazioni.
- $\mathbf{I}$ Non è possibile riprodurre contenuti protetti con Digital Rights Management (DRM) su un dispositivo Digital Media Renderer utilizzando la tecnologia DLNA™.

#### Per visualizzare foto o video su un dispositivo client utilizzando Cast

- 1 Assicurarsi che il dispositivo client DMR o DLNA™ sia correttamente impostato e collegato alla stessa rete Wi-Fi del dispositivo in uso.
- 2 Dalla Schermata Home, sfiorare **...**
- 3 Trovare e sfiorare Album.
- 4 Sfogliare e aprire le foto o i video che si desidera visualizzare.
- 5 Sfiorare lo schermo per visualizzare la barra degli strumenti, quindi sfiorare  $\Box$  e selezionare il dispositivo con cui si desidera condividere il contenuto.
- 6 Per interrompere la condivisione di foto o video con il dispositivo client, sfiorare  $\Box$ . quindi selezionare Interrompi trasmissione.
- -64 È anche possibile visualizzare i dispositivi Google Cast presenti nell'elenco quando si sfiora  $\sum$

#### Per riprodurre un brano musicale su un dispositivo client utilizzando Cast

- 1 Assicurarsi che il dispositivo client DMR o DLNA™ sia correttamente impostato e collegato alla stessa rete Wi-Fi del dispositivo in uso.
- 2 Dalla **Schermata Home**, sfiorare **...** quindi trovare e sfiorare **...**
- 3 Selezionare una categoria musicale e navigare fino al brano che si desidera condividere, quindi sfiorarlo.
- 4 Sfiorare **I** e selezionare il dispositivo client con cui condividere il contenuto. Il brano musicale viene riprodotto automaticamente sul dispositivo selezionato.
- 5 Per disconnettere un dispositivo client, sfiorare  $\sum$  e selezionare **Interrompi** trasmissione.
- È anche possibile visualizzare i dispositivi Google Cast presenti nell'elenco quando si sfiora <u>і</u><br>Э

# Collegamento del dispositivo agli accessori USB

È possibile utilizzare l'adattatore USB Type-C™ Host per collegare il dispositivo agli accessori USB, ad esempio, dispositivi di memoria di massa USB, periferiche di gioco, tastiere e mouse USB. Se l'accessorio USB è dotato di un connettore USB Type-C, non è necessario utilizzare un adattatore USB Type-C Host.

Gli adattatori USB Type-C Host vengono venduti separatamente. Sony non garantisce che tutti gli accessori USB siano supportati dal dispositivo.

 $\mathbf{r}$ Il dispositivo presenta una porta USB Type-C priva di coperchio. Se il dispositivo entra a contatto con acqua, verificare che la porta sia completamente asciutta prima di collegare un cavo USB Type-C.

Per accedere ai contenuti di un dispositivo di archiviazione di massa USB utilizzando un adattatore USB Type-C™ Host

- 1 Collegare l'adattatore USB Type-C Host al dispositivo, poi collegare l'adattatore al dispositivo di archiviazione di massa USB.
- 2 Dalla Schermata Home, sfiorare ...
- 3 Trovare e sfiorare Impostazioni > Connettività dispositivo > Connettività USB > Rileva dispositivo USB.
- 4 Per accedere ai file e alle cartelle presenti sul dispositivo di archiviazione USB, utilizzare un'app di gestione dei file, come ad esempio File Commander.
- È inoltre possibile aprire le applicazioni multimediali principali sul dispositivo per visualizzarne direttamente i contenuti. Ad esempio, è possibile aprire l'applicazione Album per visualizzare le foto archiviate nei dispositivi USB di archiviazione di massa.

Per scollegare un dispositivo di archiviazione di massa USB

- 1 Per aprire il riquadro di notifica, trascinare la barra di stato verso il basso, quindi sfiorare l'unità USB.
- 2 Sfiorare **ESPELLI**.
- 3 Scollegare l'adattatore USB Type-C™ Host dal dispositivo.

#### Per collegare un accessorio USB utilizzando un adattatore USB Type-C™ Host

- 1 Collegare l'adattatore USB Type-C Host al dispositivo, poi collegare l'adattatore all'accessorio USB.
- 2 Dalla Schermata Home, sfiorare **...**
- 3 Trovare e sfiorare Impostazioni > Connettività dispositivo > Connettività USB > Rileva dispositivo USB.
- $\mathbf{r}$ Per configurare i controller di gioco, gli accessori audio USB ed Ethernet USB, è possibile che sia necessario eseguire una procedura aggiuntiva oppure utilizzare un software. Sony non garantisce che tutti gli accessori USB siano supportati dal dispositivo.

#### Per collegare un accessorio USB Type-C™ utilizzando un connettore USB Type-C

- <span id="page-123-0"></span>1 Collegare il connettore USB Type-C dell'accessorio USB Type-C al dispositivo.
- 2 Dalla Schermata Home, sfiorare ...
- 3 Trovare e sfiorare Impostazioni > Connettività dispositivo > Connettività USB > Rileva dispositivo USB.
- Ţ Sony non garantisce che tutti gli accessori USB Type-C dotati di connettore USB Type-C siano supportati dal dispositivo.

# Connessione di un dispositivo al controller wireless DUALSHOCK™ 4

Utilizzando un controller wireless DUALSHOCK™ 4, è possibile eseguire i giochi memorizzati nel dispositivo Xperia oppure i giochi delle console utilizzando Riproduzione remota.

Per collegare un controller wireless DUALSHOCK™4 al dispositivo

- 1 Dalla Schermata Home, sfiorare ...
- 2 Trovare e sfiorare Impostazioni > Connettività dispositivo > DUALSHOCK™4.
- 3 Sfiorare Associa controller, quindi seguire le istruzioni visualizzate sullo schermo per completare il collegamento.

# NFC

Utilizzare Near Field Communication (NFC) per condividere dati con altri dispositivi quali video, foto, indirizzi di pagine Web, file musicali o contatti. È inoltre possibile utilizzare NFC per scansionare etichette che forniscono maggiori informazioni su un prodotto o su un servizio, nonché altri tipi di etichette che attivano determinate funzioni nel dispositivo.

NFC è una tecnologia wireless con un limite massimo di un centimetro, pertanto dispositivi che condividono dati devono trovarsi vicini. Prima di utilizzare NFC, è necessario attivare la funzione NFC e lo schermo del dispositivo deve essere attivo.

L'area di rilevamento NFC si trova sulla parte anteriore del dispositivo. Avvicinare il proprio dispositivo a quello ricevente oppure a un lettore NFC, in modo che le aree di rilevamento NFC entrino in contatto.

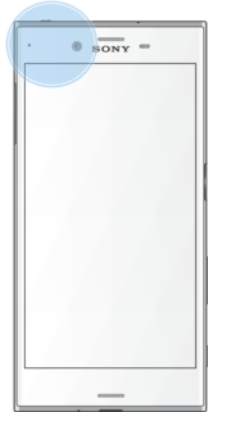

Ţ La funzione NFC potrebbe non essere disponibile in tutti i paesi o in tutte le regioni. Con alcune app, determinate funzioni NFC potrebbero attivarsi anche quando il dispositivo è spento. Tenere presente che la funzione non è supportata da tutti i dispositivi.

Per abilitare o disabilitare la funzione NFC

- 1 Dalla Schermata Home, sfiorare ...
- 2 Trovare e sfiorare **Impostazioni** > Altro.
- 3 Sfiorare lo slider **NFC**.

#### Per condividere un contatto con un altro dispositivo utilizzando NFC

- 1 Verificare che la funzione NFC sia attiva su entrambi i dispositivi e che entrambi gli schermi siano attivi e sbloccati.
- 2 Per visualizzare i contatti, accedere a **Schermata Home**, sfiorare  $\blacksquare$ , quindi sfiorare  $\mathbf{\Omega}$ .
- 3 Sfiorare il contatto che si desidera condividere.
- 4 Avvicinare la parte posteriore del proprio dispositivo a quella del dispositivo di ricezione, in modo che le aree di rilevamento NFC entrino in contatto. Quando i dispositivi si connettono viene visualizzata l'anteprima del contatto.
- 5 Sfiorare l'anteprima per avviare il trasferimento.
- 6 Al termine del trasferimento, le informazioni del contatto vengono salvate e visualizzate nel dispositivo di ricezione.

#### Per condividere un file musicale con un altro dispositivo utilizzando NFC

- 1 Verificare che la funzione NFC sia attiva su entrambi i dispositivi e che entrambi gli schermi siano attivi e sbloccati.
- 2 Per aprire l'applicazione Musica, sfiorare  $\oplus$ , quindi trovare e sfiorare  $\oplus$ .
- 3 Selezionare una categoria musicale e navigare fino al brano musicale che si desidera condividere.
- 4 Sfiorare un brano da riprodurre. È quindi possibile sfiorare  $\circledR$  per sospendere il brano musicale. Il trasferimento funziona sia durante la riproduzione che la sospensione del brano.
- 5 Assicurarsi che il brano musicale sia visualizzato sullo schermo intero.
- 6 Avvicinare la parte posteriore del proprio dispositivo a quella del dispositivo di ricezione, in modo che le aree di rilevamento NFC entrino in contatto. Quando i dispositivi si connettono viene visualizzata l'anteprima del brano.
- 7 Sfiorare l'anteprima per avviare il trasferimento.
- 8 Al termine del trasferimento, il file musicale viene salvato nel dispositivo di ricezione.
- 9 Per visualizzare il file musicale, sfiorare due volte la barra di stato per aprire il riquadro di notifica, quindi sfiorare Trasmissione completata.

#### Per condividere una foto o video con un altro dispositivo utilizzando NFC

- 1 Verificare che la funzione NFC sia attiva su entrambi i dispositivi e che entrambi gli schermi siano attivi e sbloccati.
- 2 Per visualizzare foto e video nel dispositivo, accedere alla Schermata Home, sfiorare **...** quindi trovare e sfiorare **Album**.
- 3 Toccare la foto o il video che si desidera condividere.
- 4 Avvicinare la parte posteriore del proprio dispositivo a quella del dispositivo di ricezione, in modo che le aree di rilevamento NFC entrino in contatto. Quando i dispositivi si connettono, viene visualizzata un'anteprima della foto o del video.
- 5 Sfiorare l'anteprima per avviare il trasferimento.
- 6 Al termine del trasferimento, le foto o i video vengono salvati nel dispositivo di ricezione.

#### Per condividere un indirizzo Web con un altro dispositivo utilizzando NFC

- 1 Verificare che la funzione NFC sia attiva su entrambi i dispositivi e che entrambi gli schermi siano attivi e sbloccati.
- 2 Dalla Schermata Home, sfiorare ...
- 3 Per aprire il browser Web, trovare e sfiorare  $\bullet$ .
- 4 Caricare la pagina Web che si desidera condividere.
- 5 Avvicinare la parte posteriore del proprio dispositivo a quella del dispositivo di ricezione, in modo che le aree di rilevamento NFC entrino in contatto. Quando i dispositivi si connettono viene visualizzata un'anteprima della pagina Web.
- 6 Sfiorare l'anteprima per avviare il trasferimento.
- 7 Al termine del trasferimento, la pagina Web viene visualizzata sullo schermo del dispositivo ricevente.

### Scansione etichette NFC

Il dispositivo può eseguire la scansione di molti tipi di etichette NFC per ricevere informazioni, ad esempio, un indirizzo Web. Può eseguire la scansione delle etichette interne su un poster, un tabellone pubblicitario o a lato di un prodotto nel negozio di un rivenditore.

#### Per scansionare un'etichetta NFC

- 1 Verificare che la funzione NFC del dispositivo e lo schermo siano attivi e sbloccati.
- 2 Posizionare il dispositivo oltre l'etichetta in modo che venga toccata dall'area di rilevamento NFC. Il dispositivo scansiona l'etichetta e visualizza il contenuto acquisito. Sfiorare il contenuto dell'etichetta per aprirla.

#### Connessione a un dispositivo compatibile con NFC

È possibile collegare il telefono a un dispositivo Sony NFC compatibile, come ad esempio, un altoparlante o una cuffia. Quando si stabilisce questo tipo di connessione, fare riferimento alla Guida per l'utente dei dispositivi compatibili per maggiori informazioni.

Ţ Potrebbe essere necessario avere Wi-Fi o Bluetooth® attivati su entrambi i dispositivi perché la connessione funzioni.

# Tecnologia wireless Bluetooth®

Utilizzare la funzione Bluetooth® per inviare file ad altri dispositivi Bluetooth® compatibili o collegarli ad accessori vivavoce. Le connessioni Bluetooth® funzionano meglio entro un raggio di 10 metri (33 piedi) e senza oggetti solidi intrapposti. In alcuni casi è necessario associare manualmente il dispositivo ad altri dispositivi Bluetooth®.

- Ţ L'interoperabilità e la compatibilità tra i dispositivi Bluetooth® possono variare.
- ÷, Se si utilizza un dispositivo con utenti multipli, ogni utente può modificare le impostazioni Bluetooth® e le modifiche effettuate sono valide per tutti gli utenti.

#### Per abilitare o disabilitare la funzione Bluetooth®

- 1 Dalla Schermata Home, sfiorare **...**
- 2 Trovare e sfiorare **Impostazioni** > **Bluetooth**.
- 3 Sfiorare lo slider **Bluetooth** per abilitare o disabilitare la funzione.

#### Denominazione del dispositivo

È possibile assegnare un nome al dispositivo. Questo nome sarà mostrato ad altri dispositivi dopo avere attivato la funzione Bluetooth® e impostato il telefono su visibile.

#### Per assegnare un nome al dispositivo

- 1 assicurarsi che la funzione Bluetooth<sup>®</sup> sia attivata.
- 2 Dalla Schermata Home, sfiorare ...
- 3 Trovare e sfiorare Impostazioni > Bluetooth.
- 4 Sfiorare: > Rinomina questo dispositivo.
- 5 Immettere un nome per il dispositivo.
- 6 Sfiorare Rinomina.

#### Associazione a un altro dispositivo Bluetooth®

Quando si associa il dispositivo a un altro dispositivo è possibile, ad esempio, collegare il dispositivo a un auricolare Bluetooth® o a un kit per auto Bluetooth® e utilizzare tali dispositivi per condividere musica.

Una volta associato il dispositivo a un altro dispositivo Bluetooth®, l'associazione viene memorizzata. Al momento di associare il dispositivo a un dispositivo Bluetooth® per la

prima volta, potrebbe essere necessario immettere un codice di accesso. Il dispositivo tenterà automaticamente di utilizzare il codice generico 0000. Se tale codice non funziona, fare riferimento alla guida del dispositivo Bluetooth® per conoscere il codice d'accesso corretto. Non è necessario immettere nuovamente il codice di accesso al successivo collegamento a un dispositivo Bluetooth<sup>®</sup> precedentemente associato.

- Î Alcuni dispositivi Bluetooth®, ad esempio molti auricolari ®, richiedono l'associazione e la connessione con un altro dispositivo.
- $\bullet$ Il telefono può essere associato a numerosi dispositivi Bluetooth® ma può essere connesso a un solo profilo Bluetooth® per volta.

#### Per associare il dispositivo a uno con funzione Bluetooth®

- 1 Assicurarsi che nel dispositivo che si desidera associare sia attivata la funzione Bluetooth® e che il dispositivo sia visibile ad altri dispositivi Bluetooth®.
- 2 Dalla Schermata Home del dispositivo, sfiorare ...
- Trovare e sfiorare **Impostazioni** > **Bluetooth.**
- 4 Sfiorare lo slider **Bluetooth** per abilitare la funzione. Viene visualizzato un elenco dei dispositivi Bluetooth® disponibili.
- 5 Sfiorare il dispositivo Bluetooth<sup>®</sup> che si desidera associare.
- 6 Immettere un codice di accesso, se richiesto, oppure confermare lo stesso codice di accesso su entrambi i dispositivi.

#### Per collegare il dispositivo a uno con funzione Bluetooth®

- 1 Dalla Schermata Home, sfiorare ...
- 2 Trovare e sfiorare Impostazioni > Bluetooth.
- $3$  Sfiorare il dispositivo Bluetooth® al quale si desidera connettersi.

#### Per rimuovere l'associazione di un dispositivo Bluetooth®

- 1 Dalla Schermata Home, sfiorare **...**
- 2 Trovare e sfiorare **Impostazioni** > **Bluetooth**.
- 3 In Dispositivi accoppiati, sfiorare a accanto al nome del dispositivo di cui si desidera rimuovere l'associazione.
- 4 Sfiorare **Diment.**.

#### Invio e ricezione di elementi utilizzando la tecnologia Bluetooth®

Utilizzare la tecnologia Bluetooth® per condividere gli elementi con altri dispositivi compatibili con Bluetooth® come telefoni o computer. È possibile inviare e ricevere i seguenti tipi di elementi:

- Foto e video
- Musica e altri file audio
- Pagine Web

#### Per inviare elementi tramite Bluetooth®

- <sup>1</sup> Dispositivo di destinazione: Assicurarsi che la funzione Bluetooth<sup>®</sup> sia attiva e che il dispositivo sia visibile ad altri dispositivi Bluetooth®.
- 2 Dispositivo d'invio: Aprire l'applicazione che contiene l'elemento che si desidera inviare e scorrere fino all'elemento.
- 3 A seconda dell'applicazione e dell'elemento che si desidera inviare, potrebbe essere necessario, ad esempio, toccare e tenere premuto l'elemento, quindi aprirlo e premere  $\leq$ .
- 4 Selezionare **Bluetooth**.
- 5 Attivare il Bluetooth<sup>®</sup>, se viene richiesto.
- 6 Sfiorare il nome del dispositivo di destinazione.
- 7 Dispositivo di destinazione: Se richiesto, accettare la connessione.
- 8 Dispositivo d'invio: Se richiesto, confermare il trasferimento al dispositivo di destinazione.
- 9 Dispositivo di destinazione: Accettare l'elemento in arrivo.

### Per ricevere elementi tramite Bluetooth®

- <sup>1</sup> Assicurarsi che la funzione Bluetooth® sia attiva e che sia visibile ad altri dispositivi Bluetooth<sup>®</sup>
- 2 Il dispositivo di invio inizia l'invio dei dati al dispositivo.
- 3 Se richiesto, immettere lo stesso codice di accesso su entrambi i dispositivi o confermare il codice di accesso suggerito.
- 4 Quando si riceve la notifica di un file in arrivo sul dispositivo, trascinare la barra di stato verso il basso e sfiorare la notifica per accettare il trasferimento di file.
- 5 Sfiorare **Accetta** per iniziare il trasferimento di file.
- 6 Per visualizzare l'avanzamento del trasferimento, trascinare la barra di stato verso il basso.
- 7 Per aprire un elemento ricevuto, trascinare la barra di stato verso il basso e sfiorare la notifica pertinente.

#### Per visualizzare i file ricevuti utilizzando Bluetooth®

- 1 Dalla Schermata Home, sfiorare ...
- 2 Trovare e sfiorare **Impostazioni** > **Bluetooth**.
- 3 Premere : e selezionare Mostra file ricevuti.

# Funzioni e app intelligenti per risparmiare tempo

# Search e Now di Google

Utilizzare l'app di Google per eseguire ricerche su Internet. È anche possibile abilitare un feed per aggiornamenti regolari, ad esempio, è possibile ottenere informazioni sul traffico prima di mettersi in viaggio, trovare i migliori ristoranti del quartiere, visualizzare i risultati della squadra del cuore e molto altro ancora. È possibile accedere all'app sfiorando nell'elenco delle applicazioni; in alternativa, è possibile riservare all'app un riquadro della schermata Home per accedere rapidamente e leggere le informazioni senza problemi.

Per abilitare o disabilitare Your Feed

- 1 Dalla Schermata Home, sfiorare ...
- 2 Trovare e sfiorare Impostazioni > Google > Search e Now > II feed.
- 3 Sfiorare lo slider per abilitare o disabilitare il feed.

Per riservare un riquadro della schermata Home a Google Search e Now

- 1 Toccare e tenere premuta un'area sulla schermata Home fino a quando il dispositivo vibra.
- 2 Sfiorare ●, quindi sfiorare lo slider Google Now™.
- 3 A questo punto, è possibile scorrere verso il riquadro più a sinistra della schermata Home per accedere all'interfaccia di Google Search e Now.
- Se il riquadro più a sinistra è stato riservato a Google Search e Now, il riquadro principale della schermata Home non può essere modificato e non è nemmeno possibile aggiungere altri riquadri a sinistra. È possibile riservare soltanto il riquadro più a sinistra.

# Utilizzo dell'applicazione News Suite

News Suite è un'app di notizie due in uno, vale a dire che si basa su una innovativa struttura a due schede che permette di passare dalla scheda Notizie (riporta le ultime notizie) a quella I miei feed (tutte le notizie sugli argomenti che interessano all'utente).

 $\mathbf{r}$ L'applicazione News Suite non è disponibile in tutti i mercati.

#### Per aprire l'applicazione News Suite

- 1 Dalla Schermata Home, sfiorare **...**
- 2 Trovare e sfiorare  $\blacksquare$ .

# Utilizzo del dispositivo come portafoglio

È possibile utilizzare il dispositivo per effettuare pagamenti senza estrarre un portafoglio fisico; inoltre, è possibile gestire tutti i servizi di pagamento da un unico punto. Quando si effettua un pagamento, è importante ricordare di attivare la funzione NFC prima di fare entrare in contatto il dispositivo con un lettore di carte. Per maggiori informazioni su NFC, consultare [NFC](#page-123-0) nella pagina 124.

I servizi di pagamento dal cellulare non sono disponibili in tutti i paesi.

#### Per gestire i servizi di pagamento

- 1 Dalla Schermata Home, sfiorare **...**
- 2 Trovare e sfiorare *Impostazioni > Altro > Tap & pay*. Viene visualizzato un elenco di servizi di pagamento.
- 3 Gestire i servizi di pagamento a propria scelta, ad esempio, modificare il servizio di pagamento predefinito.

# Viaggio e mappe

# Utilizzo dei servizi di localizzazione

I servizi di ubicazione consentono ad applicazioni quali Mappe e alla fotocamera di utilizzare le informazioni di reti mobili e Wi-Fi nonché del GPS per determinare la posizione approssimativa dell'utente. Se l'utente non si trova in un punto facilmente rintracciabile dai satelliti GPS, il dispositivo può determinarne l'ubicazione utilizzando la funzione Wi-Fi. Se l'utente non si trova nella zona di copertura di una rete Wi-Fi, il dispositivo può determinare la posizione utilizzando la rete mobile.

Per poter utilizzare il dispositivo e scoprire dove ci si trova, è necessario abilitare i servizi di localizzazione.

Ţ Quando si accede a Internet dal dispositivo, è possibile incorrere in costi aggiuntivi per la connessione.

Per attivare o disattivare i servizi di ubicazione

- 1 Dalla Schermata Home, sfiorare **...**
- 2 Trovare e sfiorare **Impostazioni > Ubicazione**, quindi sfiorare lo slider per abilitare o disabilitare i servizio di ubicazione.

#### Miglioramento dell'accuratezza del GPS

Al primo utilizzo, il GPS del dispositivo potrebbe impiegare alcuni minuti per rilevare l'ubicazione dell'utente. Per facilitare la ricerca, assicurarsi di avere una chiara vista del cielo. Restare immobili e non coprire l'antenna GPS (l'area illuminata nell'immagine). I segnali GPS possono passare attraverso le nuvole e la plastica ma non attraverso la maggior parte degli oggetti solidi come montagne ed edifici. Se l'ubicazione non viene rilevata entro pochi minuti, spostarsi in un altro luogo.

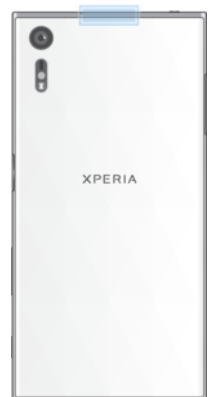

# Google Maps™ e navigazione

Utilizzare Google Maps™ per tenere traccia della propria ubicazione corrente e ricevere indicazioni dettagliate per raggiungere la destinazione scelta.

Per utilizzare l'applicazione Google Maps™ online, è necessaria una connessione Internet. Quando si accede a Internet dal dispositivo, è possibile incorrere in costi aggiuntivi per la connessione. Per informazioni dettagliate sull'utilizzo dell'applicazione, accedere a <http://support.google.com>e fare clic sul collegamento "Google Maps per cellulari".

 $\bullet$ L'applicazione Google Maps™ potrebbe non essere disponibile in tutti i mercati o in tutti i paesi.

#### Per utilizzare Google Maps™

- 1 Dalla Schermata Home, sfiorare ...
- 2 Trovare e sfiorare **Google** > Maps.

# Utilizzare traffico dati quando si è in viaggio

Quando si viaggia al di fuori della propria rete mobile domestica, potrebbe essere necessario accedere a Internet utilizzando il traffico dati mobile. In questo caso, è necessario attivare il roaming dati sul dispositivo. Si può incorrere in costi aggiuntivi quando si attiva il roaming dati Si consiglia di verificare in anticipo i costi relativi alla connessione dati.

Ţ Se si utilizza un dispositivo con utenti multipli, è necessario effettuare l'accesso come proprietario, ovvero l'utente principale, per attivare o disattivare il roaming dati.

Per abilitare o disabilitare il roaming dei dati

- 1 Dalla Schermata Home, sfiorare ...
- 2 Trovare e sfiorare Impostazioni > Altro > Reti mobili.
- 3 Sfiorare lo slider **Roaming dati** per abilitare o disabilitare la funzione.
- $\mathbf{r}$ Non è possibile attivare il roaming dei dati quando il traffico dati è disattivato.

# Modalità Aereo

In modalità Aereo la rete e i ricetrasmettitori sono disattivati per evitare disturbi alle apparecchiature sensibili. È comunque possibile giocare, ascoltare musica, riprodurre video ed altri contenuti, se tali contenuti sono salvati sulla memory card o nella memoria interna. È inoltre possibile ricevere notifiche con sveglie, se attivate.

÷ L'attivazione della modalità Aereo riduce il consumo di batteria.

Per abilitare o disabilitare la modalità aereo

- 1 Dalla Schermata Home, sfiorare **...**
- 2 Trovare e sfiorare **Impostazioni** > Altro.
- 3 Sfiorare lo slider Modalità aereo.

# Orologio e calendario

# Calendario

Utilizzare l'applicazione Calendario per gestire i propri programmi. Se l'utente ha eseguito l'accesso e ha sincronizzato il dispositivo con uno o più account online dotati di calendario (ad esempio, l'account Google™ o Xperia™ con Facebook), gli eventi di tali account verranno visualizzati anche nell'applicazione Calendario. È possibile selezionare i calendari che si desidera integrare nella vista combinata del calendario.

Quando si avvicina l'orario di un appuntamento, il dispositivo emette un suono di notifica per ricordarlo.

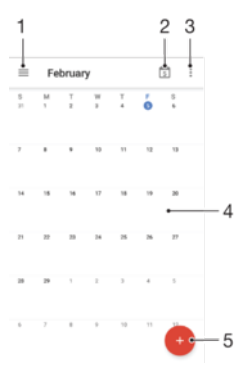

- 1 Accedere alle impostazioni, selezionare un tipo di vista e i calendari da visualizzare
- 2 Tornare alla data corrente
- 3 Accedere alle altre opzioni
- 4 Toccare rapidamente verso sinistra o destra per navigare più rapidamente
- 5 Aggiungere un evento di calendario

#### Per visualizzare ulteriori informazioni su Calendario

• Quando l'applicazione Calendario è aperta, sfiorare  $\equiv$ , quindi trovare e sfiorare Assistenza e commenti.

# Orologio

È possibile impostare una o più sveglie e utilizzare qualsiasi file audio salvato sul dispositivo come suono della sveglia. La sveglia non suona se il dispositivo è spento.

Il formato dell'ora visualizzato per la sveglia è identico a quello selezionato per le impostazioni generali dell'ora. Ad esempio, 12 o 24 ore.

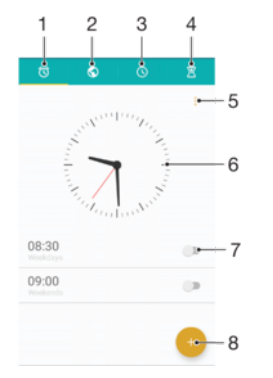

- 1 Accedere alla scheda delle sveglie
- 2 Accedere alla scheda degli orologi internazionali
- 3 Accedere alla scheda del cronometro
- 4 Accedere alla scheda del timer
- 5 Visualizzare le opzioni della scheda corrente
- 6 Aprire le impostazioni di data e ora
- 7 Attivare o disattivare una sveglia
- 8 Aggiungere una nuova sveglia

#### Per impostare una nuova sveglia

- 1 Dalla schermata Home, sfiorare ...
- 2 Trovare e sfiorare **Orologio**.
- 3 Sfiorare **.**
- 4 Sfiorare Ora e selezionare il valore desiderato.
- 5 Sfiorare OK.
- 6 Se lo si desidera, modificare altre impostazioni della sveglia.
- 7 Sfiorare Salva.

#### Per posticipare una sveglia mentre suona

• Sfiorare Sospendi.

#### Per disattivare una sveglia mentre suona

- Trascinare (o verso destra.
- $-\frac{1}{2}$ Per disattivare una sveglia posticipata, è possibile sfiorare due volte la barra di stato per aprire il riquadro di notifica, quindi sfiorare  $\circled$ .

#### Per modificare una sveglia esistente

- 1 Trovare e sfiorare **Orologio**, quindi sfiorare la sveglia da modificare.
- 2 Apportare le modifiche desiderate.
- 3 Sfiorare Salva.

#### Per attivare o disattivare una sveglia

• Trovare e sfiorare **Orologio**, quindi sfiorare la sveglia da attivare o disattivare.

#### Per eliminare una sveglia

- 1 Trovare e sfiorare **Orologio**, quindi toccare e tenere premuta la sveglia da eliminare.
- 2 Sfiorare Elimina sveglia e Sì.

#### Per impostare la suoneria di una sveglia

- 1 Trovare e sfiorare **Orologio**, quindi sfiorare la sveglia da modificare.
- 2 Sfiorare Suono sveglia e selezionare un'opzione oppure sfiorare + e selezionare un file musicale.
- 3 Sfiorare Fatto e Salva.
- $-\bullet$ Per ulteriori informazioni su come regolare i livelli di volume della sveglia, vedere [Impostazioni](#page-59-0) [volume](#page-59-0) nella pagina 60.

#### Per regolare il volume di una sveglia

- 1 Trovare e sfiorare **Orologio**, quindi sfiorare la sveglia da modificare.
- 2 Trascinare lo slider del volume in **Volume sveglia** nel punto desiderato.
- 3 Sfiorare Salva.

#### Per impostare una sveglia ricorrente

- 1 Trovare e sfiorare **Orologio**, quindi sfiorare la sveglia da modificare.
- 2 Sfiorare Ripeti.
- 3 Contrassegnare le caselle di controllo per i giorni desiderati, quindi sfiorare OK.
- 4 Sfiorare Salva.

#### Per attivare la funzione di vibrazione per una sveglia

- 1 Trovare e sfiorare **Orologio**, quindi sfiorare la sveglia da modificare.
- 2 Selezionare la casella di controllo Vibrazione.
- 3 Sfiorare Salva.

#### Per impostare il comportamento dei tasti laterali

- 1 Trovare e sfiorare **Orologio**, quindi sfiorare la sveglia da modificare.
- 2 Sfiorare **Comportamento tasti laterali**, quindi selezionare il comportamento dei tasti laterali quando vengono premuti durante la riproduzione della sveglia.
- 3 Sfiorare Salva.

# Accesso facilitato

# Gesto di ingrandimento

Il gesto di ingrandimento consente di ingrandire parti dello schermo sfiorando un'area del touchscreen per tre volte consecutive.

#### Per abilitare o disabilitare il movimento di Ingrandimento

- 1 Dalla Schermata Home, sfiorare **...**
- 2 Trovare e sfiorare Impostazioni > Accesso facilitato > Gesto di ingrandimento.
- 3 Sfiorare lo slider in Gesto di ingrandimento.

#### Per ingrandire un'area ed eseguire una panoramica dello schermo

- 1 Assicurarsi che la funzione Gesto di ingrandimento sia attivata.
- 2 Per ingrandire temporaneamente un'area, sfiorarla per tre volte.
- 3 Spostare l'area trascinandola con uno o due dita.
- 4 Per chiudere la modalità zoom, sfiorare di nuovo l'area per tre volte.
- $-6-$ In alcune applicazioni, è possibile ingrandire o ridurre gli elementi avvicinando le dita su un'area.

# Dimensioni carattere

È possibile attivare l'opzione **Dimensioni carattere** per aumentare la dimensione predefinita del testo visualizzato sul dispositivo.

#### Per impostare le dimensioni carattere

- 1 Dalla Schermata Home, sfiorare **...**
- 2 Trovare e sfiorare **Impostazioni** > Accesso facilitato.
- 3 Sfiorare **Dimensioni carattere**, quindi impostare le dimensioni carattere desiderate sfiorando la funzione di ridimensionamento.

# Correzione del colore

L'impostazione di correzione del colore consente di regolare la modalità di visualizzazione del colore sullo schermo per gli utenti daltonici o con difficoltà nel distinguere i colori.

Per abilitare la correzione dei colori

- 1 Dalla Schermata Home, sfiorare ...
- 2 Trovare e sfiorare Impostazioni > Accesso facilitato > Correzione del colore.
- 3 Sfiorare lo slider in Correzione del colore.
- 4 Sfiorare Modalità di correzione, quindi selezionare la gradazione di colore desiderata.
- Ţ Al momento, la correzione del colore è ancora una funzione sperimentale e potrebbe influire sulle prestazioni del dispositivo.

# **TalkBack**

TalkBack è un servizio di utilità per la lettura dello schermo per utenti ipovedenti. TalkBack utilizza la funzione di lettura vocale per descrivere eventi o azioni in esecuzione sul dispositivo Android. TalkBack descrive l'interfaccia utente e legge gli errori del software, le notifiche e i messaggi.

#### Per abilitare TalkBack

- 1 Dalla Schermata Home, sfiorare **...**
- 2 Trovare e sfiorare **Impostazioni > Accesso facilitato > TalkBack**.
- 3 Sfiorare lo slider in TalkBack, quindi sfiorare OK.
- $\bullet$ Per modificare le preferenze vocali, di feedback e tocco per TalkBack, sfiorare Impostazioni, quindi sfiorare lo schermo due volte.
- ÷ TalkBack avvierà un tutorial subito dopo l'abilitazione della funzione. Per uscire dal tutorial, sfiorare  $\triangleleft$ , quindi sfiorare due volte lo schermo.

#### Per disabilitare TalkBack

- 1 Dalla **Schermata Home**, sfiorare **...** quindi sfiorare due volte qualsiasi punto dello schermo.
- 2 Trovare e sfiorare *Impostazioni*, quindi sfiorare due volte qualsiasi punto dello schermo.
- 3 Trovare e sfiorare **Accesso facilitato**, facendo scorrere l'elenco con due o più dita, quindi sfiorare due volte qualsiasi punto dello schermo.
- 4 Trovare e sfiorare TalkBack, facendo scorrere l'elenco con due o più dita, quindi sfiorare due volte qualsiasi punto dello schermo.
- 5 Sfiorare l'interruttore di attivazione/disattivazione e sfiorare due volte qualsiasi punto dello schermo.
- 6 Sfiorare OK e sfiorare due volte qualsiasi punto dello schermo.

# Audio in formato mono

L'impostazione Audio in formato mono consente la riproduzione dei canali destro e sinistro simultaneamente durante la riproduzione audio. La riproduzione in formato mono anziché stereo è più utile agli utenti con determinati tipi di perdita dell'udito o per ragioni di sicurezza, ad esempio quando è necessario ascoltare l'ambiente circostante.

#### Per abilitare o disabilitare Mono audio

- 1 Dalla Schermata Home, sfiorare **...**
- 2 Trovare e sfiorare **Impostazioni** > Accesso facilitato.
- 3 Sfiorare lo slider accanto a Audio in formato mono.

# Modalità TTY (Teletypewriter)

Grazie alla funzionalità TTY del dispositivo, gli utenti affetti da sordità completa o parziale oppure da disturbi del linguaggio sono in grado di comunicare utilizzando un dispositivo TT o un servizio di inoltro.

#### Per abilitare la modalità TTY

- 1 Dalla Schermata Home, sfiorare ...
- 2 Trovare e sfiorare **Impostazioni** > Chiamata.
- 3 Sfiorare Accesso facilitato > Modalità TTY.
- 4 Selezionare la modalità TTY appropriata.

### Switch Access

Con Switch Access, è possibile interagire con il proprio dispositivo Xperia™ tramite uno o due switch. Uno switch è un dispositivo utilizzato per inviare un segnale tramite i tasti al proprio dispositivo Android. Può essere utile per gli utenti con limitazioni motorie. Per ulteriori informazioni su Switch Access, vedere Impostazioni > Accesso facilitato > Switch Access > IMPOSTAZIONI > Guida e feedback.

### Per abilitare o disabilitare Switch Access

- 1 Dalla Schermata Home, sfiorare ...
- 2 Trovare e sfiorare Impostazioni > Accesso facilitato > Switch Access.
- 3 Sfiorare lo slider per abilitare o disabilitare la funzione, quindi sfiorare OK.

# Supporto e note legali

# Applicazione Supporto

Utilizzare l'applicazione Supporto nel dispositivo per cercare guide utente, guide per la risoluzione di problemi e trovare informazioni sugli aggiornamenti di software e altre informazioni relative al prodotto.

Per accedere all'applicazione Supporto

- 1 Dalla Schermata Home, sfiorare **...**
- 2 Trovare e sfiorare ?, quindi selezionare l'elemento di supporto richiesto.
- 寧 Connettersi a Internet per utilizzare l'applicazione Supporto e ricevere le migliori opzioni di supporto disponibili.

# Suggerimenti di Xperia™

Utilizzando Suggerimenti di Xperia™, è possibile ottenere informazioni utili per il dispositivo in forma di notifica. Inoltre, è possibile visualizzare tutte le informazioni necessarie per iniziare a utilizzare il dispositivo.

Per abilitare o disabilitare Suggerimenti di Xperia™

- 1 Dalla Schermata Home, sfiorare **...**
- 2 Trovare e sfiorare Impostazioni > Introduzione e Suggerimenti.
- 3 Sfiorare lo slider Suggerim. Xperia™.

# Guida in menu e applicazioni

Alcune applicazioni ed impostazioni hanno una guida disponibile nel menu opzioni, il quale è solitamente indicato da inelle singole applicazioni.

# Eseguire test di diagnostica sul dispositivo

L'applicazione Xperia™ Diagnostics può testare una funzione specifica oppure eseguire un test di diagnostica completo per verificare se il dispositivo Xperia™ funziona correttamente.

Xperia™ Diagnostics può:

- Valutare potenziali problemi hardware o software del dispositivo Xperia™.
- Analizzare il corretto funzionamento delle applicazioni presenti nel dispositivo.
- Registrare il numero di chiamate interrotte durante gli ultimi 10 giorni.
- Identificare il software installato e fornire dettagli utili sul dispositivo.
- L'applicazione Xperia™ Diagnostics è preinstallata nella maggior parte dei dispositivi Android™ di Sony. Se l'opzione di diagnostica non è disponibile in Impostazioni > Info sul telefono o dal menu STRUMENTI nell'applicazione Supporto, è possibile scaricare una versione light tramite l'applicazione Play Store™.

# Riavvio, ripristino e riparazione

È possibile forzare il riavvio del telefono oppure arrestarlo quando si blocca non si riavvia normalmente. Le impostazioni o i dati personali non vengono eliminati.

È inoltre possibile ripristinare le impostazioni di fabbrica originali del dispositivo. Questa operazione è talvolta necessaria se il dispositivo smette di funzionare correttamente. Tuttavia, se si desidera conservare i dati importanti, è necessario eseguire innanzitutto il backup su una memory card o su un altro tipo di memoria esterna. Per ulteriori informazioni, vedere [Backup e ripristino dei contenuti](#page-45-0) nella pagina 46.

Se il dispositivo non si accende o si desidera eseguire il ripristino del software, è possibile utilizzare Xperia™ Companion per riparare il dispositivo. Per ulteriori informazioni sull'utilizzo di [Xperia™ Companion](#page-42-0), vedere *Xperia™ Companion* nella pagina 43.

-6 Se si utilizza un dispositivo con più utenti, può essere necessario effettuare l'accesso come proprietario, ovvero l'utente principale, per ripristinare le impostazioni di fabbrica originali.

#### Per riavviare il dispositivo

- $\mathbf{I}$ Il dispositivo potrebbe non riavviarsi se il livello della batteria è basso. Collegare il dispositivo a un caricabatterie e provare a riavviarlo.
- 1 Tenere premuto il tasto di accensione  $\bigcup$ .
- 2 Nel menu che viene visualizzato, sfiorare Riavvia. Il dispositivo si riavvia automaticamente.

#### Per forzare il riavvio o l'arresto del dispositivo

- 1 Tenere premuti contemporaneamente il tasto di accensione (1) e quello del volume per 6 secondi.
- 2 Il dispositivo vibra una volta. A seconda dell'operazione da eseguire, forzare l'arresto o riavviare il dispositivo, procedere nel modo seguente.
	- Per forzare il riavvio del dispositivo: A questo punto, rilasciare i tasti. Il dispositivo si riavvia.
	- Per forzare l'arresto del dispositivo: Continuare a premere i tasti. Dopo qualche secondo, il dispositivo vibra per tre volte e si spegne.

#### Per ripristinare i dati di fabbrica

- Per evitare danni permanenti al dispositivo, non interrompere la procedura di ripristino dei dati di fabbrica.
- 1 Eseguire il backup di tutti i dati importanti salvati nella memoria interna del dispositivo su una memory card o su un altro tipo di memoria esterna. Se su una scheda SD sono memorizzati file crittografati, sarà necessario rimuovere anche la crittografia per essere certi di poter ancora accedere ai file dopo il ripristino.
- 2 Dalla Schermata Home, sfiorare ...
- 3 Trovare e sfiorare Impostazioni > Backup e ripristino > Ripristino dati di fabbrica.
- 4 Sfiorare Ripristina telefono.
- 5 Se viene richiesto, indicare il pattern di sblocco dello schermo oppure inserire la password di sblocco dello schermo o il codice PIN per continuare.
- 6 Per confermare, sfiorare Cancella tutto.
- Quando si esegue un ripristino dei dati di fabbrica, non viene ripristinata una versione software precedente di Android™.

### Ripristino del software del dispositivo

Se si dimentica la password, il PIN o il pattern di sblocco dello schermo, è possibile utilizzare la funzione di riparazione del dispositivo in Xperia™ Companion per cancellare il livello di sicurezza. È necessario fornire le credenziali di accesso dell'account Google per eseguire questa operazione. Eseguendo la funzione di riparazione del dispositivo, si installa nuovamente il software nel dispositivo e potrebbe verificarsi la perdita di dati personali durante il processo.

Forzare l'arresto del dispositivo se non è possibile disattivarlo prima di eseguire la riparazione del software.

Quando si riceve un nuovo nome utente o una nuova password per l'account Google™, potrebbe non essere possibile utilizzare tali credenziali per l'accesso e per il ripristino del dispositivo per 72 ore.

#### Per ripristinare il software del dispositivo utilizzando Xperia™ Companion

Ţ. Prima di eseguire un ripristino del software, accertarsi di ricordare la password e il nome utente del proprio account Google™. A seconda delle proprie impostazioni sulla sicurezza, potrebbe essere necessario immetterle per riavviare il dispositivo dopo aver effettuato il ripristino del software.

Se il dispositivo sembra bloccato, si riavvia ripetutamente o non si avvia dopo l'aggiornamento del software Xperia™ o dopo aver eseguito il ripristino di un software oppure la reimpostazione dei dati alle impostazioni di fabbrica, provare a forzare l'arresto del dispositivo, quindi riaccenderlo. Se il problema persiste, forzare l'arresto del dispositivo, quindi eseguire il ripristino del software seguendo la procedura riportata:

- <sup>1</sup> Verificare che Xperia™ Companion sia installato sul PC o sul Mac<sup>®</sup>.
- 2 Aprire il software Xperia<sup>™</sup> Companion sul computer e fare clic su Riparazione software nella schermata principale.
- 3 Seguire le istruzioni visualizzate sullo schermo per reinstallare il software e completare la riparazione.

## Migliorare il software con l'aiuto degli utenti

È possibile inviare statistiche di utilizzo dal dispositivo in modo che Sony Mobile possa ricevere rapporti anonimi su bug e statistiche che aiutano a migliorare il nostro software. Nessuna delle informazioni raccolte include dati personali dell'utente.

Per permettere l'invio di statistiche di utilizzo

- 1 Dalla Schermata Home, sfiorare ...
- 2 Trovare e sfiorare Impostazioni > Info sul telefono > Impostazioni Info utilizzo.
- 3 Contrassegnare la casella di controllo *Invia info sull'utilizzo*, se non è già contrassegnata.
- 4 Sfiorare **Accetto**.

# Garanzia, SAR e informazioni d'uso

Per informazioni su garanzia, SAR (Specific Absorption Rate) e sulle linee guida relative alla sicurezza, leggere la sezione Informazioni importanti disponibile nel dispositivo in Impostazioni > Info sul telefono > Informazioni legali.

### Riciclo del dispositivo

Se si è in possesso di qualche dispositivo vecchio, perché non riciclarlo? Così facendo, si contribuirà a riutilizzarne materiali e componenti e si proteggerà anche l'ambiente! Ulteriori informazioni sulle opzioni di riciclo nel proprio paese sono disponibili all'indirizzo [www.sonymobile.com/recycle](http://www.sonymobile.com/recycle).

# Informazioni legali

#### Sony F8331

Questa Guida per l'utente è pubblicata da Sony Mobile Communications Inc. o da una società affiliata, senza alcuna garanzia. Sony Mobile Communications Inc. si riserva il diritto di apportare in qualsiasi momento e senza<br>preavviso eventuali modifiche e miglioramenti alla presente Guida per l'utente, dovute a errori tipografici,<br> Tutti i nomi di prodotti e società citati nel presente documento sono marchi o marchi registrati dei rispettivi proprietari. Tutti gli altri marchi registrati appartengono ai rispettivi proprietari. Qualsiasi diritto non espressamente garantito nel presente documento è riservato. Per ulteriori informazioni, visitare il sito Web [www.sonymobile.com/us/legal/](http://www.sonymobile.com/us/legal/).

Questa guida dell'utente può fare riferimento ad applicazioni o servizi forniti da terze parti. L'uso di tali programmi o servizi potrebbe richiedere una registrazione separata presso il provider di terze parti ed essere soggetto a ulteriori termini di utilizzo. Per le applicazioni accessibili su o tramite un sito Web di terze parti, consultare anticipatamente i relativi termini di utilizzo e qualsiasi politica della privacy applicabile. Sony non garantisce o assicura la disponibilità o le prestazioni di alcun sito Web o servizio offerto da terze parti.

Il dispositivo mobile ha la capacità di scaricare, memorizzare e inoltrare contenuti aggiuntivi, ad esempio suonerie. L'utilizzo di tali contenuti può essere limitato o vietato dai diritti di terze parti ed è, a titolo esemplificativo, soggetto a restrizioni in base alle leggi vigenti sul copyright. L'utente, e non Sony, è interamente responsabile del contenuto aggiuntivo scaricato nel dispositivo mobile o da esso inoltrato. Prima di utilizzare qualsiasi contenuto aggiuntivo,<br>verificare di disporre della licenza appropriata per l'utilizzo previsto o di essere altrimenti autorizza garantisce la precisione, l'integrità o la qualità di qualsiasi contenuto aggiuntivo o di terze parti. In nessun caso, Sony sarà responsabile dell'uso improprio del contenuto aggiuntivo o di terze parti. Per ulteriori informazioni, visitare il sito Web [www.sonymobile.com](http://www.sonymobile.com).

Questo prodotto è protetto da alcuni diritti di proprietà intellettuale di Microsoft. L'utilizzo e la distribuzione di questa tecnologia al di fuori di questo prodotto sono vietati, a meno che non si disponga di una licenza concessa da Microsoft.

l proprietari dei contenuti utilizzano la tecnologia WMDRM (Windows Media Digital Rights Management) per<br>proteggere la loro proprietà intellettuale, compreso il copyright. Questo dispositivo utilizza il software WMDRM<br>acce per riprodurre o copiare il contenuto protetto. La revoca non influisce sul contenuto non protetto. Scaricando le<br>licenze relative al contenuto protetto, l'utente accetta che Microsoft® possa includere al loro interno un e revoca. I proprietari del contenuto possono richiedere all'utente di aggiornare WMDRM per poter accedere al lorc<br>contenuto. Se l'utente rifiuta di eseguire l'aggiornamento, non sarà possibile accedere al contenuto che rich tale aggiornamento.

Il presente prodotto è concesso in licenza ai sensi delle licenze portfolio di brevetti visivi MPEG-4 e AVC per l'uso personale e non commerciale da parte del consumatore al fine di eseguire le seguenti operazioni: (i) codifica video<br>conforme allo standard visivo MPEG-4 ("video MPEG-4") o allo standard AVC ("video AVC") e/o (ii) decodific un fornitore video provvisto di licenza emessa da MPEG LA allo scopo di fornire video MPEG-4 e/o AVC. Nessuna<br>licenza viene concessa, nemmeno in modo implicito, per utilitzi di altro tipo. Per ulteriori informazioni, compr **Thomson** 

SONY MOBILE NON SARA RESPONSABILE DI PERDITE, CANCELLAZIONI E/O SOVRASCRITTURE DI FILE O<br>DATI PERSONALI PRESENTI SUL DISPOSITIVO (AD ESEMPIO CONTATTI, TRACCE MUSICALI E IMMAGINI)<br>DERIVANTI DA AGGIORNAMENTI DEL DISPOSITIVO MOBILE O DEI SUOI FORNITORI PER DANNI, PERDITE E AZIONI LEGALI (DERIVANTI DA CONTRATTO, ILLECITO, NEGLIGENZA O ALTRE CAUSE) POTRÀ SUPERARE L'IMPORTO EFFETTIVAMENTE PAGATO DALL'ACQUIRENTE PER IL DISPOSITIVO.

© 2016 Sony Mobile Communications Inc.

Tutti i diritti riservati.